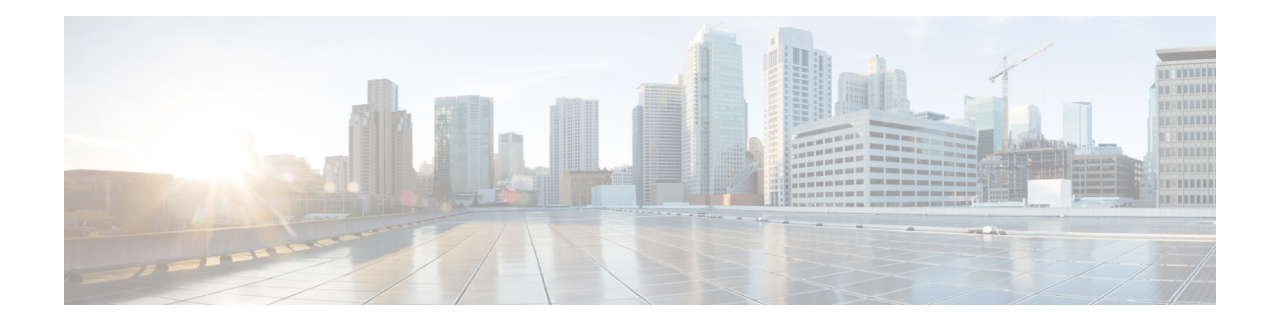

# **Managing Zone-based Firewall Rules**

The Zone-based Firewall feature (also known as Zone-based Policy Firewall) allows unidirectional application of IOS firewall policies between groups of interfaces known as "zones." That is, interfaces are assigned to zones, and firewall rules are applied to specific types of traffic moving in one direction between the zones. Beginning with 4.16, Cisco Security Manager allows sub-interfaces to be assigned to zones. Zone-based firewalls enforce a secure inter-zone policy by default, meaning traffic cannot pass between security zones until an explicit policy allowing that traffic is defined.

The "zone" itself is an abstraction—multiple interfaces with the same or similar security requirements that can be logically grouped together. For example, router interfaces Ethernet 0/0 and Ethernet 0/1 might be connected to the local LAN. When viewed from a firewall perspective, these two interfaces are similar in that they represent the internal network, and they can be grouped into a single zone for the purposes of firewall configuration. Then you can specify firewall policies between that and other zones. These inter-zone policies offer considerable flexibility and granularity, so different inspection policies can be applied to multiple host groups connected to the same router interface.

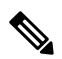

**Note**

The zone-based firewall feature is supported on IOS devices running 12.4(6)T or later, and ASR devices running 12.2(33) or later.

#### **A Simple Example**

A security zone should be configured for each region of similar security within the network, so that all interfaces assigned to the same zone are protected with a similar level of security. For example, consider an access router with three interfaces:

- One interface is connected to the public Internet
- One interface is connected to a private LAN that must not be accessible from the public Internet
- One interface is connected to an Internet-service "demilitarized zone" (DMZ), where a Web server,

Domain Name System (DNS) server, and e-mail server must have access to the public Internet. Each interface in this network would be assigned to its own zone, as shown in the following figure.

**Figure 1: Basic Security Zone Topology**

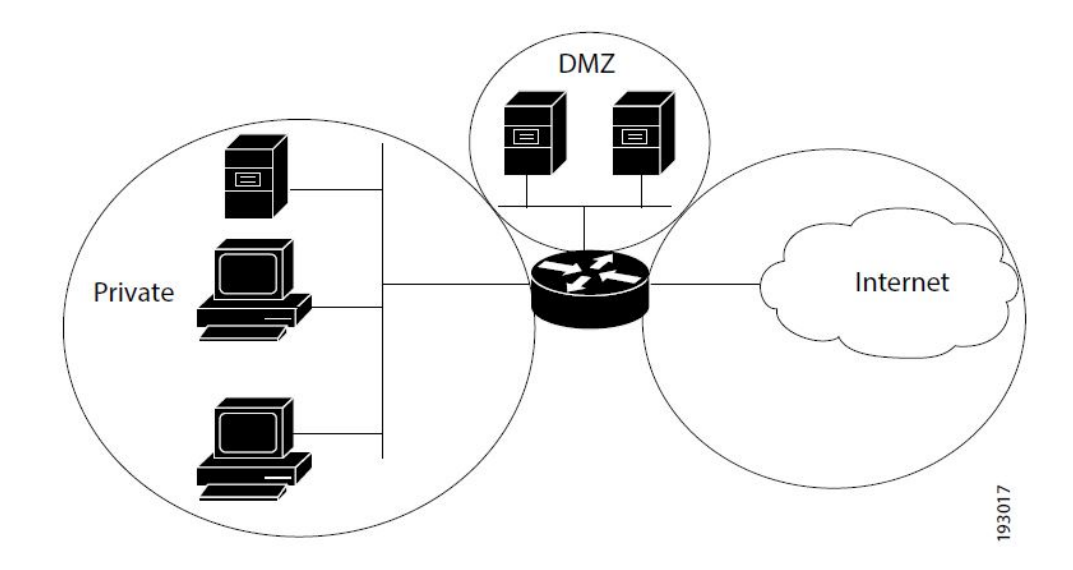

This example configuration typically would have three main policies (sets of rules) defining:

- Private zone connectivity to the Internet
- Private zone connectivity to DMZ hosts
- Internet zone connectivity to DMZ hosts

Zone-based firewalls impose a prohibitive default security posture. In other words, for example, unless the DMZ hosts are specifically allowed access to other networks, those networks are protected against any undesired connections from the DMZ hosts.Similarly, unless access is specifically provided for Internet hosts to access the Private zone directly, the Private zone hosts are safe from unwanted access by Internet hosts.

In this simple example, each zone has only one member interface. If an additional interface is added to the Private zone, for example, the hosts connected to that new interface can immediately pass traffic to all hosts connected to the existing interface in the zone. Additionally, traffic to hosts in other zones is immediately controlled by existing Private zone policies.

In a more realistic example, you might allow varied access from the public Internet to specific hosts in the DMZ, and varied application-use policies for hosts in the protected LAN.

This chapter contains the following topics:

- [Understanding](#page-2-0) the Zone-based Firewall Rules , on page 3
- [Understanding](#page-6-0) the Relationship Between Permit/Deny and Action in Zone-based Firewall Rules , on [page](#page-6-0) 7
- [Understanding](#page-9-0) the Relationship Between Services and Protocols in Zone-based Firewall Rules , on page [10](#page-9-0)
- General [Recommendations](#page-10-0) for Zone-based Firewall Rules , on page 11
- Developing and Applying [Zone-based](#page-11-0) Firewall Rules , on page 12
- Adding [Zone-Based](#page-11-1) Firewall Rules , on page 12
- [Configuring](#page-14-0) Inspection Maps for Zone-based Firewall Policies , on page 15
- [Configuring](#page-35-0) Content Filtering Maps for Zone-based Firewall Policies , on page 36
- [Changing](#page-48-0) the Default Drop Behavior, on page 49
- [Configuring](#page-49-0) Settings for Zone-based Firewall Rules , on page 50
- [Troubleshooting](#page-54-0) Zone-based Rules and Configurations , on page 55
- [Zone-based](#page-58-0) Firewall Rules Page , on page 59

# <span id="page-2-0"></span>**Understanding the Zone-based Firewall Rules**

Zones establish the security borders of your network. A zone defines a boundary where traffic is subjected to inspection or filtering as it crosses to another region of your network. The default zone-based firewall policy between zones is "deny all." Thus, if no zone-based firewall rules are explicitly configured, all traffic moving between all zones is blocked.

Zone-based firewall rules apply specific actions—Drop, Pass, Inspect, and Content Filter—to various types of unidirectional traffic between pairs of zones. The direction of the traffic is determined by specifying a source and destination zone as part of each rule.

#### **Logging**

Zone-based firewall rules offer syslog, alert, and audit-trail logging options. Most messages are logged to the router console unless a syslog server is configured. See [Logging](csm-user-guide-423_chapter65.pdf#nameddest=unique_864) on Cisco IOS Routers for information about configuring syslog logging.

#### **Important Points**

Please note the following points regarding zones and zone-based firewall rules:

- Zone-based firewall rules are supported only on IOS devices running 12.4(6)T or later, and ASR devices running 12.2(33) or later.
- If a zone-based firewall rule and an IOS Inspection rule use the same interface, an error results.

The zone-based firewall model and the earlier interface-based inspection rules model are not mutually exclusive on the router, but they cannot be combined on any given interface. That is, an interface cannot be configured as a member of a security zone if it is configured with Inspection rules. Further, configuring a router to use both models at the same time is not recommended.

- An interface can be assigned to only one security zone, but zones can include multiple interfaces. If an interface is assigned to more than one zone, an error results.
- All traffic to and from a given interface is implicitly blocked when the interface is assigned to a zone (except traffic to and from other interfaces in the same zone, and traffic to any interface on the router). Thus, to permit traffic to and from a zone-member interface, one or more rules allowing or inspecting traffic must be configured between that zone and any other zone.
- Traffic is implicitly allowed to flow between interfaces that are members of the same zone. However, you can define rules that require inspection of traffic between same-zone members.

• The "Self" zone is a default zone that defines the router itself as a separate security zone, which you can specify as either the source or destination zone. The Self zone is the only exception to the default "deny all" policy. All traffic to any router interface is allowed until explicitly denied.

A zone-based firewall rule that includes the Self zone applies to local traffic—that is, traffic directed to the router, or to traffic generated by the router; it does not apply to traffic through the router. See The Self [Zone](#page-4-0) , on [page](#page-4-0) 5 for more information.

- The Inspect action is not allowed in rules that apply to the Self zone.
- The Pass action permits traffic in one direction only. You must explicitly define rules for return traffic. However, with the Inspect action, return traffic is automatically allowed for established connections.
- Traffic cannot flow between a zone-member interface and any interface that is not a zone member.
- Interfaces that have not been assigned to a zone can still function as classical router ports and might still have other types of firewall rules configured on them.

However, if an interface is not part of your zone-based firewall policy, it might still be necessary to add that interface to a zone and configure a "pass all" policy (sort of a "dummy policy") between that zone and any other zone to which inter-zone traffic flow is desired.

- Access-control list (ACL) rules applied on interfaces that are also zone members are processed before the zone rules are applied. Therefore, to continue using both rule types, it may be necessary to relax the interface ACLs to ensure certain traffic flows are processed by the zone-based rules.
- All interfaces in a zone must belong to the same Virtual Routing and Forwarding (VRF) instance. Zone-based rules can be configured between zones whose member interfaces are in separate VRFs. However, if traffic cannot flow between these VRFs, these rules will never be executed. See [Zones](#page-5-0) and [VRF-aware](#page-5-0) Firewalls , on page 6 for more information.
- Zones are defined using Interface Role objects. If you change the definition of an interface role that you are using for a zone, you are changing the zone, which can affect existing traffic flows. In addition, if you use wildcards in the interface role to specify an interface name pattern, be aware that interfaces may automatically be added to the zone when you create new interfaces on the router.
- If zone-based firewall rules contain conflicting zone information, the first rule defined in the table takes precedence. Rules that do not reference valid zones are not deployed and an activity validation warning is shown.
- Empty zones result in activity validation errors for certain devices; refer to the following restriction lists.
- Source and destination zones cannot be the same for certain devices; refer to the following restriction lists.

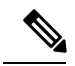

From version 4.21 onwards, Cisco Security Manager terminates whole support, including support for any bug fixes or enhancements, for all Aggregation Service Routers, Integrated Service Routers, Embedded Service Routers, and any device operating on Cisco IOS software. **Note**

#### **Related Topics**

• The Self [Zone](#page-4-0) , on page 5

- Using VPNs with [Zone-based](#page-5-1) Firewall Policies, on page 6
- Zones and [VRF-aware](#page-5-0) Firewalls , on page 6
- [Configuring](#page-49-0) Settings for Zone-based Firewall Rules , on page 50
- [Understanding](#page-6-0) the Relationship Between Permit/Deny and Action in Zone-based Firewall Rules , on [page](#page-6-0) 7
- [Understanding](#page-9-0) the Relationship Between Services and Protocols in Zone-based Firewall Rules , on page [10](#page-9-0)
- General [Recommendations](#page-10-0) for Zone-based Firewall Rules , on page 11
- Developing and Applying [Zone-based](#page-11-0) Firewall Rules , on page 12

## <span id="page-4-0"></span>**The Self Zone**

The router itself is defined as a separate security zone, with the fixed name **Self**, and since IOS firewalls support examination of traffic (TCP, UDP and H.323 only) that terminates or originates on the router (together known as "local" traffic), incoming and outgoing router traffic can be subject to rules in the same way as routed inter-zone traffic.

When an interface is assigned to a zone, the hosts connected to that interface are included in that zone. By default, traffic is allowed to flow between interfaces that are members of the same zone, while a default "deny-all" policy is applied to traffic moving between zones.

However, traffic flowing directly between other zones and the router's IP interfaces (the Self zone) is implicitly allowed. This ensures that connectivity to the router's management interfaces is maintained when a zone firewall configuration is applied to the router.

This also means that traffic flowing to and from the IP addresses of the router's interfaces is not initially controlled by zone policies. If you wish to control traffic moving between the router interfaces and other zones, you must apply rules that block or allow this local traffic.

When configuring the rules for the Self zone, consider the following:

- All IP addresses configured on the router belong to the Self zone, regardless of interface zone membership.
- Traffic to and from the Self zone is unrestricted until you configure explicit rules to the contrary.

That is, when you configure a zone-based firewall rule that includes the Self zone, traffic between the Self zone and the other zone isimmediately restricted in both directions.For example, if you define a rule affecting traffic from the "Private" zone to the Self zone, the router cannot originate any traffic to the Private zone until you define one or more rules for Self to Private.

Traffic between the router itself and other zones that are not included in the Self-zone rules remains unaffected.

• The Inspect action is not allowed in rules that apply to the Self zone.

When configuring restrictions on inbound Self-zone traffic, consider the necessary outbound traffic (including the routing and network management protocols). For example, if you restrict inbound traffic from a zone to the router itself, the routing protocols could stop working on all interfaces belonging to that zone.

#### **Related Topics**

• [Understanding](#page-2-0) the Zone-based Firewall Rules , on page 3

## <span id="page-5-1"></span>**Using VPNs with Zone-based Firewall Policies**

Recent enhancements to the IP Security (IPsec) VPN implementation simplify firewall policy configuration for VPN connectivity. IPSec Virtual Tunnel Interface (VTI) and GRE+IPSec allow the confinement of VPN site-to-site and client connections to a specific security zone by placing the tunnel interfaces in that security zone. Connections can be isolated in a VPN DMZ if connectivity must be limited by a specific policy. Or, if VPN connectivity isimplicitly trusted, VPN connections can be placed in the same security zone asthe trusted inside network.

To configure the router to use zone-based firewall rules with dynamic VPNs (those which dynamically create Tunnel/Loopback/Virtual interfaces):

- Define a zone specifically for the VPN interfaces.
- Enter this zone in the **VPN Zone** field on the VPN tab of the Zone Based [Firewall](#page-50-0) Page , on page 51.
- Create zone-based firewall rules to allow the VPN traffic, as appropriate.

If non-VTI IPsec is employed, you must exercise caution when you configure a zone-based firewall policy for VPN. The zone policy must specifically allow access to protected hosts by remote VPN hosts or clients if they are in a different zone than the ingress interface for encrypted VPN traffic. This access policy must be configured by including an access control list (ACL) enumerating the source IP addresses of the VPN clients, and the destination IP addresses of all protected hosts the VPN clients are allowed to reach. If the access policy is not properly configured, the policy could expose vulnerable hosts to hostile traffic.

Refer to this white paper on cisco.com "Using VPN with [Zone-Based](https://www.cisco.com/c/en/us/products/security/ios-firewall/index.html) Policy Firewall" for further discussion of these topics.

#### **Related Topics**

• [Understanding](#page-2-0) the Zone-based Firewall Rules , on page 3

## <span id="page-5-0"></span>**Zones and VRF-aware Firewalls**

Cisco IOS firewalls are VRF-aware (Virtual Routing and Forwarding), providing management of IP address overlap across different VRFs, separate thresholds and timeouts for VRFs, and so forth. For application of zone-based firewall rules, all interfaces in a zone must belong to the same VRF.

When multiple VRFs are configured on a router and one interface provides common services to all the VRFs (for example, Internet service), you should place that interface in a separate zone. You can then define policies between the common zone and other zones. (There can be one or more zones per VRF.)

You can configure rules between two zones that contain different VRFs, as shown in the following illustration.

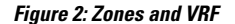

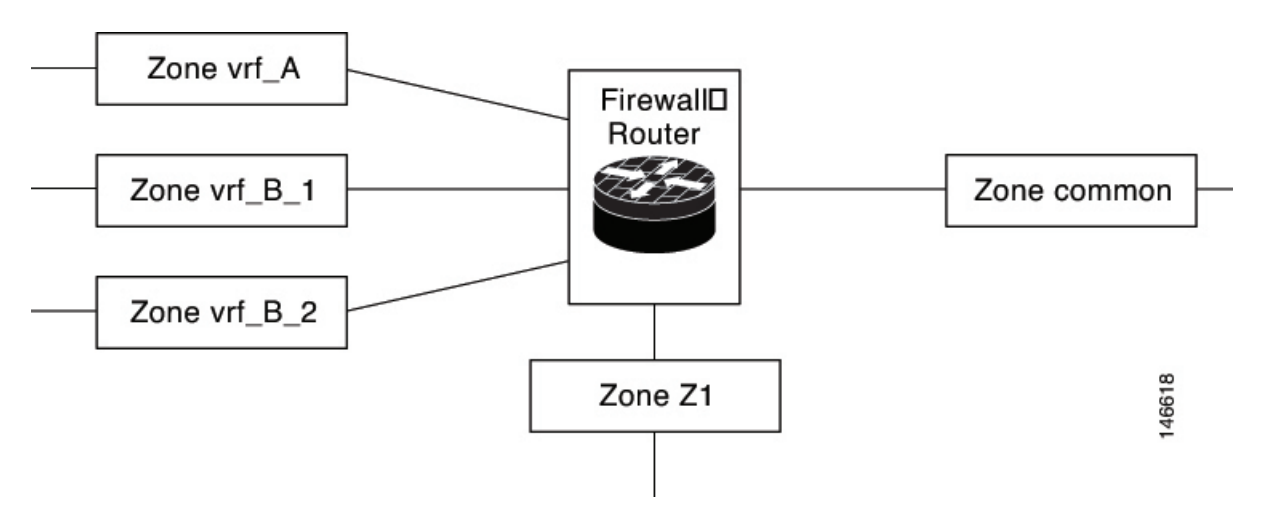

In this illustration:

- The interface providing common services is a member of the zone "common."
- All of VRF A is in a single zone, "vrf. A."
- VRF B, which has multiple interfaces, is partitioned into two zones "vrf\_B\_1" and "vrf\_B\_2."
- Zone Z1 does not have VRF interfaces.

Based on this configuration:

- You can specify policies between each of these zones and the common zone. Additionally, you can specify polices between each of the zones vrf. A, vrf. B. n and Z1 if VRF route export is configured and the traffic patterns make sense.
- You can configure a policy between zones vrf\_A and vrf\_B\_1, but be sure that traffic can flow between them.
- You do not need to specify the global thresholds and timers on a per-VRF basis. Instead, parameters are supplied to the Inspect action through a parameter map.

#### **Related Topics**

• [Understanding](#page-2-0) the Zone-based Firewall Rules , on page 3

# <span id="page-6-0"></span>**Understanding the Relationship Between Permit/Deny and Action in Zone-based Firewall Rules**

When you create a zone-based firewall rule, you must specify two execution-related settings: Permit/Deny and an Action (Drop, Pass, Inspect, or Content Filter). To obtain the results you want, you must clearly understand the relationship between these two parameters:

• **Permit/Deny**—The Permit/Deny setting appears to correspond to Permit/Deny in an access control list (ACL) entry. However, in zone-based firewall rules, unlike in standard access rules, these keywords do not permit or deny traffic. Instead, they specify whether you want to apply an Action to the traffic flow defined by the Source, Destination, and Services fields, and they affect processing of related class maps.

• **Permit** – Applies the specified Action to traffic that matches the Source, Destination, and Services fields. (If protocols are listed in the Protocols table, the Action is further limited to those protocols.)

**Tip:** Essentially all of your zone-based rules should be Permit rules. This is the easiest configuration to understand—it means you are identifying the traffic to which you want the chosen Action applied.

• **Deny** – Exempts the traffic defined by the Source, Destination, and Services fields. (If protocols are listed in the Protocols table, the exemption is further limited to those protocols.) In other words, treat the traffic as not matching the rule. Instead, evaluate subsequent class maps (which are not the same as zone rules) for the zone pair and look for a subsequent map that matches the traffic. If no subsequent map matches the traffic, apply the default rule to the traffic (see [Changing](#page-48-0) the Default Drop [Behavior](#page-48-0) , on page 49).

It is important to understand that there is not a one-to-one relationship between zone rules and class maps. Therefore, you cannot determine just by looking at the rules table how the rules will be converted to class maps. You must preview the configuration to see which subsequent rules might be applied to traffic that matches your Deny rule. (To preview the configuration, save your changes and select **Tools > Preview Configuration**. For more information, see Previewing [Configurations\)](csm-user-guide-423_chapter8.pdf#nameddest=unique_168).

In general, you might use a Deny rule to exempt a specific IP address within a subnet from a Permit rule you want to apply to the subnet in general; for example, exempting 10.100.10.1 from a rule applying to 10.100.10.0/24. However, it is much easier to create a Permit rule for the specific IP address and apply a desired Action, and ensure that the rule is listed above the general rule in the zone-based rules table.

If you decide to use Deny rules, be sure to also read [Troubleshooting](#page-54-0) Zone-based Rules and Configurations , on [page](#page-54-0) 55.

• **Action**—The Action parameters define what happens to traffic that matches a Permit rule. These parameters are ignored for Deny rules, except to determine to which class map the rule is added.

When you create a Permit rule, traffic that matches the Source, Destination, Services, and Protocol fields is processed according to the Action you choose: drop the traffic (and optionally log it), pass the traffic (and optionally log it), inspect the traffic, or apply content filtering (for Web traffic only).

When you inspect traffic for some protocols, or perform content filtering, you have the option of specifying a policy map to use for deep inspection. The deep inspection policy map also specifies actions based on the deeper characteristics of the traffic. This additional inspection applies to packets that meet the requirements of the class map to which the assigned policy map refers. Packets that do not match the deep inspection class map are allowed. Thus, deep inspection might reset TCP connections if the policy map specifies that action.

The following table illustrates the relationship between Permit/Deny and the chosen Action in a zone-based firewall rule. The table uses the TCP service as an example, but the general explanation applies to the IP service as well. The result applies only to the From and To zones specified in the rule.

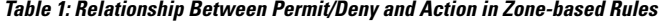

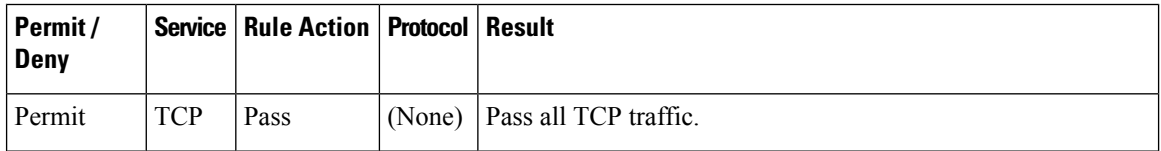

 $\mathbf l$ 

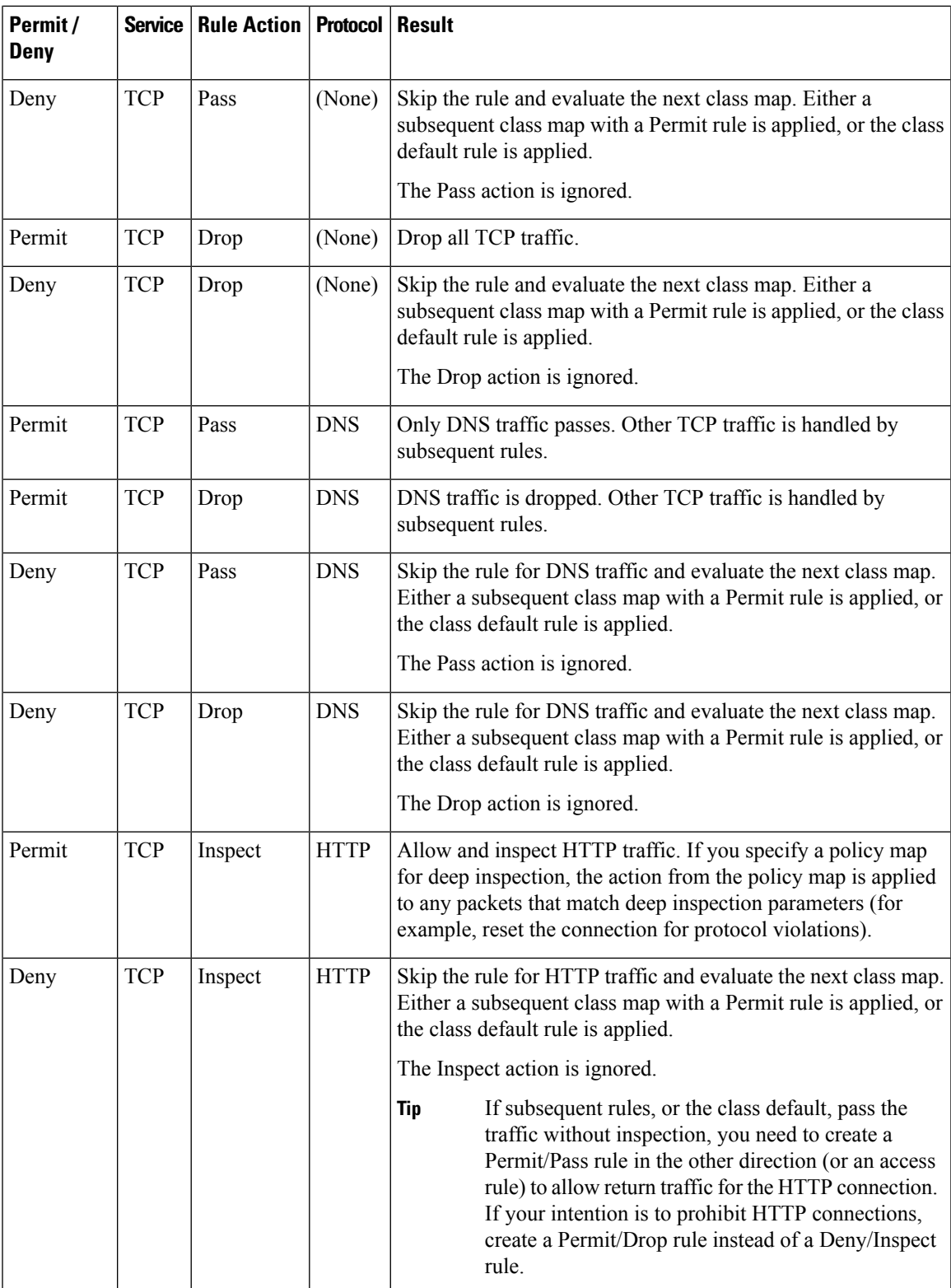

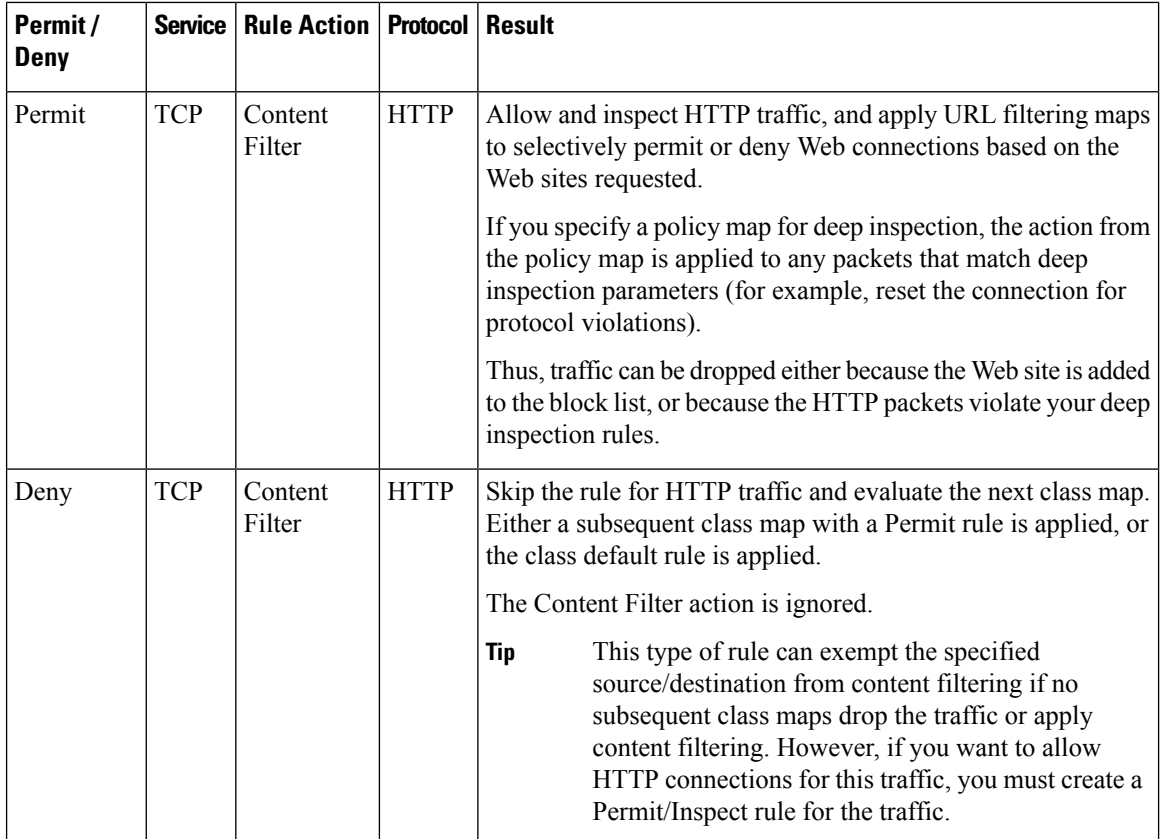

# <span id="page-9-0"></span>**Understanding the Relationship Between Services and Protocols in Zone-based Firewall Rules**

When you create a zone-based firewall rule, there are two seemingly similar parameters which help identify the characteristics of the target traffic: Services and Protocols. The entries in these fields can provide very similar information, but it is used differently when constructing zone-based firewall policies in the device configuration. This section describes the recommended uses of these fields.

• **Services** – The Services field is used to define traffic protocol(s) in an access control list (ACL) entry. Along with the Sources and Destinations specified, this ACL entry is used by a class map to define the traffic to which you want to apply a policy. However, unlike in standard access rules, the Services information is not the primary means of identifying the traffic protocol. It is required only because ACLs must have a service designation for each entry.

In general, you can leave the default entry (IP) in the Services field for all of your zone-based firewall rules, using the Protocol table to identify specific protocols that you want to Drop, Pass, or Inspect.

If you do elect to specify a Service other than IP, ensure that your selection does not conflict with any protocols listed in the Protocol table. For example, do not specify UDP in the Services field, and then list a TCP-based protocol in the table. In general, for a given rule, if you specify a specific service in the Services field, do not enter any protocols in the Protocol table.

• **Protocol** – The Protocol table, in the Action area of the Add and Edit Zone Based Rule dialog boxes, is used to select one or more protocols, add custom port application mappings (if you specify non-default ports), and apply deep inspection policy maps. You can specify very specific protocols, such as DNS, general protocolssuch as TCPand UDP, and even custom protocolsthat identify ports you use forspecial applications.

As a general rule, leave Services set to IP and use the Protocol table to identify the protocols (which are also services) for all of your zone-based rules for the Drop, Pass, and Inspect actions. (The Content Filter action automatically uses the HTTP protocol, which you can configure but not change.) Following this approach will create a configuration that is as "clean" and easy to interpret (and troubleshoot) as possible.

For more detailed information on how these fields are used when generating device configurations, see [Troubleshooting](#page-54-0) Zone-based Rules and Configurations , on page 55.

# <span id="page-10-0"></span>**General Recommendations for Zone-based Firewall Rules**

Zone-based firewall rules allow a wide variety of configurations. You can quickly generate a set of rules that will be very complex and difficult to analyze, because you can use the zone-based rulesin place of the standard access rules, inspection rules, and Web filter rules.

When defining zone-based rules, strive to keep them as simple and straightforward as possible. Consider the following recommendations for helping to maintain simplicity in your zone-based firewall policy:

- Only use **Permit** rules. The chosen Action determines what happens to matched traffic, and **Deny** rules are difficult to analyze. For more information, see Understanding the Relationship Between Permit/Deny and Action in [Zone-based](#page-6-0) Firewall Rules , on page 7.
- The **Drop**and **Pass** rules are equivalent to standard interface access rules, but are applied to the specified zone pair. You can use either the Services field or the Protocol table to identify the type of traffic, but we recommend using the Protocol table exclusively. To drop traffic, specify **Permit** with the Action **Drop**.
- You do not need to first pass traffic before inspecting it. For example, if you want to allow HTTP traffic between zones, you need only a single Permit/Inspect rule; you do not need to first create a Permit/Pass rule. If you do use Pass rules, note that you must also create a Pass rule in the return direction if you want to allow returning traffic. In practice, you generally can avoid creating Pass rules, using only Inspect rules.
- You can use Permit/Pass and Permit/Drop rules to perform the same functions as standard access rules. Thus, you can eliminate your access rules policy and use only zone-based firewall rules.

However, because there are several tools available for analyzing interface access rules, and Security Manager allows you to use the same interface rolesin zone-base rules and accessrules, you might find it more convenient to create your Pass/Drop policies (which are Permit/Deny in standard access rules) in the access rules table instead of the zone rules table. Use the zone rules table primarily for zone-based Inspection and Content Filter rules.

• Use sections to organize the rules for each zone pair. Sections make it easy for you to see all of the rules for a pair, which can be critical if your rules have sequential dependencies. For more information on working with sections, see Using Sections to [Organize](csm-user-guide-423_chapter12.pdf#nameddest=unique_658) Rules Tables.

# <span id="page-11-0"></span>**Developing and Applying Zone-based Firewall Rules**

The following is a general overview of how to develop and apply zone-based firewall rules to your network.

- Consider your network, and its sub-networks, in terms of security zones—think about the security requirements of the various zones. As a general guideline, group router interfaces that are similar when viewed from a security perspective.
- Determine the types of traffic to be examined as it travels from one zone to another, decide how each type is to be examined and handled.
- Define zone-based firewall rules that implement these decisions. This process may include some or all of the following procedures, which you can perform prior to defining the rules themselves, or which you can perform as necessary during rule definition:
	- Define the zones by creating named Interface Role objects, assigning the appropriate interfaces and interface patterns to them.
	- Define/edit Port Application Mapping (PAM) settings for specific Layer 4 protocols and ports, and optionally specific networks and hosts.
	- Configure Deep Packet Inspection (DPI) policies for Layer 7 protocols—HTTP, IMAP, instant messaging (IM), and peer-to-peer (P2P).
	- Configure Protocol Info parameter maps; these define DNS servers that interact with the IM applications.
	- Configure Inspect parameter maps that define connection, timeout, and other settings for the Inspect action.
	- Define WebFilter parameter or policy maps for URL-based content filtering.

The following topics provide additional information about these procedures:

- [Understanding](csm-user-guide-423_chapter6.pdf#nameddest=unique_361) Map Objects
- [Configuring](#page-35-0) Content Filtering Maps for Zone-based Firewall Policies , on page 36
- [Configuring](#page-14-0) Inspection Maps for Zone-based Firewall Policies , on page 15

# <span id="page-11-1"></span>**Adding Zone-Based Firewall Rules**

This procedure explains how to configure a zone-based firewall rule in Security Manager.

- [Understanding](#page-2-0) the Zone-based Firewall Rules , on page 3
- [Configuring](#page-49-0) Settings for Zone-based Firewall Rules , on page 50
- [Understanding](csm-user-guide-423_chapter6.pdf#nameddest=unique_361) Map Objects
- Enabling and [Disabling](csm-user-guide-423_chapter12.pdf#nameddest=unique_657) Rules
- Adding and [Removing](csm-user-guide-423_chapter12.pdf#nameddest=unique_655) Rules

• Moving Rules and the [Importance](csm-user-guide-423_chapter12.pdf#nameddest=unique_125) of Rule Order

- **Step 1** Access the [Zone-based](#page-58-0) Firewall Rules Page, on page 59 as follows:
	- (Device view) Select an IOS router and then select **Firewall > Zone Based Firewall Rules** from the Policy selector.
	- (Policy view) Select **Firewall > Zone Based Firewall Rules** from the Policy Type selector. Select an existing policy or create a new one.
- **Step 2** Click the Add Row button below the rules table, or right-click anywhere inside the table, and choose **Add Row** to open the Add Zone Based Firewall Rule dialog box.

Refer to Adding and Editing [Zone-based](#page-61-0) Firewall Rules , on page 62 for a complete description of this dialog box.

- **Step 3** Define the base Traffic flow for this rule.
	- Together, the Permit/Deny, Sources, Destinations, and Services options can be thought of as defining a simple access rule that can be enhanced by the application of in-depth Action-related policies, and restricted to a specific direction between a specific pair of zones. **Note**
	- a) Choose whether to Permit or Deny further processing of traffic that matches this rule. See [Understanding](#page-6-0) the Relationship Between [Permit/Deny](#page-6-0) and Action in Zone-based Firewall Rules , on page 7 for more information.
	- b) Optionally, provide Source and Destination hosts/networks or Security Groups (IOS 15.2(2)T+ and IOS-XE  $3.5 \text{x}(15.2(1)\text{S}) + \text{only}.$

By default, the traffic definition encompasses packets from "any" source, to "any" destination. You can use these fields to refine this base traffic definition by providing one or more source and destination hosts/networks. (See Understanding [Networks/Hosts](csm-user-guide-423_chapter6.pdf#nameddest=unique_36) Objects and Understanding [Networks/Hosts](csm-user-guide-423_chapter6.pdf#nameddest=unique_36) Objects for more information.)

c) Specify one or more Services (protocols) that indicate the type of traffic; for example, IP, TCP, etc.

You can provide more than one Service; however, IP generally stands alone. (See [Understanding](csm-user-guide-423_chapter6.pdf#nameddest=unique_37) and Specifying [Services](csm-user-guide-423_chapter6.pdf#nameddest=unique_37) and Service and Port List Objects.)

- d) Provide the From Zone; that is, the only zone from which matched traffic can originate.
- e) Provide the To Zone; that is, the only zone to which matched traffic can flow.

Refer to [Understanding](csm-user-guide-423_chapter6.pdf#nameddest=unique_358) Interface Role Objects for more information about zone/interface objects.

**Note** Together, the From Zone and the To Zone constitute what is sometimes referred to as a "zone-pair."

f) Click the Advanced button to add a time range, or to apply a packet-fragment or an established-connection restriction to this zone-based firewall rule.

See Zone-based Firewall Rule: Advanced Options Dialog Box, on page 66 for more information about these options.

- **Step 4** Specify the actions to be applied to traffic matching this definition by choosing a base Action, and supplying additional parameters as necessary.
	- a) Choose a base Action:
		- **Drop** Matching traffic is silently dropped; no notification of the drop is sent to the originating host.
		- **Drop and Log** Matching traffic is dropped and a syslog message generated; no notification of the drop is sent to the originating host.
		- **Pass** Traffic is forwarded. This action is unidirectional; Pass allows traffic in only the specified direction.
- **Pass and Log** Traffic is forwarded and a syslog message generated.
- The Pass actions do not track the state of connections or sessions within the traffic. Pass only allows the traffic in one direction. A corresponding rule must be defined to allow return traffic. The Pass actions are useful for protocols such as IPSec ESP, IPSec AH, ISAKMP, and other inherently secure protocols with predictable behavior. However, most application traffic is better handled in the zone-based firewall rules with the Inspect action. **Note**
	- **Inspect** This option offers state-based traffic control—the device maintains connection or session information for TCP and UDP traffic, meaning return traffic in reply to connection requests is permitted.

Choose this option to apply packet inspection based on your selected Layer 4 (TCP, UDP) and Layer 7 (HTTP, IMAP, instant messaging, and peer-to-peer) protocols. You also can edit the Port Application Mapping (PAM) settings for the selected protocols, and you can set up deep packet inspection (DPI) and provide additional protocol-related information for the Layer 7 protocols.

• **Content Filter** – Lets you configure HTTP content inspection (URL filtering) based on a WebFilter parameter map, or a WebFilter policy map. This action is generally equivalent to a Web Filter rule; however, zone-based firewall rules support additional advanced options, such as HTTP deep packet inspection (DPI).

The router intercepts HTTPrequests, performs protocol-related inspection, and optionally contacts a third-party server to determine whether the requests should be allowed or blocked. You can provide a WebFilter parameter map, which defines filtering based on local URL lists, as well as information from an external SmartFilter (previously N2H2) or Websense server. Alternately, you can provide a WebFilter policy map that accesses Local, N2H2, Websense, or Trend Micro filtering data.

b) For any Action except Content Filter, you can select and edit the specific traffic Protocol(s) to be considered:

Click Select next to the Protocol table to open the [Protocol](#page-66-0) Selector Dialog Box , on page 67 . Select one or more protocols and click >> to move them to the Selected Protocol list. You can edit the Port Application Mapping (PAM) settings for the selected protocols; see [Configure](#page-67-0) Protocol Dialog Box , on page 68 for more information.

The Instant Messaging and Stun-ice protocols also allow selection of Protocol Info parameter maps. Further, when Inspect is the chosen Action, some protocols allow selection of deep-inspection policy maps.

See [Configuring](#page-14-0) Inspection Maps for Zone-based Firewall Policies , on page 15, and [Configuring](#page-32-0) Protocol Info [Parameter](#page-32-0) Maps , on page 33 for more information.

- It is not necessary to specify protocols for the Drop, Drop and Log, Pass, and Pass and Log actions. You can leave the Protocol table empty and pass or drop traffic based on the Sources, Destinations, and Services parameters. **Note**
- c) When the chosen Action is Content Filter, configure the URL filtering:
	- **1.** Click Configure next to the Protocol field to customize the HTTP PAM settings, and to apply an HTTP deep-inspection policy map. See the [Configure](#page-67-0) Protocol Dialog Box , on page 68 for more information
	- **2.** Select either WebFilter Parameter Map, or WebFilter Policy Map, and enter or Select the name of the appropriate WebFilter map. See [Configuring](#page-35-0) Content Filtering Maps for Zone-based Firewall Policies , on page 36 for more information.
- d) When the chosen Action is Inspect or Content Filter, you can enter or Select the name of an Inspect Parameter map to apply a customized set of connection, timeout, and other settings. See [Configuring](#page-29-0) Inspect Parameter Maps , on [page](#page-29-0) 30 for more information.
- **Step 5** (Optional) Enter a description to help you identify the rule.

**Step 6** (Optional) Under [Category](csm-user-guide-423_chapter6.pdf#nameddest=unique_339), select a category to help you identify this rule in the rules table. See Using Category Objects. **Step 7** Click **OK** to close the Add Zone Based Firewall Rule dialog box and return to the Zone Based Firewall Rules table. The new rule is listed in the table.

# <span id="page-14-0"></span>**Configuring Inspection Maps for Zone-based Firewall Policies**

When you configure zone-based firewall policies for a router, you can define rules to inspect traffic by choosing Inspect as the Action for the rule. You can then select the specific protocols to inspect.

For some protocols, you can select policy maps to perform deep inspection on packets that match your criteria. You can configure these maps from the policy object selector dialog box while defining the rule, or at any time in the Policy Object Manager window (select **Manage > Policy Objects**). In addition to policy maps, there are some parameter maps you can configure for inspection.

• For protocols that allow deep inspection, you can select a related policy map, which in turn incorporates class maps that define match conditions for the targeted traffic. To create these policy maps in the Policy Object Manager, select one of the available map types (which are listed in the following table) from the **Maps** > **Policy Maps** > **Inspect** folder, and review the detailed usage information in Configuring Policy Maps for [Zone-Based](#page-33-0) Firewall Policies , on page 34.

For information on creating class maps for use in your deep-inspection policy maps, see the references to the match criterion dialog boxes in the following table, as well as the topic [Configuring](#page-16-0) Class Maps for Zone-Based [Firewall](#page-16-0) Policies , on page 17. These class map are found in the **Maps > Class Maps > Inspect** folder in the Policy Object Manager.

• When Inspect (or Content Filter) is the chosen Action, you can also apply an Inspect Parameters map in the Adding and Editing Zone-based Firewall Rules, on page 62. Zone-based firewall inspection includes several general settings, all of which have default values that are appropriate for most networks. If you want to adjust any of these settings, you must create an Inspect Parameters map. In the Policy Object Manager, select **Maps > Parameter Maps > Inspect > Inspect Parameters** and review the detailed usage information in [Configuring](#page-29-0) Inspect Parameter Maps , on page 30.

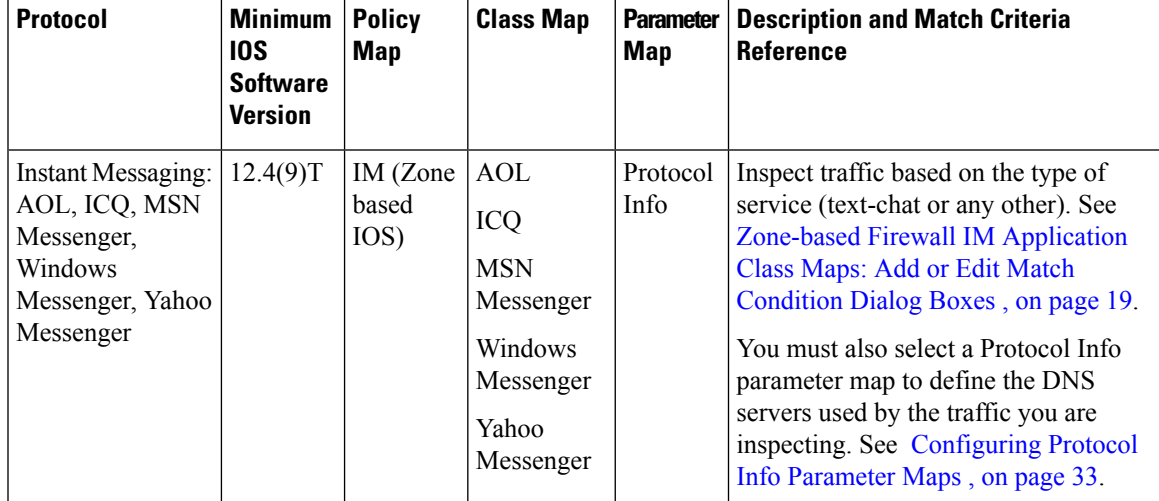

#### **Table 2: Policy Objects for Zone-based Firewall Inspection Rules**

I

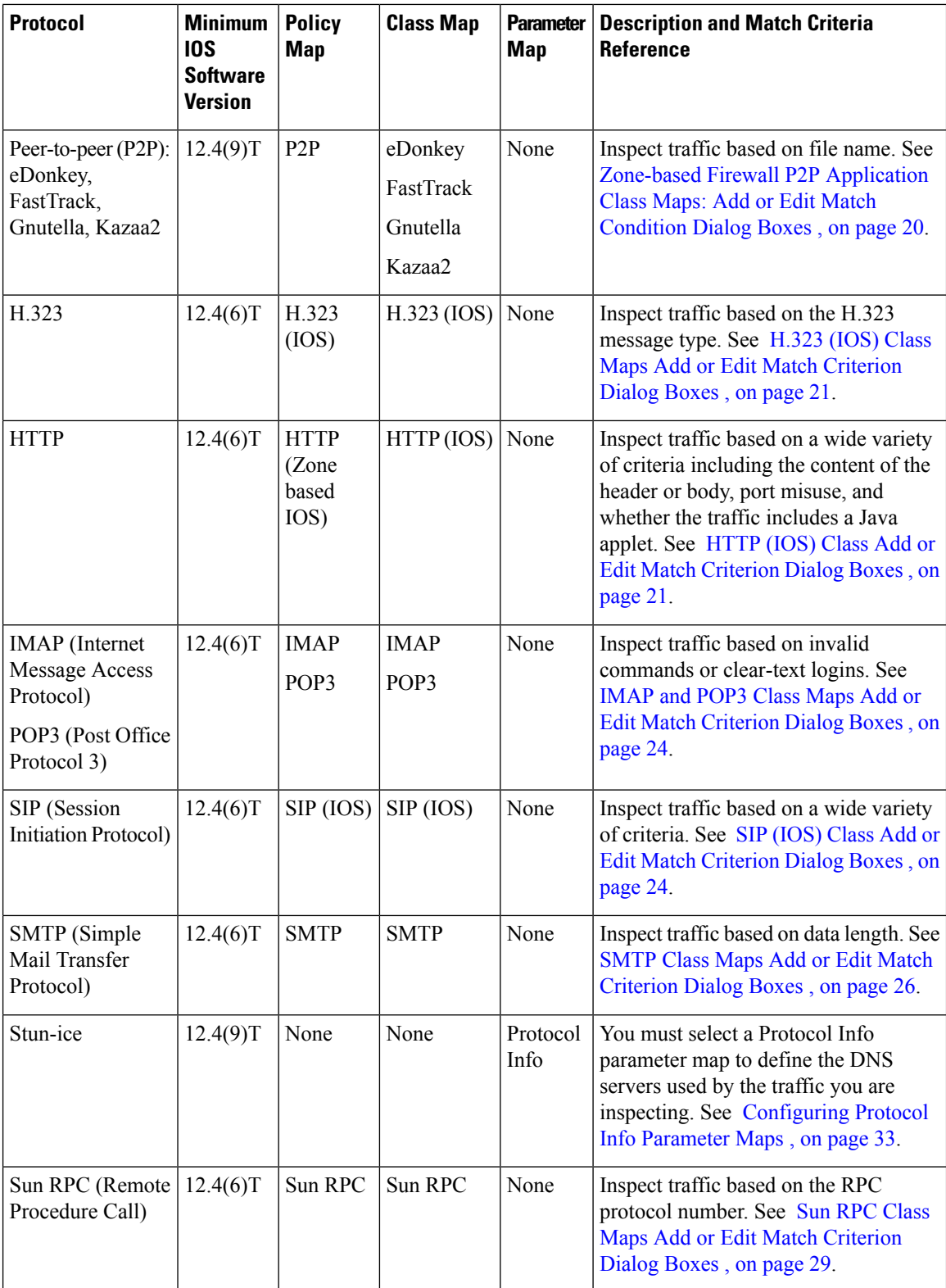

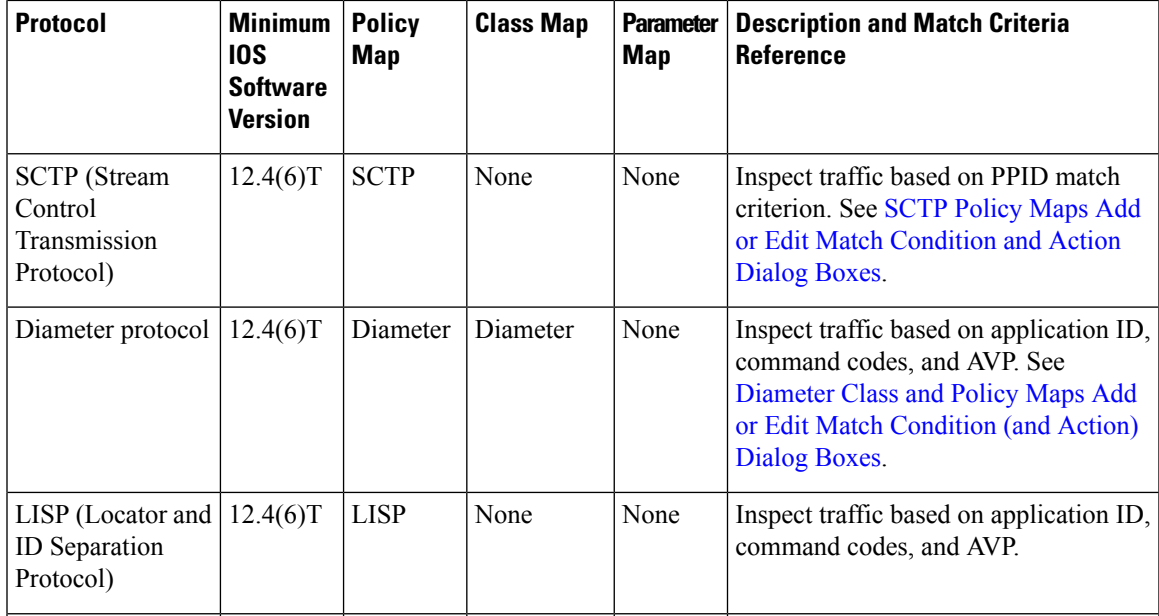

#### **Related Topics**

- [Understanding](#page-2-0) the Zone-based Firewall Rules , on page 3
- [Zone-based](#page-58-0) Firewall Rules Page , on page 59
- [Creating](csm-user-guide-423_chapter6.pdf#nameddest=unique_336) Policy Objects
- [Understanding](csm-user-guide-423_chapter6.pdf#nameddest=unique_361) Map Objects

## <span id="page-16-0"></span>**Configuring Class Maps for Zone-Based Firewall Policies**

Use the Add and Edit Class Map dialog boxes to define class maps to be used in policy maps of the same type. The name of the dialog box indicates the type of map you are creating.

A class map defines application traffic based on criteria specific to the application. You then select the class map in the corresponding policy map and configure the action to take for the selected traffic. Thus, each class map must contain traffic that you want to handle in the same way (for example, to allow it or to drop it).

When configuring zone-based firewall rules for devices running Cisco IOS Software, you can create class maps for the following purposes:

- For 12.4(6)T and higher, you can create classes for the inspection of the following types of traffic: H.323, HTTP, IMAP, POP3, SIP, SMTP, and Sun RPC. You can create classes for web filtering using the following class types: Local, N2H2 (SmartFilter), and WebSense. See the following topics for information on the match criteria:
	- H.323 (IOS) Class Maps Add or Edit Match [Criterion](#page-20-0) Dialog Boxes , on page 21
	- HTTP (IOS) Class Add or Edit Match [Criterion](#page-20-1) Dialog Boxes , on page 21
	- IMAP and POP3 Class Maps Add or Edit Match [Criterion](#page-23-0) Dialog Boxes , on page 24
	- SIP (IOS) Class Add or Edit Match [Criterion](#page-23-1) Dialog Boxes , on page 24
- SMTP Class Maps Add or Edit Match [Criterion](#page-25-0) Dialog Boxes , on page 26
- Sun RPC Class Maps Add or Edit Match [Criterion](#page-28-0) Dialog Boxes , on page 29
- Local Web Filter Class Add or Edit Match [Criterion](#page-28-1) Dialog Boxes , on page 29
- N2H2 and [Websense](#page-29-1) Class Add or Edit Match Criterion Dialog Boxes , on page 30
- For 12.4(9)T and higher, you can create classes for the inspection of the following types of traffic: AOL, eDonkey, FastTrack, Gnutella, ICQ, Kazaa2, MSN Messenger, Windows Messenger, and Yahoo Messenger. See the following topics for information on the match criteria:
	- Zone-based Firewall IM [Application](#page-18-0) Class Maps: Add or Edit Match Condition Dialog Boxes , on [page](#page-18-0) 19
	- Zone-based Firewall P2P [Application](#page-19-0) Class Maps: Add or Edit Match Condition Dialog Boxes , on [page](#page-19-0) 20
- For 12.4(20)T and higher, you can create classes for web filtering using the Trend policy object. Match criteria for Trend Content Filter class maps is described in the table below.

#### **Navigation Path**

Select **Manage > Policy Objects**, then select any zone-based class map object in the folders in the **Maps > Class Maps** folder in the table of contents. Right-click inside the work area, then select **New Object**, or right-click a row, then select **Edit Object**.

#### **Related Topics**

- [Understanding](csm-user-guide-423_chapter6.pdf#nameddest=unique_361) Map Objects
- [Configuring](#page-14-0) Inspection Maps for Zone-based Firewall Policies , on page 15
- [Configuring](#page-35-0) Content Filtering Maps for Zone-based Firewall Policies , on page 36
- [Understanding](#page-2-0) the Zone-based Firewall Rules , on page 3

#### **Field Reference**

#### **Table 3: Add or Edit Class Maps Dialog Boxes for Zone-Based Firewall Policies**

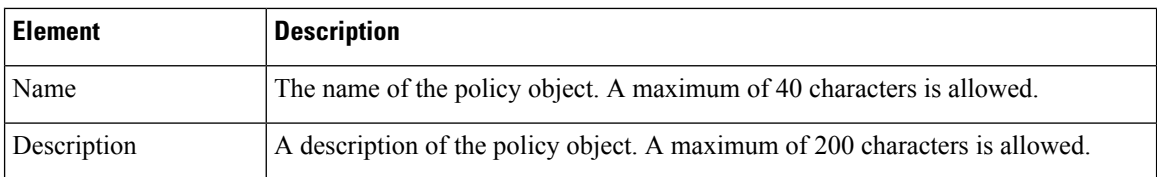

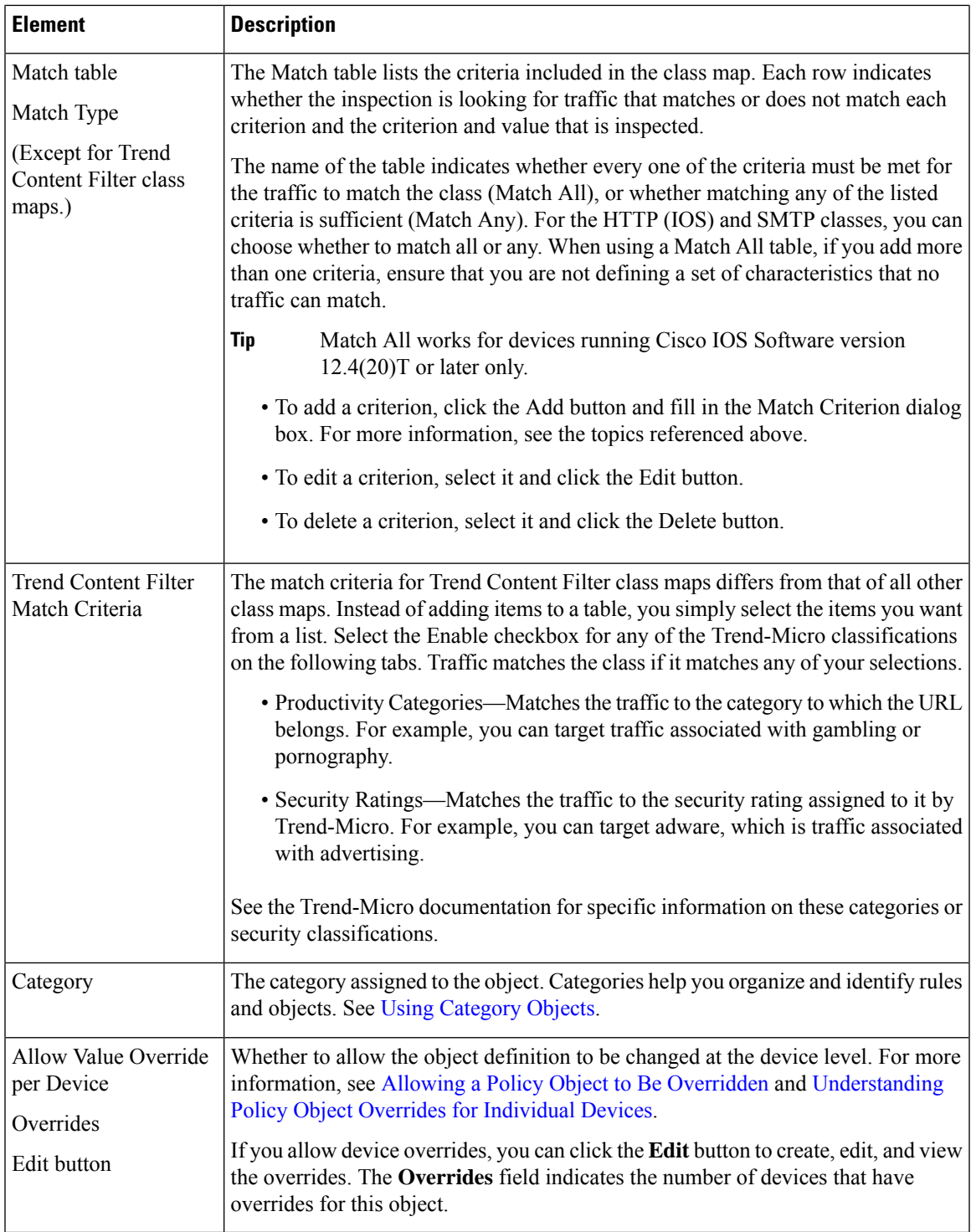

## <span id="page-18-0"></span>**Zone-based Firewall IM Application Class Maps: Add or Edit Match Condition Dialog Boxes**

Use the Add or Edit Match Criterion dialog boxes for the various instant messenger (IM) application classes used with zone-based firewall policies to define a match criterion and value for the class map.

You can define a match for the following types of traffic:

- Any—Any type of traffic from the application except text chat traffic.
- Text-chat—Text chat traffic.

#### **Navigation Path**

From the Add or Edit Class Maps dialog boxes for AOL, ICQ, MSN Messenger, Windows Messenger, or Yahoo Messenger classes, right-click inside the table and select **Add Row** or right-click a row and select **Edit Row**. See [Configuring](#page-16-0) Class Maps for Zone-Based Firewall Policies , on page 17.

#### **Related Topics**

- [Understanding](csm-user-guide-423_chapter6.pdf#nameddest=unique_361) Map Objects
- [Configuring](#page-14-0) Inspection Maps for Zone-based Firewall Policies , on page 15
- [Understanding](#page-2-0) the Zone-based Firewall Rules , on page 3

### <span id="page-19-0"></span>**Zone-based Firewall P2P Application Class Maps: Add or Edit Match Condition Dialog Boxes**

Use the Add or Edit Match Criterion dialog boxes for the various peer-to-peer (P2P) application classes used with zone-based firewall policies to define a match criterion and value for the class map.

#### **Navigation Path**

From the Add or Edit Class Maps dialog boxes for eDonkey, FastTrack, Gnutella, or Kazaa2 classes, right-click inside the table and select **Add Row**, or right-click a row and select **Edit Row**. See [Configuring](#page-16-0) Class Maps for [Zone-Based](#page-16-0) Firewall Policies , on page 17.

#### **Related Topics**

- [Understanding](csm-user-guide-423_chapter6.pdf#nameddest=unique_361) Map Objects
- [Configuring](#page-14-0) Inspection Maps for Zone-based Firewall Policies , on page 15
- [Understanding](#page-2-0) the Zone-based Firewall Rules , on page 3

#### **Field Reference**

**Table 4: Zone-based Firewall P2P Application Class Maps Add or Edit Match Condition Dialog Boxes**

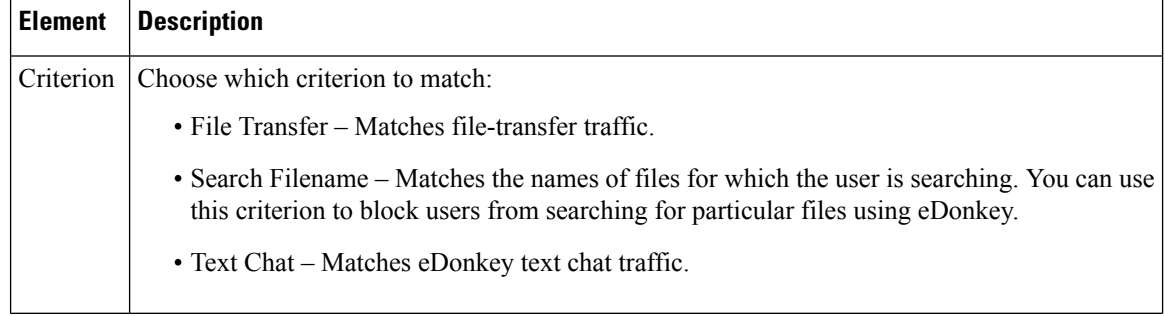

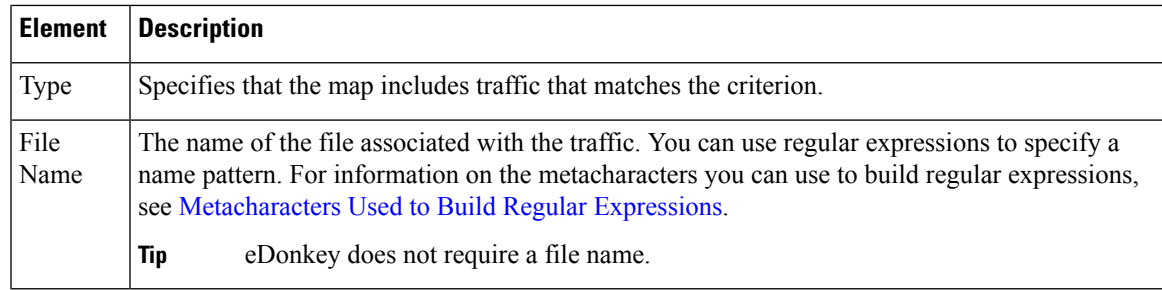

## <span id="page-20-0"></span>**H.323 (IOS) Class Maps Add or Edit Match Criterion Dialog Boxes**

From version 4.17, though Cisco Security Manager continues to support IOS features/functionality, it does not support any enhancements.

Use the Add or Edit Match Criterion dialog boxes for the H.323 (IOS) class used with zone-based firewall policies to define a match criterion and value for the class map. You can match traffic based on the H.323 protocol message type. Select the message that you want to match.

#### **Navigation Path**

From the Add or Edit Class Maps dialog boxes for the H.323 (IOS) class, right-click inside the table and select **Add Row** or right-click a row and select **Edit Row**. See [Configuring](#page-16-0) Class Maps for Zone-Based Firewall [Policies](#page-16-0) , on page 17.

#### **Related Topics**

- [Understanding](csm-user-guide-423_chapter6.pdf#nameddest=unique_361) Map Objects
- [Configuring](#page-14-0) Inspection Maps for Zone-based Firewall Policies , on page 15
- [Understanding](#page-2-0) the Zone-based Firewall Rules , on page 3

## <span id="page-20-1"></span>**HTTP (IOS) Class Add or Edit Match Criterion Dialog Boxes**

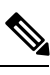

From version 4.17, though Cisco Security Manager continues to support IOS features/functionality, it does not support any enhancements. **Note**

Use the Add or Edit Match Criterion dialog boxes for the HTTP (IOS) class used with zone-based firewall policies to define a match criterion and value for the class map.

The fields on this dialog box change based on the criterion you select. You can use the following criteria:

- Request/Response Body Length, Request Body Length, Response Body Length—Specifiesthat the body length of the request, response, or both, is less than or greater than the specified number. This allows you to set a minimum or maximum message length.
- Request/Response Body, Request Body, Response Body—Applies a regular expression to match the body of the request, response, or both.

**Note**

- Request/Response Header, Request Header, Response Header—You can match a regular expression against the header, test for repeated fields, check the content type, or check the total length or number of records in the header.
- Request/Response Protocol Violation—Matches non-compliant HTTP traffic.
- Request Argument, Request URI—Matches the length or content (with a regular expression) of the argument (parameters) or uniform resource identifier (URI) in a request message.
- Request Port Misuse—Matches the misuse of ports by certain types of applications.
- Response Body Java Applet—Matches Java applets in an HTTP connection.
- Response Header Status Line—Applies a regular expression to match the content of the status line in the header.

#### **Navigation Path**

From the Add or Edit Class Maps dialog boxes for the HTTP (IOS) class, right-click inside the table and select **Add Row** or right-click a row and select **Edit Row**. See [Configuring](#page-16-0) Class Maps for Zone-Based [Firewall](#page-16-0) Policies , on page 17.

#### **Related Topics**

- [Understanding](csm-user-guide-423_chapter6.pdf#nameddest=unique_361) Map Objects
- [Configuring](#page-14-0) Inspection Maps for Zone-based Firewall Policies , on page 15
- [Configuring](#page-35-0) Content Filtering Maps for Zone-based Firewall Policies , on page 36
- [Understanding](#page-2-0) the Zone-based Firewall Rules , on page 3

#### **Field Reference**

#### **Table 5: HTTP (IOS) Class Add or Edit Match Criterion Dialog Boxes**

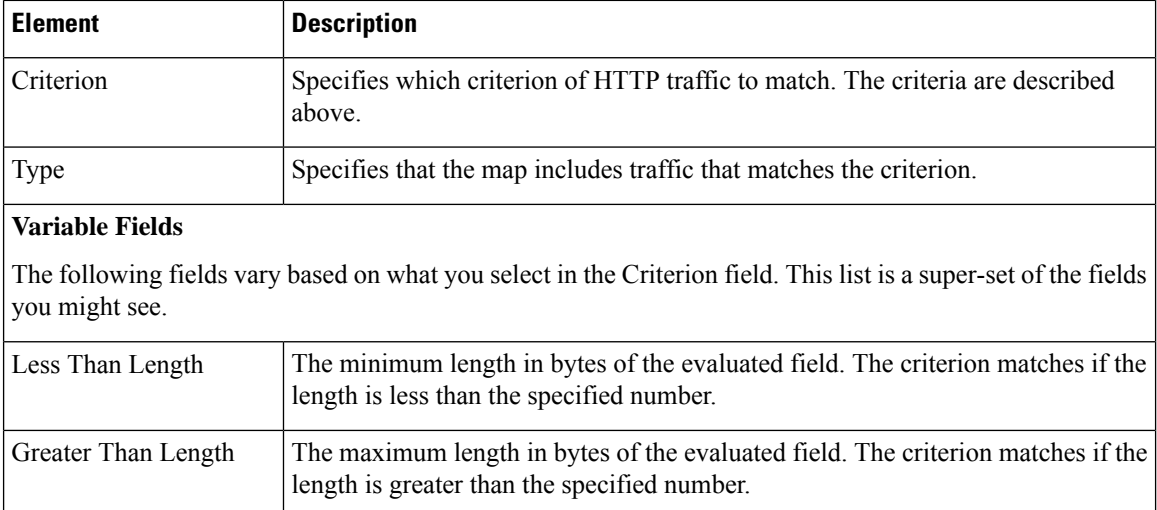

 $\mathbf l$ 

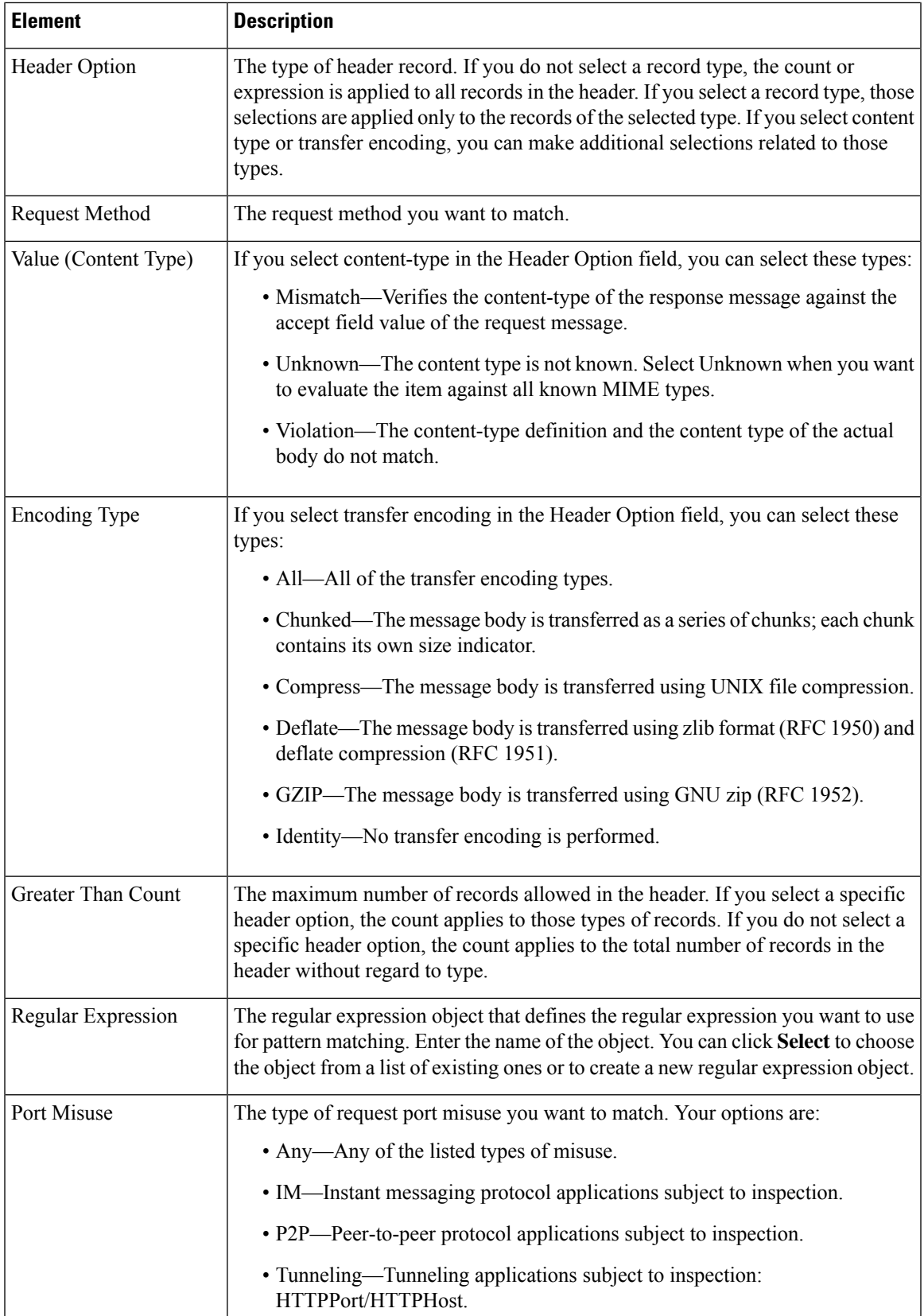

### <span id="page-23-0"></span>**IMAP and POP3 Class Maps Add or Edit Match Criterion Dialog Boxes**

Use the Add or Edit Match Criterion dialog boxes for the Internet Message Access Protocol (IMAP) and Post Office Protocol 3 (POP3) classes used with zone-based firewall policies to define a match criterion and value for the class map.

You can select the following criteria to identify matching traffic:

- Invalid Command—Matches commands that are not valid on a POP3 server or IMAP connection.
- Login Clear Text—Matches non-secure logins, where the password is being provided in clear text.

#### **Navigation Path**

From the Add or Edit Class Maps dialog boxes for the IMAP or POP3 classes, right-click inside the table and select **Add Row** or right-click a row and select **Edit Row**. See [Configuring](#page-16-0) Class Maps for Zone-Based [Firewall](#page-16-0) Policies , on page 17.

#### **Related Topics**

- [Understanding](csm-user-guide-423_chapter6.pdf#nameddest=unique_361) Map Objects
- [Configuring](#page-14-0) Inspection Maps for Zone-based Firewall Policies , on page 15
- [Understanding](#page-2-0) the Zone-based Firewall Rules , on page 3

### <span id="page-23-1"></span>**SIP (IOS) Class Add or Edit Match Criterion Dialog Boxes**

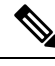

From version 4.17, though Cisco Security Manager continues to support IOS features/functionality, it does not support any enhancements. **Note**

Use the Add or Edit Match Criterion dialog boxes for the SIP (IOS) class used with zone-based firewall policies to define a match criterion and value for the class map.

The fields on this dialog box change based on the criterion you select.

#### **Navigation Path**

From the Add or Edit Class Maps dialog boxes for the SIP (IOS) class, right-click inside the table and select **Add Row** or right-click a row and select **Edit Row**. See [Configuring](#page-16-0) Class Maps for Zone-Based Firewall [Policies](#page-16-0) , on page 17.

- [Understanding](csm-user-guide-423_chapter6.pdf#nameddest=unique_361) Map Objects
- [Configuring](#page-14-0) Inspection Maps for Zone-based Firewall Policies , on page 15
- [Understanding](#page-2-0) the Zone-based Firewall Rules , on page 3

#### **Field Reference**

#### **Table 6: SIP (IOS) Class Add or Edit Match Criterion Dialog Boxes**

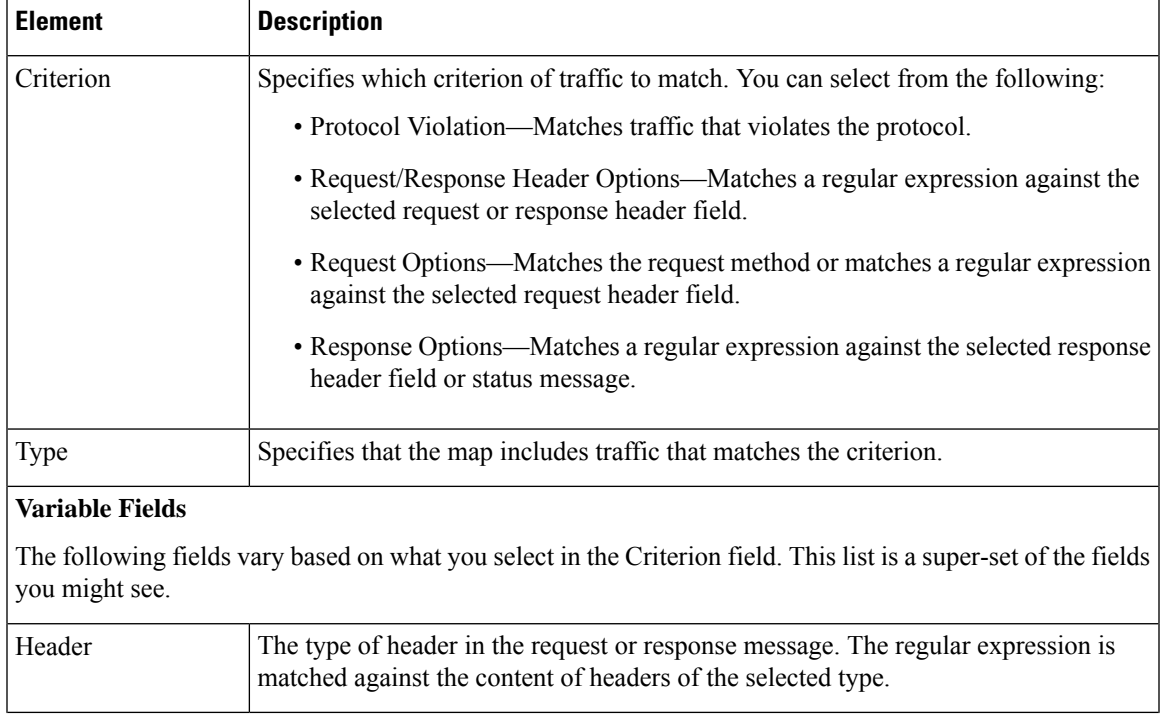

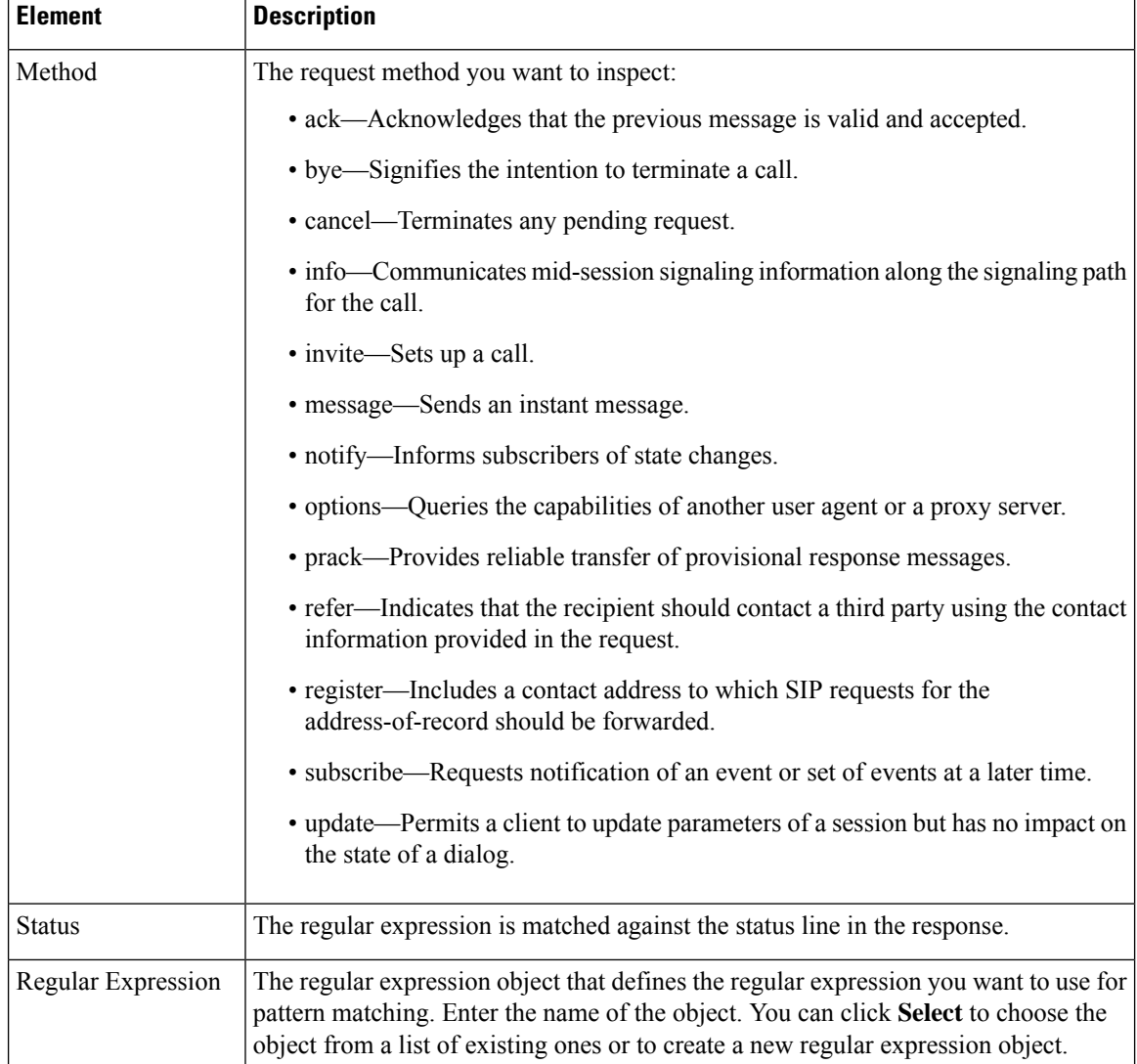

### <span id="page-25-0"></span>**SMTP Class Maps Add or Edit Match Criterion Dialog Boxes**

Use the Add or Edit Match Criterion dialog boxes for the SMTP classes used with zone-based firewall policies to define a match criterion and value for the class map.

$$
\boldsymbol{\mathcal{L}}
$$

**Tip** Only the Data Length criterion is available for routers running Cisco IOS Software lower than 12.4(20)T.

The fields on this dialog box change based on the criterion you select. You can use the following criteria:

- Data Length—Specifies that the data length of the traffic is greater than the specified number. You can match the data length of the traffic to determine if the data transferred in an SMTP connection exceeds the specified length in bytes. By default, inspection keeps data length below 20.
- Body Regular Expression—Applies a regular expression to match the content types and content encoding types for text and HTML in the body of an e-mail message. Only text or HTML that uses 7-bit or 8-bit

encoding is checked. The regular expression cannot be scanned in messages that use another encoding type (such as base64 or zip files).

- Command Line Length—Specifies that the length of the ESMTP command line not be greater than the specified number. Use this to thwart Denial of Service (DoS) attacks.
- Command Verb—Limits inspection to the selected SMTP or ESMTP command. If you configure inspection for SMTP, all commands are inspected unless you limit them.
- Header Length—Specifies that the length of the SMTP header is greater than the specified number. Use this to thwart DoS attacks by limiting the possible size of the header.
- Header Regular Expression—Applies a regular expression to match the content of the header of an e-mail message. For example, you can use this to test for particular patterns in the subject, from, or to fields.
- Mime Content-Type Regular Expression—Applies a regular expression to match the Multipurpose Internet Message Exchange (MIME) content type of an e-mail attachment. Use this to prevent the transmission of undesired types of attachments.
- Mime Encoding—Specifies the MIME encoding type for e-mail attachments that you want to inspect. You can use this to identify unknown or non-standard encodings to restrict their transmission.
- Recipient Address—Applies a regular expression to match the recipient of an e-mail message in the SMTP RCPT command. Use this to search for a non-existent recipient, which might help you identify the source of spam.
- Recipient Count—Specifies that the number of recipients for an e-mail message cannot be greater than the specified number. Use this to prevent spammers from sending e-mails to a large number of users.
- Recipient Invalid Count—Specifies that the number of invalid recipients for an e-mail message cannot be greater than the specified number. Use this prevent spammers from sending e-mails to a large number common names, where they are fishing for real addresses. SMTP typically replies with a "no such address" message when an address is invalid; by putting a limit on the number of invalid addresses, you can prevent these replies to spammers.
- Reply EHLO—Specifies the service extension parameter in an EHLO server reply. Use this to prevent a client from using a particular service extension.
- Sender Address—Applies a regular expression to match the sender of an e-mail message. Use this to block specific senders, such as known spammers, from sending e-mail messages through the device.

#### **Navigation Path**

From the Add or Edit Class Maps dialog boxes for SMTP classes, right-click inside the table and select **Add Row** or right-click a row and select **Edit Row**. See Configuring Class Maps for Zone-Based Firewall Policies , on [page](#page-16-0) 17.

- [Understanding](csm-user-guide-423_chapter6.pdf#nameddest=unique_361) Map Objects
- [Configuring](#page-14-0) Inspection Maps for Zone-based Firewall Policies , on page 15
- [Understanding](#page-2-0) the Zone-based Firewall Rules , on page 3

#### **Field Reference**

#### **Table 7: SMTP Class Add or Edit Match Criterion Dialog Boxes**

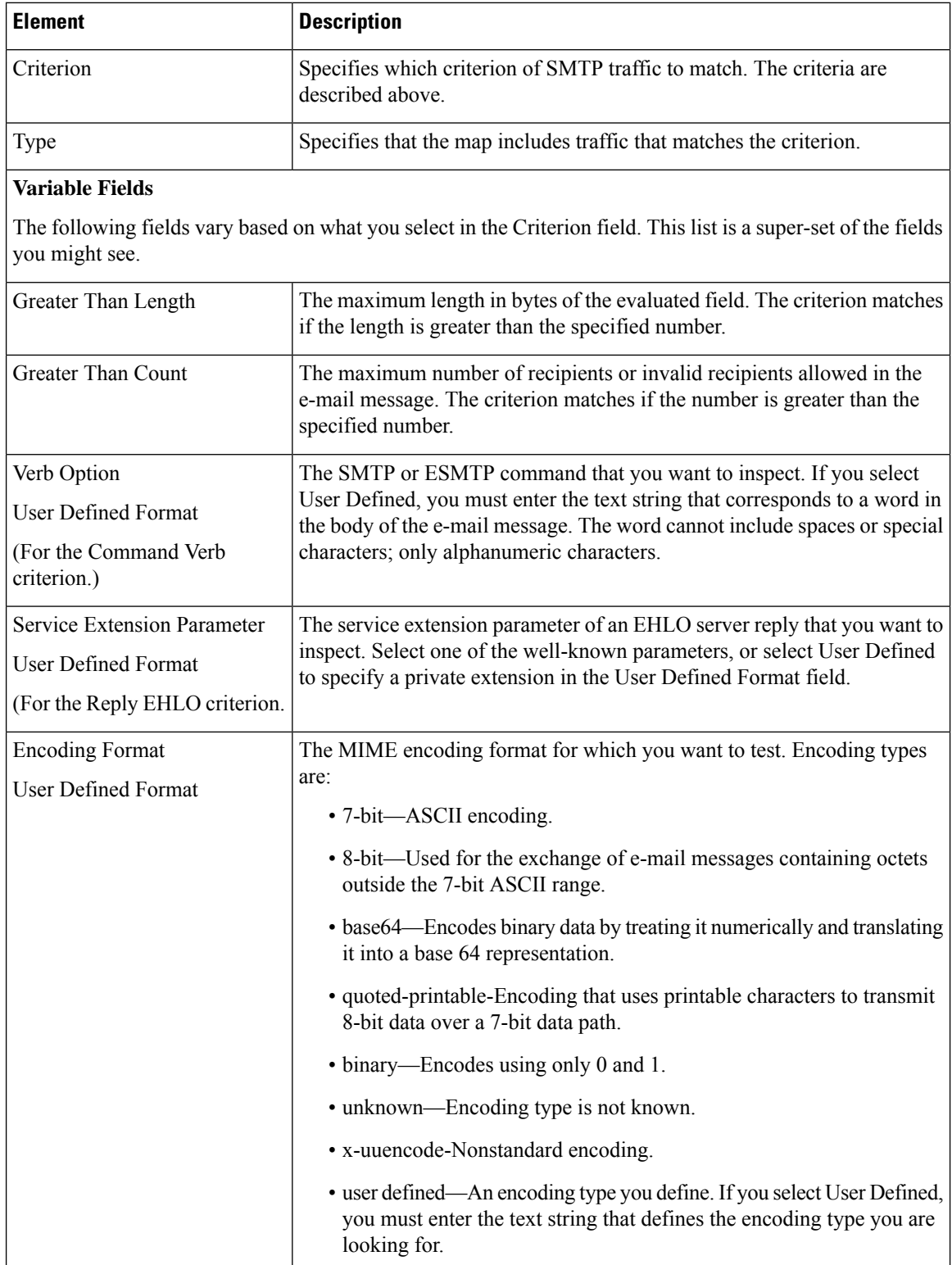

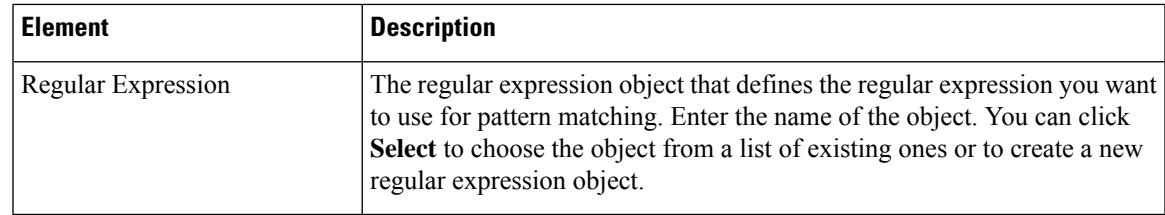

## <span id="page-28-0"></span>**Sun RPC Class Maps Add or Edit Match Criterion Dialog Boxes**

Use the Add or Edit Match Criterion dialog boxes for the Sun Remote Procedure Call (RPC) classes used with zone-based firewall policies to define a match criterion and value for the class map. You can enter the RPC protocol number that you want to match. See the Sun RPC documentation for information about protocol numbers.

#### **Navigation Path**

From the Add or Edit Class Maps dialog boxes for Sun RPC classes, right-click inside the table and select **Add Row** or right-click a row and select **Edit Row**. See [Configuring](#page-16-0) Class Maps for Zone-Based Firewall [Policies](#page-16-0) , on page 17.

#### **Related Topics**

- [Understanding](csm-user-guide-423_chapter6.pdf#nameddest=unique_361) Map Objects
- [Configuring](#page-14-0) Inspection Maps for Zone-based Firewall Policies , on page 15
- [Understanding](#page-2-0) the Zone-based Firewall Rules , on page 3

## <span id="page-28-1"></span>**Local Web Filter Class Add or Edit Match Criterion Dialog Boxes**

Use the Add or Edit Match Criterion dialog boxes for the Local web filter class to define a match criterion and value for the class map.

#### **Navigation Path**

From the Add or Edit Class Maps dialog boxes for the Local web filter class, right-click inside the table and select **Add Row** or right-click a row and select **Edit Row**. See [Configuring](#page-16-0) Class Maps for Zone-Based [Firewall](#page-16-0) Policies , on page 17.

- [Understanding](csm-user-guide-423_chapter6.pdf#nameddest=unique_361) Map Objects
- [Configuring](#page-35-0) Content Filtering Maps for Zone-based Firewall Policies , on page 36
- [Understanding](#page-2-0) the Zone-based Firewall Rules , on page 3

#### **Field Reference**

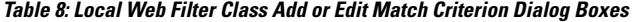

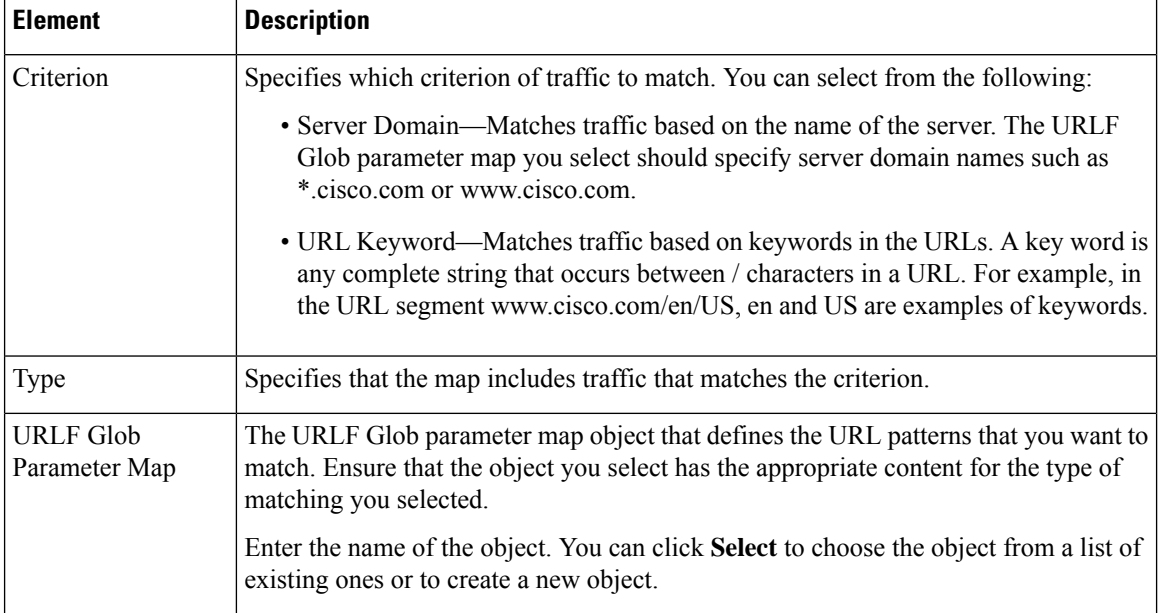

### <span id="page-29-1"></span>**N2H2 and Websense Class Add or Edit Match Criterion Dialog Boxes**

Use the Add or Edit Match Criterion dialog boxes for the N2H2 (SmartFilter) and Websense web filter classes to define a match criterion and value for the class map. The only match criterion available is to match any response from the SmartFilter or Websense server.

#### **Navigation Path**

From the Add or Edit Class Maps dialog boxes for the N2H2 or Websense web filter class, right-click inside the table and select **Add Row** or right-click a row and select **Edit Row**. See [Configuring](#page-16-0) Class Maps for [Zone-Based](#page-16-0) Firewall Policies , on page 17.

#### **Related Topics**

- [Understanding](csm-user-guide-423_chapter6.pdf#nameddest=unique_361) Map Objects
- [Configuring](#page-35-0) Content Filtering Maps for Zone-based Firewall Policies , on page 36
- [Understanding](#page-2-0) the Zone-based Firewall Rules , on page 3

## <span id="page-29-0"></span>**Configuring Inspect Parameter Maps**

Use the Add and Edit Inspect Parameter Map dialog boxes to define a parameter map for inspection for zone-based firewall policies on routers. If you configure the action of a zone-based firewall policy rule as Inspect or Content Filter, you can select an inspect parameter map to define connection, timeout, and other settings for the inspection action. If you do not select an inspect parameter map for a zone-based firewall rule, the system uses default values for these settings.

 $\mathbf{L}$ 

#### **Navigation Path**

Select **Manage > Policy Objects**, then select **Maps > Parameter Maps > Inspect > Inspect Parameters** in the table of contents. Right-click inside the work area and select **New Object**, or right-click a row and select **Edit Object**.

### **Related Topics**

- [Understanding](csm-user-guide-423_chapter6.pdf#nameddest=unique_361) Map Objects
- [Configuring](#page-14-0) Inspection Maps for Zone-based Firewall Policies , on page 15
- [Configuring](#page-35-0) Content Filtering Maps for Zone-based Firewall Policies , on page 36
- [Understanding](#page-2-0) the Zone-based Firewall Rules , on page 3

#### **Field Reference**

#### **Table 9: Add or Edit Inspect Parameter Map Dialog Boxes**

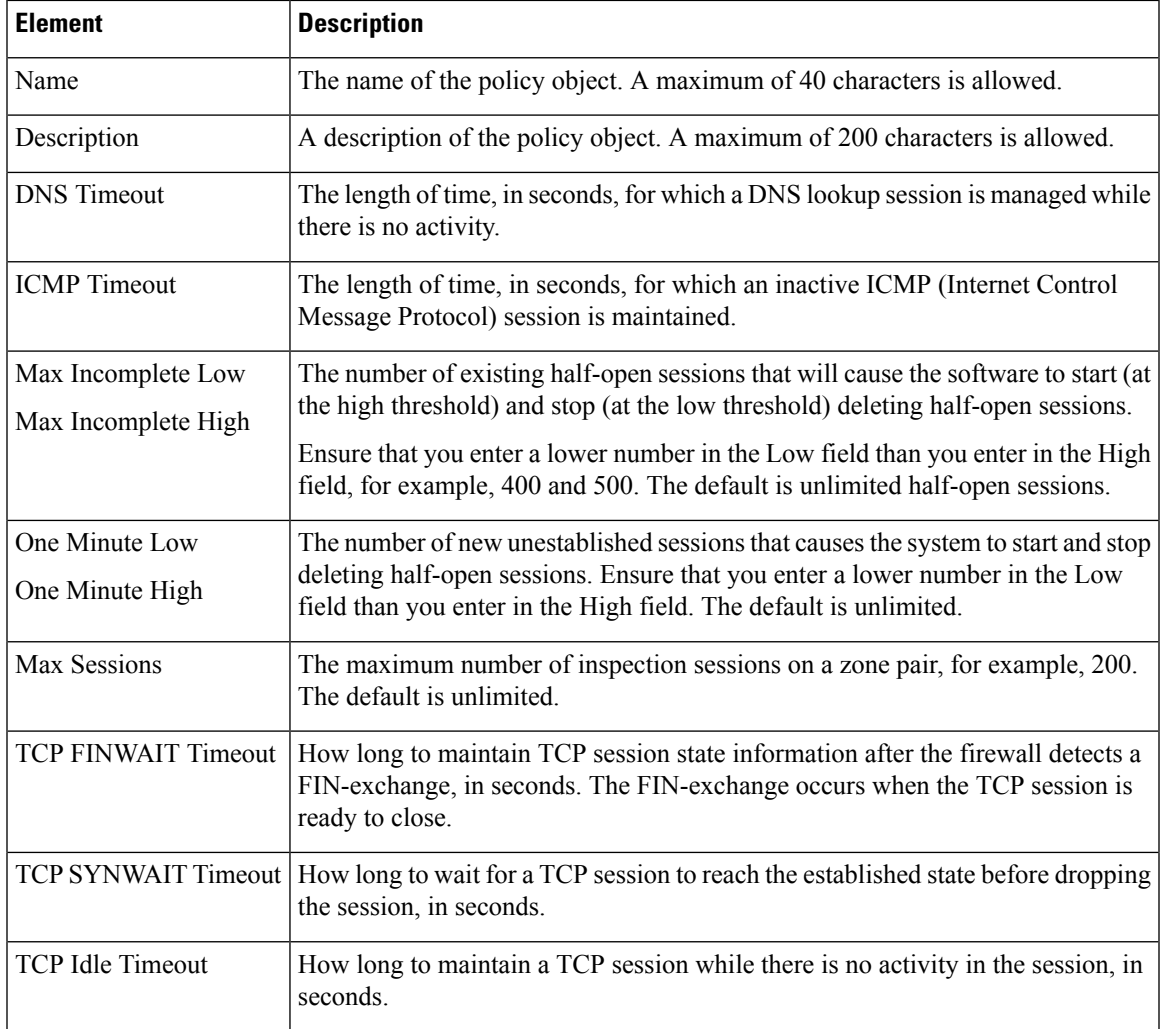

I

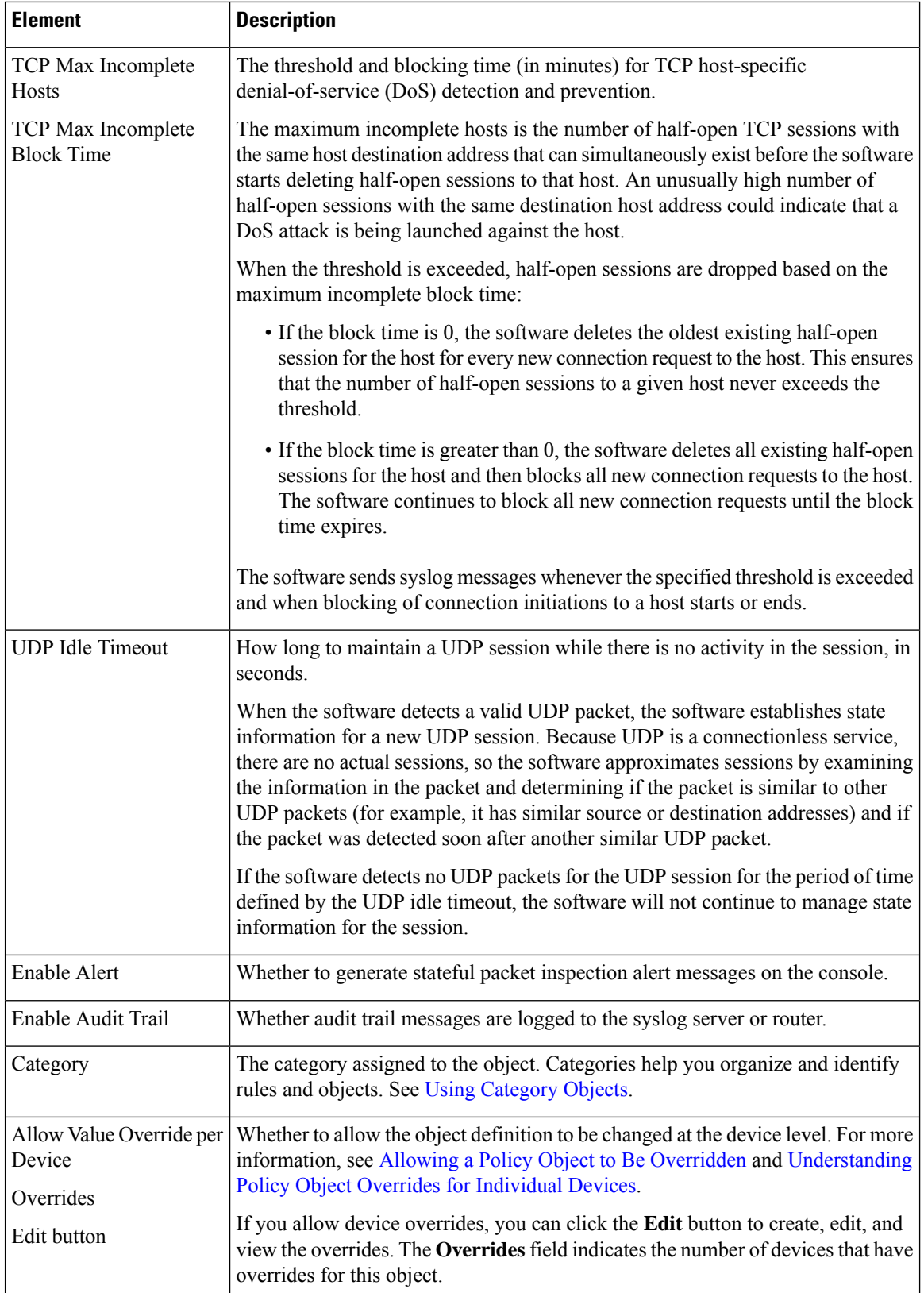

П

## <span id="page-32-0"></span>**Configuring Protocol Info Parameter Maps**

Use the Add and Edit Protocol Info Parameter Map dialog boxes to define a parameter map for the inspection of Instant Messaging (IM) applications or the Stun-ice protocol for zone-based firewall policies on routers. If you configure the action of a zone-based firewall policy rule as Inspect, you must select a protocol info parameter map when you configure any of these applications: AOL, ICQ, MSN Messenger, Windows Messenger, Yahoo Messenger, Stun-ice. The protocol info parameter map defines the DNS servers that interact with these applications, which helps the instant messenger application engine to recognize the instant messenger traffic and to enforce the configured policy for that instant messenger application.

#### **Navigation Path**

Select **Manage > Policy Objects**, then select **Maps > Parameter Maps > Inspect > ProtocolInfo Parameters** in the table of contents. Right-click inside the work area and select **New Object**, or right-click a row and select **Edit Object**.

#### **Related Topics**

- [Understanding](csm-user-guide-423_chapter6.pdf#nameddest=unique_361) Map Objects
- [Configuring](#page-14-0) Inspection Maps for Zone-based Firewall Policies , on page 15
- [Understanding](#page-2-0) the Zone-based Firewall Rules , on page 3

#### **Field Reference**

#### **Table 10: Add or Edit Protocol Info Parameter Map Dialog Boxes**

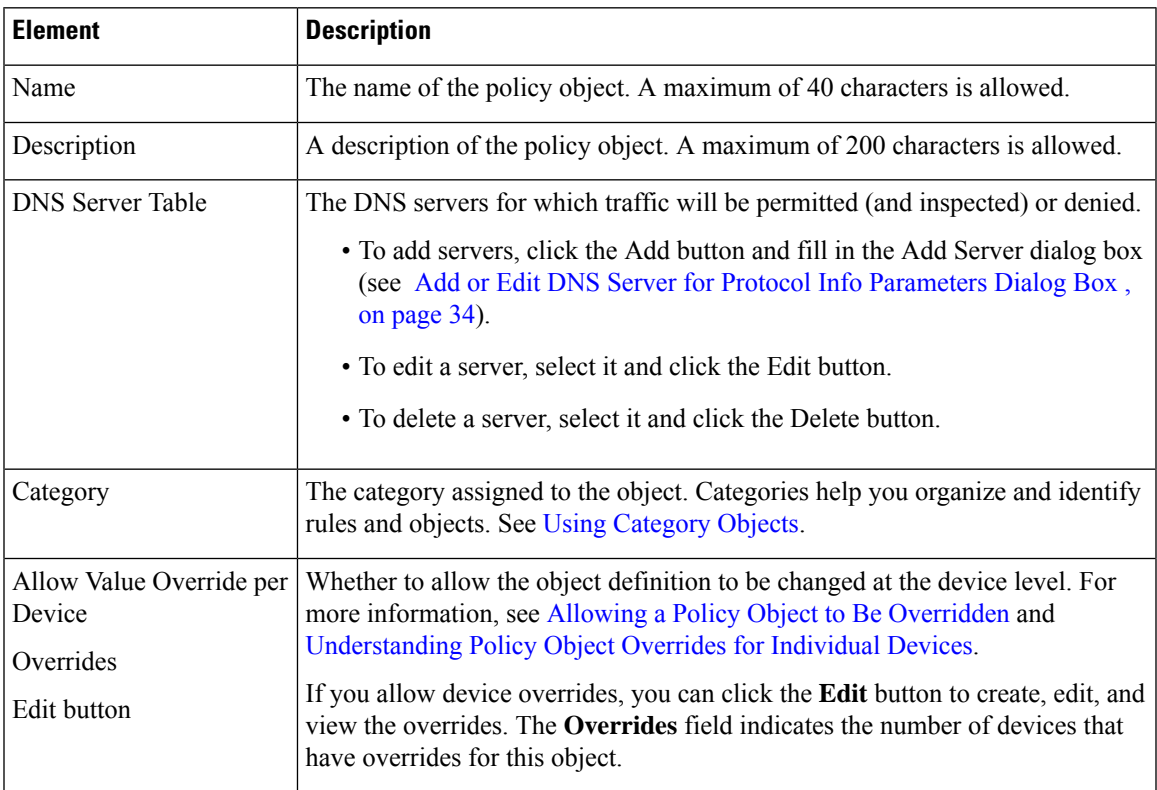

### <span id="page-33-1"></span>**Add or Edit DNS Server for Protocol Info Parameters Dialog Box**

Use the Add or Edit DNS Server dialog box to identify DNS servers for which traffic will be permitted (and inspected) or denied. These servers are defined in a Protocol Info parameter map for use with the inspection of protocols that require them in a zone-based firewall policy.

You can identify a server using any of these types:

- Server Name—The name of the DNS server. You can use an asterisk (\*) as a wildcard character to match one or more characters. For example, if you want to identify all DNS servers on the cisco.com domain, you can specify \*.cisco.com.
- IP Address—The IP address of a single DNS server.
- IP Address Range—A range of IP addresses identifying any DNS server within the start and end addresses.

#### **Navigation Path**

From the Add or Edit Protocol Info Parameter Map dialog boxes, click the **Add** button beneath the server table, or select a server and click the **Edit** button. See [Configuring](#page-32-0) Protocol Info Parameter Maps , on page [33.](#page-32-0)

## <span id="page-33-0"></span>**Configuring Policy Maps for Zone-Based Firewall Policies**

Use the Add and Edit Policy Map dialog boxes for zone-based firewall policies to define the match criterion and values for an inspection map used in a zone-based firewall policy for a Cisco IOS router. You can create policy inspection maps for H.323 (IOS), HTTP (Zone based IOS), IM (Zone based IOS), IMAP, P2P, POP3, SIP (IOS), SMTP, and Sun RPC inspection, and the name of the dialog box indicates the type of map you are creating.

When defining the inspection map, you select class maps of the same type and define the action to take for matching traffic. You can configure the required class maps before creating the policy maps or while you are creating them.

#### **Navigation Path**

Select **Manage > Policy Objects**, then any of the following items in the **Maps > Policy Maps > Inspect** folder in the table of contents: H.323 (IOS), HTTP (Zone based IOS), IM (Zone based IOS), IMAP, P2P, POP3,SIP(IOS),SMTP, andSun RPC. Right-click inside the work area and select **New Object**, or right-click a row and select **Edit Object**.

- [Understanding](csm-user-guide-423_chapter6.pdf#nameddest=unique_361) Map Objects
- [Understanding](#page-2-0) the Zone-based Firewall Rules , on page 3
- [Configuring](#page-14-0) Inspection Maps for Zone-based Firewall Policies , on page 15
- [Configuring](#page-35-0) Content Filtering Maps for Zone-based Firewall Policies , on page 36

П

#### **Field Reference**

#### **Table 11: Add or Edit Policy Maps Dialog Boxes for Zone-Based Firewall Policies**

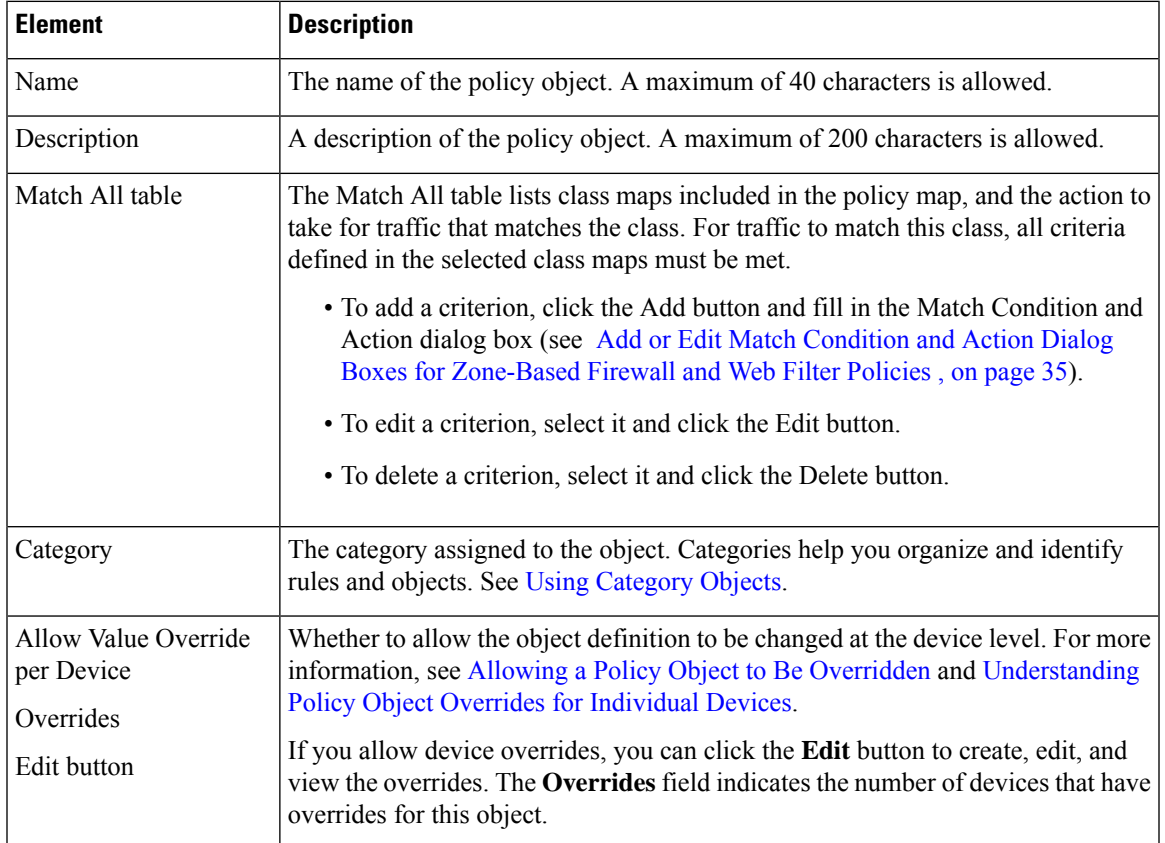

## <span id="page-34-0"></span>**Add or Edit Match Condition and Action Dialog Boxes for Zone-Based Firewall and Web Filter Policies**

Use the Add or Edit Match Condition and Action dialog boxes for zone-based firewall and web filter policies to select the class maps for inspection and to define the action to take for traffic that matches the class. This dialog box is used for the following types of policy maps: H.323 (IOS), HTTP (Zone based IOS), IM (Zone based IOS), IMAP, P2P, POP3, SIP (IOS), SMTP, Sun RPC, Web Filter.

The fields on this dialog box differ slightly depending on the type of policy map you are defining.

#### **Navigation Path**

From the Add or Edit Policy Maps dialog boxes for Zone-Based Firewall Policies, right-click inside the match table and select **Add Row** or right-click a row and select **Edit Row**. See [Configuring](#page-33-0) Policy Maps for [Zone-Based](#page-33-0) Firewall Policies , on page 34.

- [Understanding](csm-user-guide-423_chapter6.pdf#nameddest=unique_361) Map Objects
- [Configuring](#page-14-0) Inspection Maps for Zone-based Firewall Policies , on page 15
- [Configuring](#page-35-0) Content Filtering Maps for Zone-based Firewall Policies , on page 36
- [Understanding](#page-2-0) the Zone-based Firewall Rules , on page 3

#### **Field Reference**

**Table 12: Add or Edit Match Condition and Action Dialog Boxes for Zone-Based Firewall Policies**

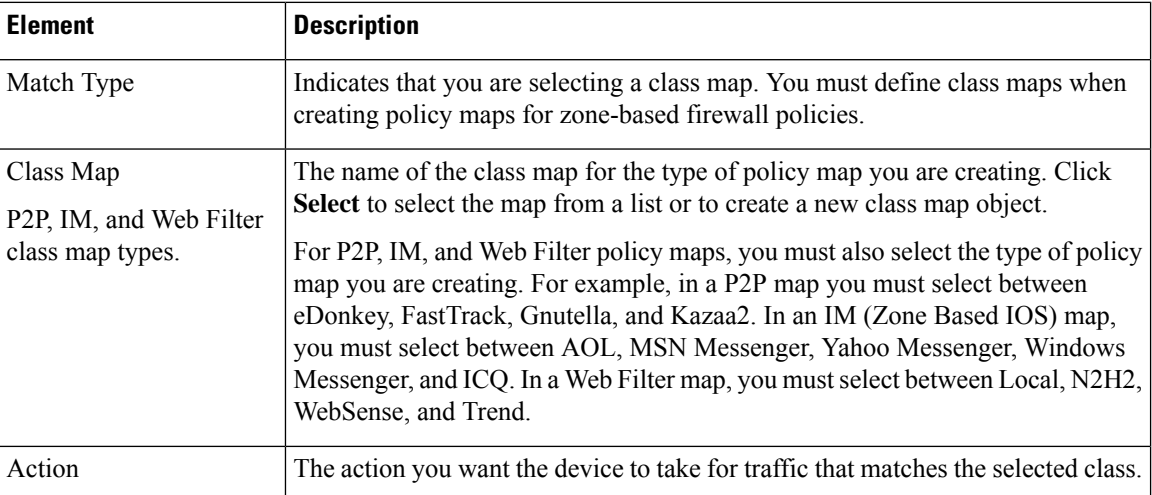

# <span id="page-35-0"></span>**Configuring Content Filtering Maps for Zone-based Firewall Policies**

When you configure zone-based firewall policies for a router, you can define rules to filter Web content by choosing Content Filter as the Action for the rule.

To filter Web content, you must configure certain map objects, which you can do from the policy object selector dialog box while defining the rule, or at any time in the Policy Object Manager window (select **Manage > Policy Objects**).

The type of maps required depends on the technique you are using to filter content, and on the Cisco IOS software version you are using. You can filter content based on URL lists defined locally on the device, or you can use external filtering servers such as SmartFilter (N2H2), Websense, or Trend Micro.

If you use an external server, you must have set up and configured the server appropriately based on the documentation for the type of server you select. If you use Trend Micro servers, you must specify the server details, and register the product and download certificates, on the Content Filtering tab of the Zone Based Firewall page (select Firewall > Settings > Zone Based Firewall). See [Zone-based](#page-58-0) Firewall Rules Page , on [page](#page-58-0) 59. **Tip**

The following are requirements for the map objects used with zone-based content filtering:

- For devices running releases below 12.4(20)T, you must create a URL Filter parameter map. In the Policy Object Manager, select **Maps > Parameter Maps > Web Filter > URL Filter**, and review the detailed usage information in [Configuring](#page-42-0) URL Filter Parameter Maps , on page 43.
	- To perform local filtering on the router using lists of allowed (part of allow list) and denied (part of block list) hosts, create the lists on the Local Filtering tab. Any Web access request is first compared to these lists before the request is sent on to an external filtering server (if you have configured one). These lists contain either complete domain names (such as www.cisco.com), or partial names (such as cisco.com), but they do not include paths or page names, and you cannot use wildcards.
	- To use a SmartFilter (N2H2) or Websense server, configure the type of server you are using and its address information on the External Filter tab. You can also configure other settings that control communication with the server. You cannot configure a Trend Micro server using the URL Filter parameter map.
- For devices running release 12.4(20)T and later, the preferred approach is to use a Web Filter policy map. Although Web Filter policy maps are more complex, they provide added flexibility, and they let you access Trend Micro filtering servers. In the Policy Object Manager, select **Maps > Policy Maps > Web Filter > Web Filter**, and review the detailed usage information in [Configuring](#page-47-0) Web Filter Maps , on [page](#page-47-0) 48.

A Web Filter policy map incorporates other types of maps. To create the policy map, you will need one or more of these other types of maps:

• Parameter maps – On the Parameters tab of the Add and Edit Web Filter Map dialog boxes, you can select parameter maps for the various types of Web filtering if you do not want to use the default settings. If you are using SmartFilter (N2H2) or Websense, you need to select a parameter map because the map identifies those servers. For Local and Trend Micro filtering, parameter maps configure some general settings, the most interesting of which is whether to display a message or Web page when a URL is blocked. In the Policy Object Manager, you can find parameter maps for Local, N2H2, Trend, and Websense in the **Maps > Parameter Maps > Web Filter** folder. For detailed usage information, see [Configuring](#page-37-0) Local Web Filter Parameter Maps , on page 38, [Configuring](#page-39-0) N2H2 or WebSense Parameter Maps , on page 40, or [Configuring](#page-41-0) Trend Parameter [Maps](#page-41-0) , on page 42.

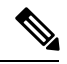

You configure Trend Micro server information on the Content Filtering tab of the Zone Based Firewall page (select Firewall > Settings > Zone Based Firewall). See [Zone-based](#page-58-0) Firewall Rules Page , on page 59. **Note**

• Class maps for match conditions – These class maps define the type of traffic you want to target and specify the action to be taken. You select a type of filtering (Local,SmartFilter/N2H2, Websense, or Trend Micro), specify the class map that identifies the targeted traffic, and choose an action (such as Allow, Reset, etc.) to be taken for that traffic. In the Policy Object Manager, you can find class maps for Local, N2H2, Trend, and Websense in the **Maps > Class Maps > Web Filter** folder.

These class-map configurations depend on the type of filtering:

**Local Filtering** – The Local WebFilter class map is a list of one or more URLF Glob parameter maps that specify either domain names or URL keywords that you want to target. A URL keyword is any text string delineated by forward-slash (/) characters in a URL. These class maps help you define allowed (part of allow list) and denied (part of block list) URL lists for a WebFilter policy—create separate maps for each list. For detailed usage information, see [Configuring](#page-16-0) Class Maps for Zone-Based Firewall Policies , on page 17, Local Web Filter Class Add or Edit Match [Criterion](#page-28-1) Dialog Boxes , on page 29, and [Configuring](#page-45-0) URLF Glob [Parameter](#page-45-0) Maps , on page 46.

**SmartFilter (N2H2) or Websense Filtering**—The class maps for N2H2 and Websense define any server response as the matching criterion. For detailed usage information, see [Configuring](#page-16-0) Class Maps for Zone-Based [Firewall](#page-16-0) Policies , on page 17.

**Trend Micro Filtering** – The Trend class map lets you select various Productivity Categories and Security Ratings, as defined by Trend Micro, that you want to target. For detailed usage information, see [Configuring](#page-16-0) Class Maps for [Zone-Based](#page-16-0) Firewall Policies , on page 17.

Besides the maps used to define content filtering, you can also configure the following maps for content filter rules:

- Inspect Parameters maps Zone-based firewall inspection includes several general settings, all of which have default values that are appropriate for most networks. If you want to adjust any of these settings, you can create an Inspect Parameters map. In the Policy Object Manager, select **Maps > Parameter Maps > Inspect > Inspect Parameters**, and review the detailed usage information in [Configuring](#page-29-0) Inspect [Parameter](#page-29-0) Maps , on page 30.
- HTTP policy map If you want to use deep inspection on the individual HTTP packets in addition to Web filtering, you can configure an HTTP policy map by clicking **Configure** next to the Protocol field in the Action section of the Adding and Editing [Zone-based](#page-61-0) Firewall Rules , on page 62. The HTTP policy map incorporates HTTP class maps that define the type of traffic you want to match and then defines the action to take. For example, you can target traffic that includes Java applets. In the Policy Object Manager, select **Maps > Policy Maps > Inspect > HTTP (Zone Based IOS)**, and review the detailed usage information in [Configuring](#page-33-0) Policy Maps for Zone-Based Firewall Policies , on page 34, HTTP (IOS) Class Add or Edit Match [Criterion](#page-20-1) Dialog Boxes , on page 21, and [Configuring](#page-16-0) Class Maps for [Zone-Based](#page-16-0) Firewall Policies , on page 17.

#### **Related Topics**

- [Understanding](#page-2-0) the Zone-based Firewall Rules , on page 3
- [Zone-based](#page-58-0) Firewall Rules Page , on page 59
- [Creating](csm-user-guide-423_chapter6.pdf#nameddest=unique_336) Policy Objects
- [Understanding](csm-user-guide-423_chapter6.pdf#nameddest=unique_361) Map Objects

## <span id="page-37-0"></span>**Configuring Local Web Filter Parameter Maps**

Use the Add and Edit Local Parameter Map dialog boxes to define a parameter map for local web filtering for zone-based firewall policies on routers. If you configure the action of a zone-based firewall policy rule as Content Filter, you can select a Web Filter policy map that incorporates a Local web filter parameter map (when you select Local for the parameter type on the Parameter tab). For more information about Web Filter policy maps, see [Configuring](#page-47-0) Web Filter Maps , on page 48.

#### **Navigation Path**

Select **Manage > Policy Objects**, then select **Maps > Parameter Maps > Web Filter > Local** in the table of contents. Right-click inside the work area and select **New Object**, or right-click a row and select **Edit Object**.

### **Related Topics**

- [Understanding](csm-user-guide-423_chapter6.pdf#nameddest=unique_361) Map Objects
- [Configuring](#page-35-0) Content Filtering Maps for Zone-based Firewall Policies , on page 36
- [Understanding](#page-2-0) the Zone-based Firewall Rules , on page 3

#### **Field Reference**

#### **Table 13: Add or Edit Local Web Filter Parameter Map Dialog Boxes**

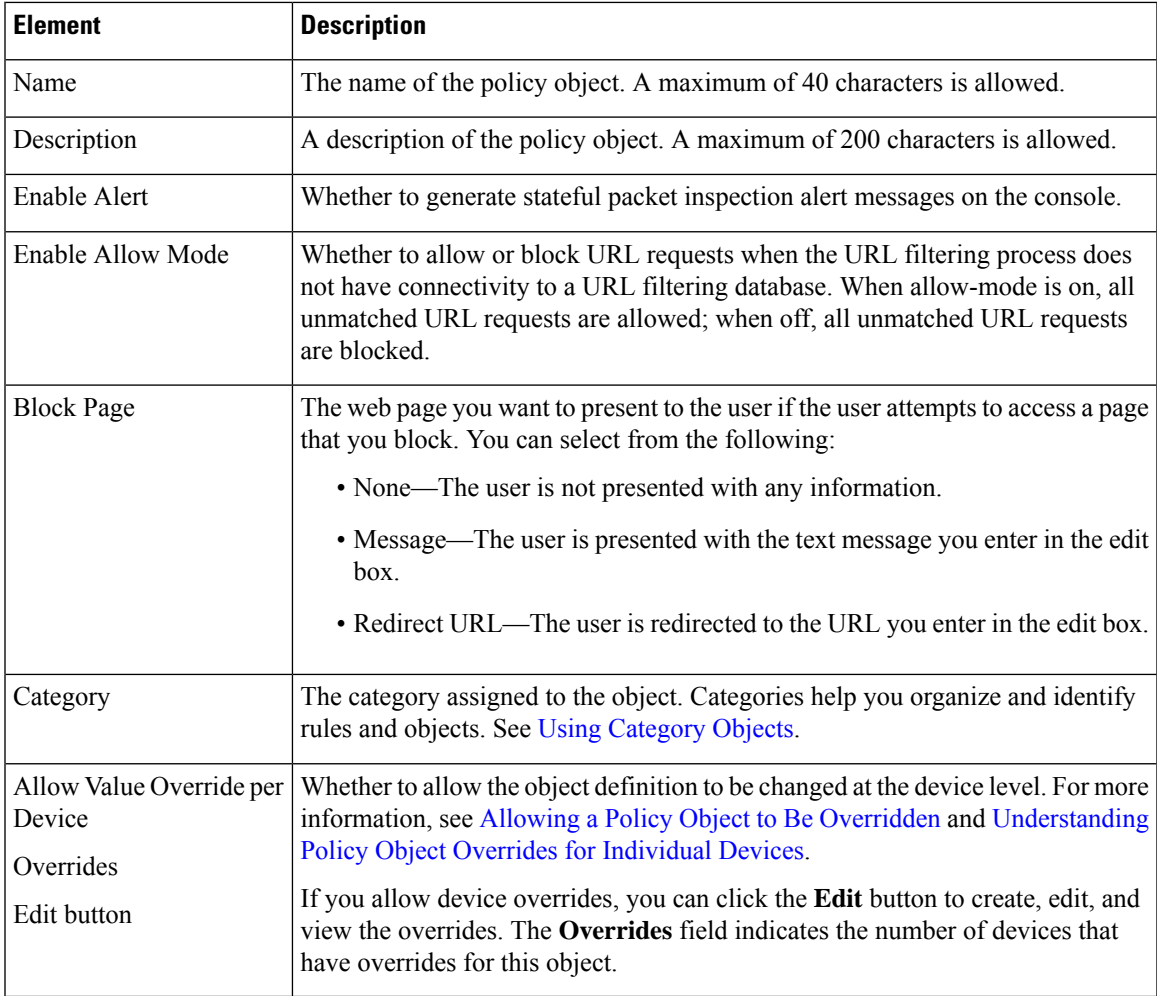

## <span id="page-39-0"></span>**Configuring N2H2 or WebSense Parameter Maps**

Use the Add and Edit N2H2 or Websense Parameter Map dialog boxes to define a parameter map for Smartfilter (N2H2) or Websense web filtering for zone-based firewall policies on routers. If you configure the action of a zone-based firewall policy rule as Content Filter, you can select a Web Filter policy map that incorporates an N2H2 or Websense web filter parameter map (when you select N2H2 or Websense for the parameter type on the Parameter tab). For more information about Web Filter policy maps, see [Configuring](#page-47-0) Web Filter Maps , on [page](#page-47-0) 48.

#### **Navigation Path**

Select **Manage > Policy Objects**, then select N2H2 or WebSense from the **Maps > Parameter Maps > Web Filter** folder in the table of contents. Right-click inside the work area and select **New Object**, or right-click a row and select **Edit Object**.

#### **Related Topics**

- [Understanding](csm-user-guide-423_chapter6.pdf#nameddest=unique_361) Map Objects
- [Configuring](#page-35-0) Content Filtering Maps for Zone-based Firewall Policies , on page 36
- [Understanding](#page-2-0) the Zone-based Firewall Rules , on page 3

#### **Field Reference**

#### **Table 14: Add or Edit N2H2 or WebSense Parameter Map Dialog Boxes**

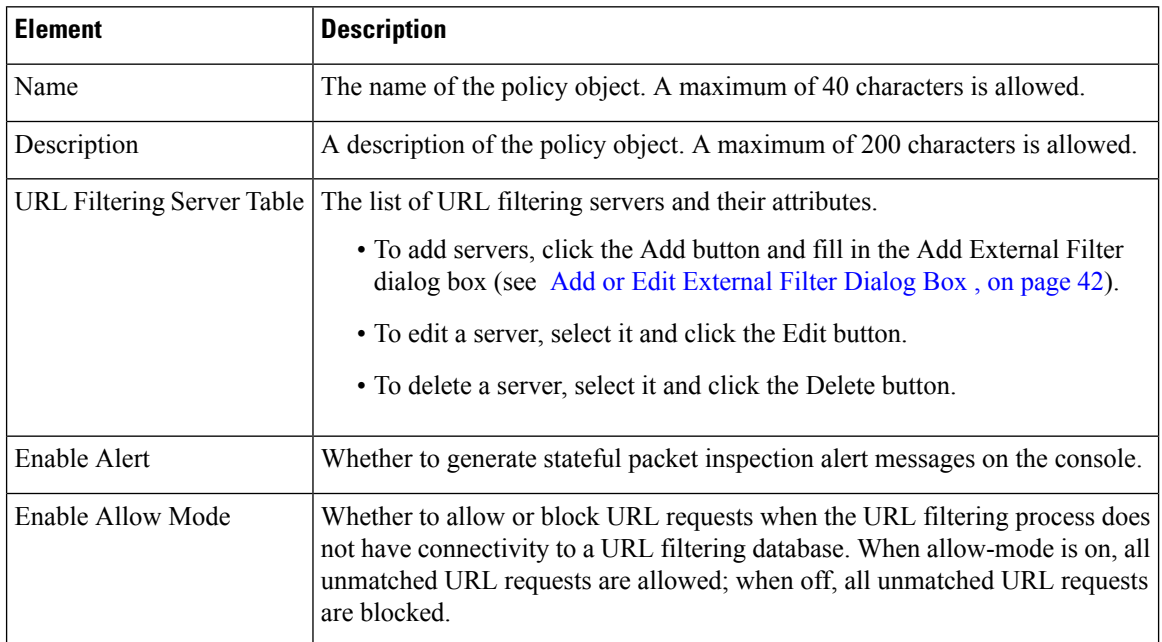

 $\mathbf l$ 

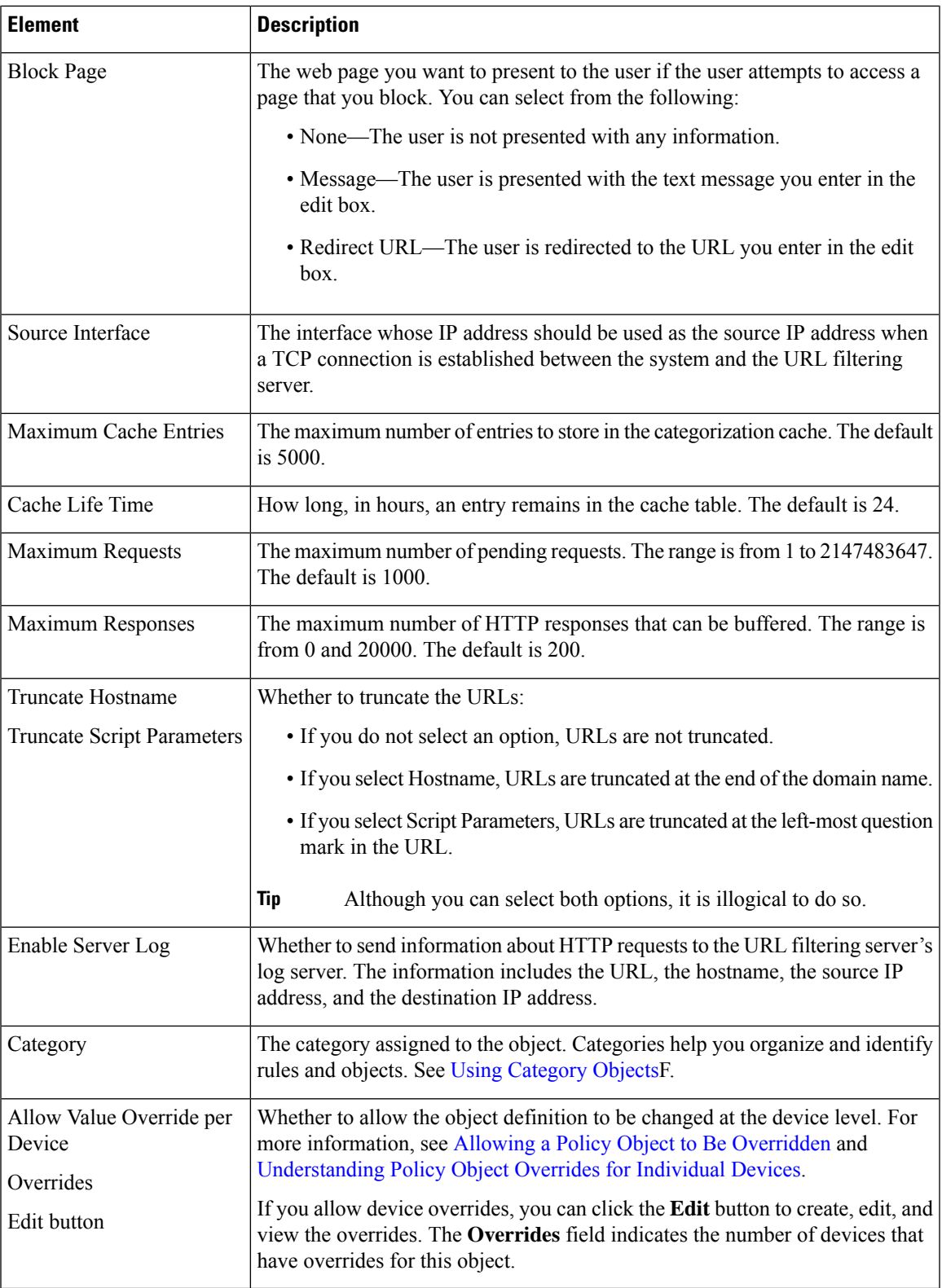

## <span id="page-41-1"></span>**Add or Edit External Filter Dialog Box**

Use the Add or Edit External Filter dialog box to add a URL filtering server to an N2H2, Websense, or URL Filter parameter map policy object.

#### **Navigation Path**

Click the **Add** button beneath the server table, or select a server and click the **Edit** button, from any of the following dialog boxes:

- Add or Edit N2H2 or WebSense Parameter Map dialog boxes. See [Configuring](#page-39-0) N2H2 or WebSense [Parameter](#page-39-0) Maps , on page 40.
- Add or Edit URL Filter Parameter Map dialog boxes. See [Configuring](#page-42-0) URL Filter Parameter Maps , on [page](#page-42-0) 43.

#### **Field Reference**

**Table 15: Add or Edit External Filter Dialog Box**

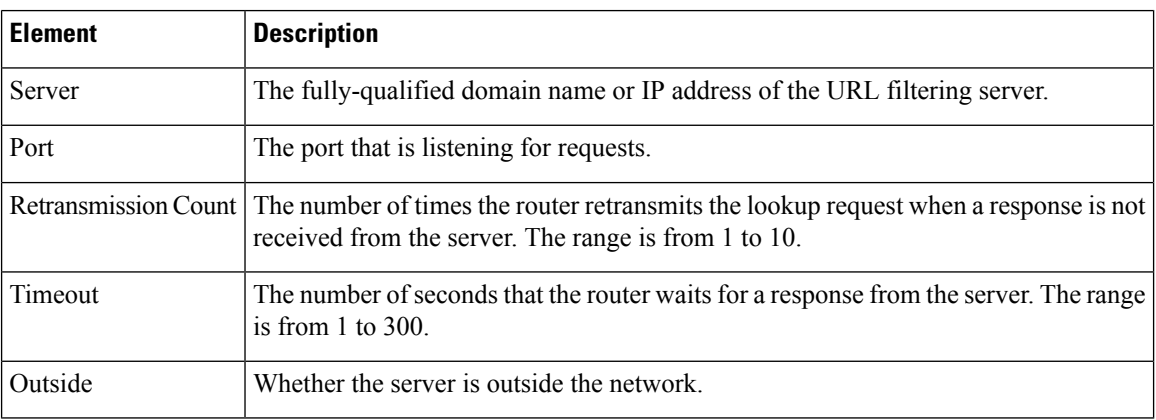

## <span id="page-41-0"></span>**Configuring Trend Parameter Maps**

Use the Add and Edit Trend Parameter Map dialog boxes to define a parameter map for Trend Micro web filtering for zone-based firewall policies on routers. If you configure the action of a zone-based firewall policy rule as Content Filter, you can select a Web Filter policy map that incorporates a Trend web filter parameter map (when you select Trend for the parameter type on the Parameter tab). For more information about Web Filter policy maps, see [Configuring](#page-47-0) Web Filter Maps , on page 48.

#### **Navigation Path**

Select **Manage > Policy Objects**, then select **Maps > Parameter Maps > Web Filter > Trend** in the table of contents. Right-click inside the work area and select **New Object**, or right-click a row and select **Edit Object**.

- [Understanding](csm-user-guide-423_chapter6.pdf#nameddest=unique_361) Map Objects
- [Configuring](#page-35-0) Content Filtering Maps for Zone-based Firewall Policies , on page 36

• [Understanding](#page-2-0) the Zone-based Firewall Rules , on page 3

#### **Field Reference**

#### **Table 16: Add or Edit Trend Parameter Map Dialog Boxes**

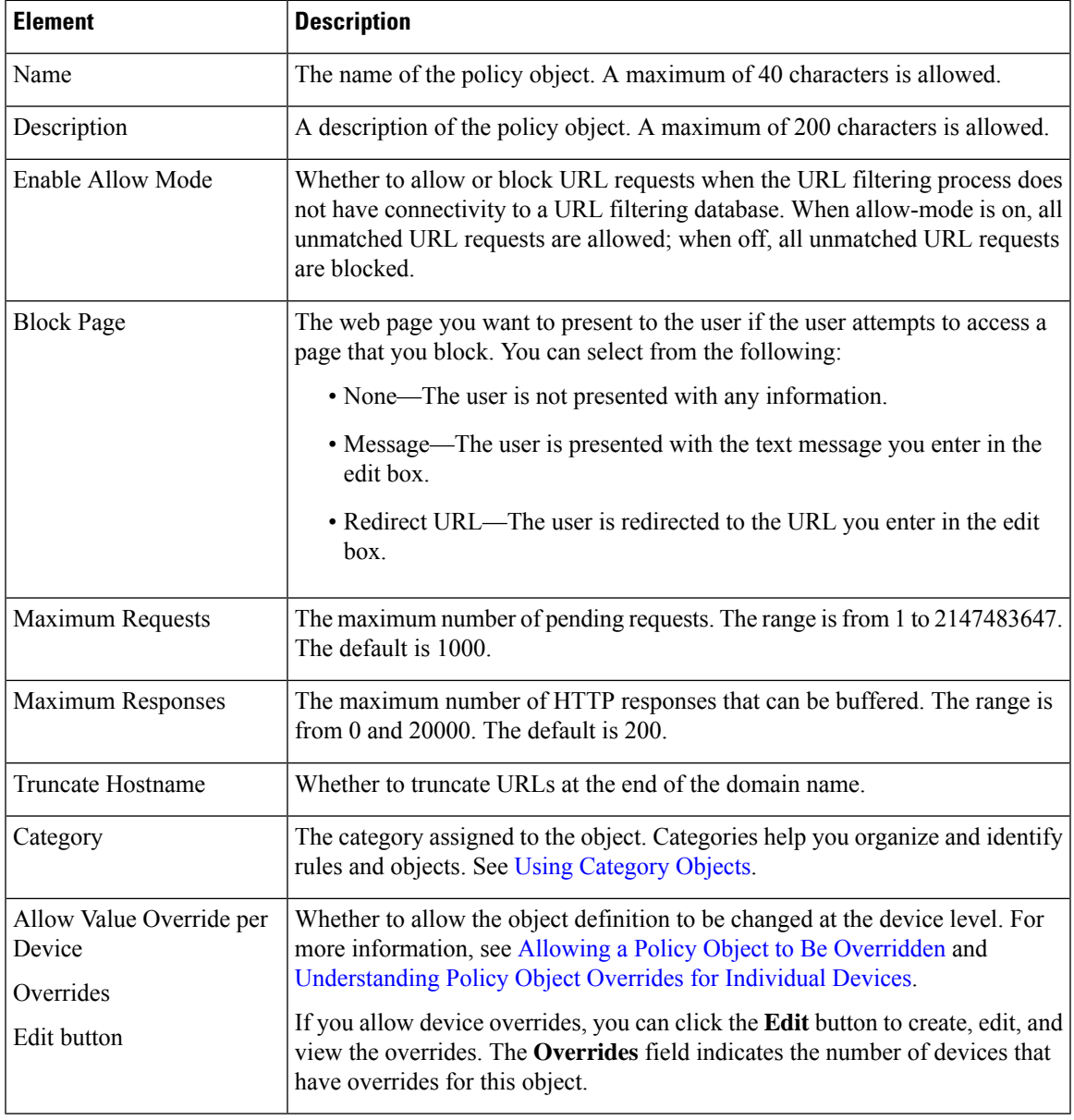

## <span id="page-42-0"></span>**Configuring URL Filter Parameter Maps**

Use the Add and Edit URL Filter Parameter Map dialog boxes to define the parameters and match criterion and values for an inspection map used in a zone-based firewall policy for a router.

If you configure the action of a zone-based firewall policy rule as Content Filter, you can select a URL Filter parameter map to define web filtering parameters and match criteria. However, if the router is running Cisco IOS Software release 12.4(20)T or later, the recommended approach is to configure a Web Filter policy map along with parameter and class maps for the appropriate server type (local, N2H2, Trend, or Websense). For more information, see [Configuring](#page-47-0) Web Filter Maps , on page 48.

#### **Navigation Path**

Select **Manage > Policy Objects**, then select **Maps > Parameter Maps > Web Filter > URL Filter** in the table of contents. Right-click inside the work area and select **New Object**, or right-click a row and select **Edit Object**.

#### **Related Topics**

- [Understanding](csm-user-guide-423_chapter6.pdf#nameddest=unique_361) Map Objects
- [Configuring](#page-35-0) Content Filtering Maps for Zone-based Firewall Policies , on page 36
- [Understanding](#page-2-0) the Zone-based Firewall Rules , on page 3

#### **Field Reference**

#### **Table 17: Add or Edit URL Filter Parameter Map Dialog Boxes**

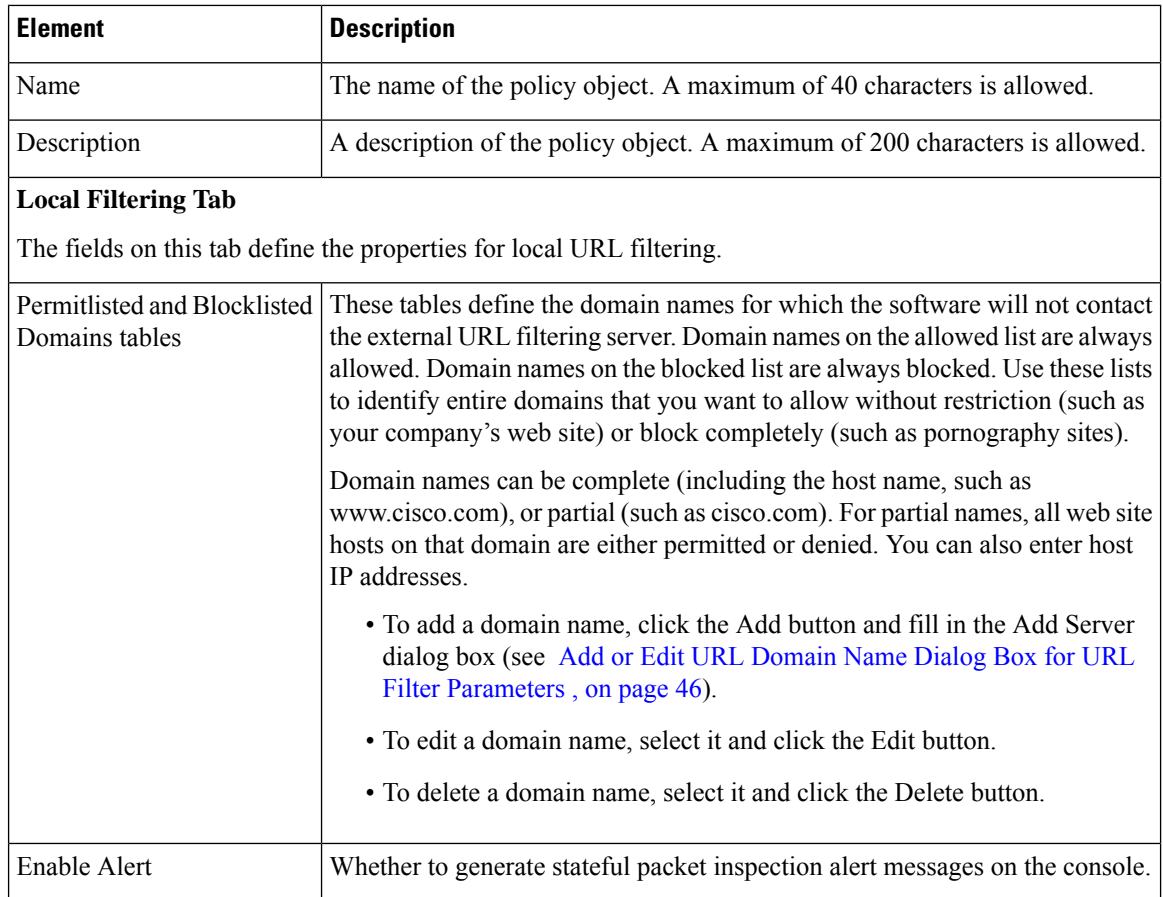

 $\mathbf{l}$ 

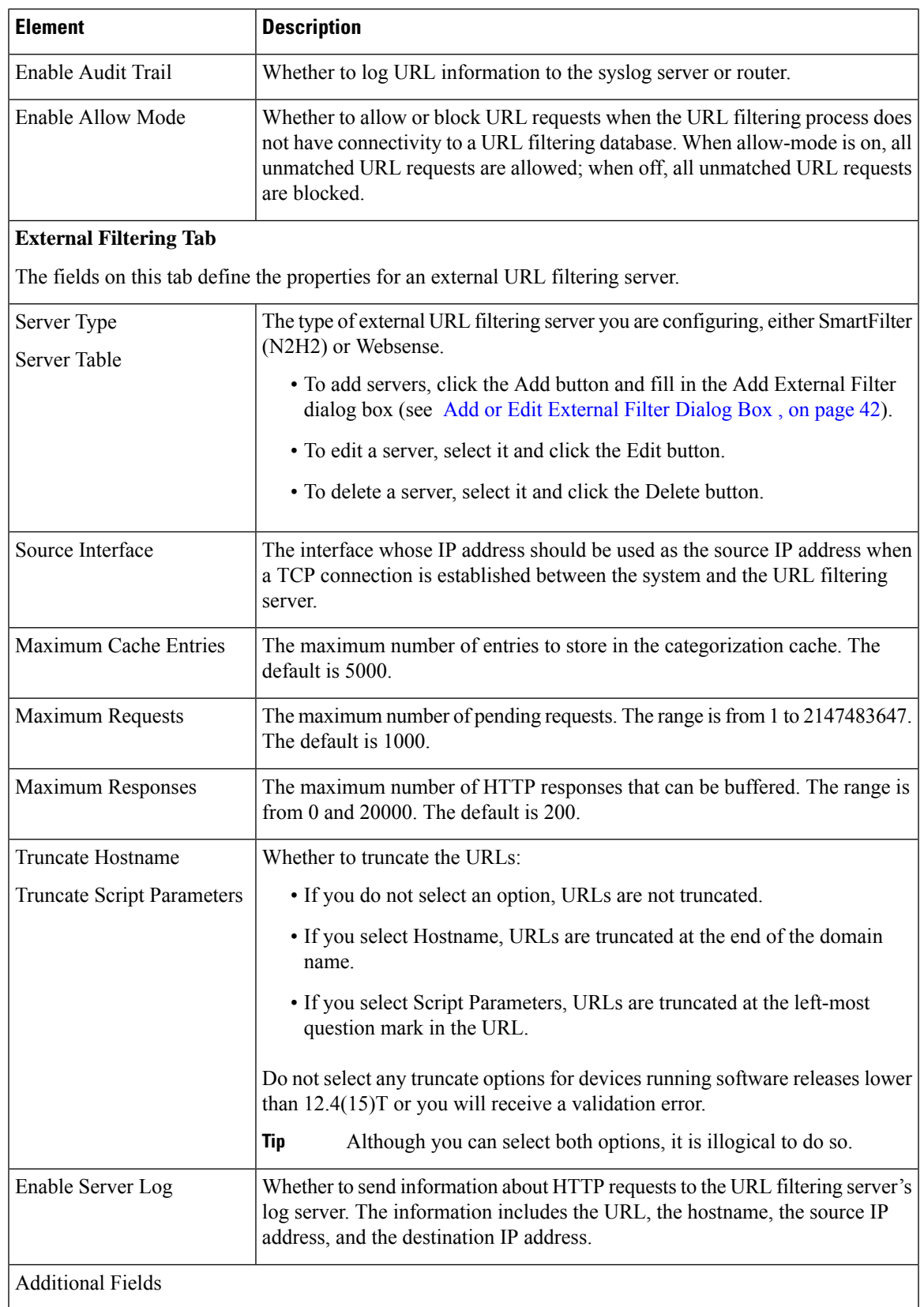

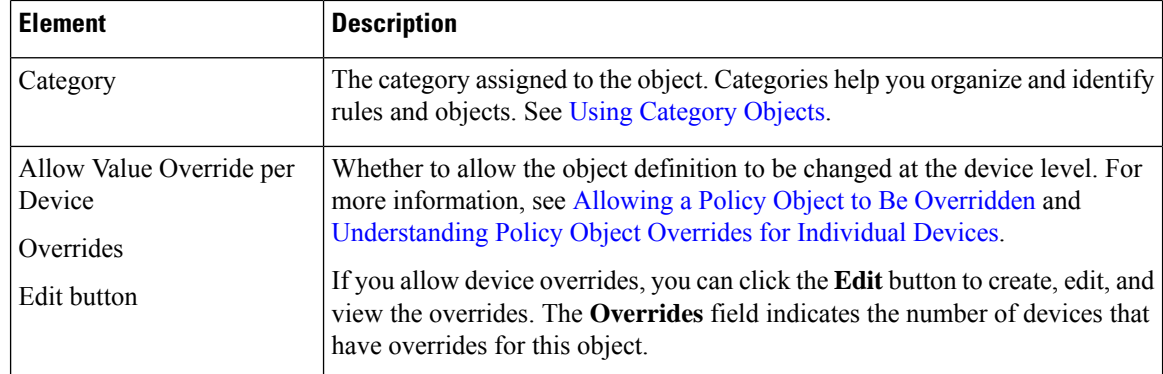

### <span id="page-45-1"></span>**Add or Edit URL Domain Name Dialog Box for URL Filter Parameters**

Use the Add URL Domain Name dialog box to add web site domain names to the allow lists (allowed) or block lists (not allowed).

Domain names can be complete (including the host name, such as www.cisco.com), or partial (such as cisco.com). For partial names, all web site hosts on that domain are either permitted or denied. You can also enter host IP addresses.

#### **Navigation Path**

From the Add or Edit URL Filter Parameter Map dialog boxes, click the **Add** button beneath the allow list or block list tables, or select a name and click the **Edit** button. See [Configuring](#page-42-0) URL Filter Parameter Maps , on [page](#page-42-0) 43.

## <span id="page-45-0"></span>**Configuring URLF Glob Parameter Maps**

Use the Add and Edit URLF Glob Parameter Map dialog boxes to define a parameter map for the inspection of URLs in a Local web filter class map.

A single URLF Glob should contain only segments of URLs that you want to block or allow. Your goal is to create class maps of allowed or block listed URLs. You can then define Local web filter policy maps to allow or block the identified URLs.

A single URLF Glob must also be limited to one of these types of URL segments:

- Strings that appear in the server name of a URL, which includes the name of the server and the domain name of the network. For example, www.cisco.com.
- Strings that appear in URL keywords, which are the strings that appear between / characters in a URL, or which are the file names. For example, in the URL segment www.cisco.com/en/US/, both en and US are keywords. The file name in a URL, such as index.html, is also considered a keyword.

You cannot use the characters  $\ell$ ,  $\{$ ,  $\}$ , and ? in a URLF glob.

To match a server name or URL keyword, the string in the URL must match exactly the string included in the URLF glob unless you use wildcard metacharacters to specify a variable string pattern. You can use the following metacharacters for pattern matching for either server names or URL keywords:

• \* (Asterisk). Matches any sequence of zero or more characters. For example, \*.edu matches all servers in the education domain, and you could use hack\* to block www.example.com/hacksite/123.html.

- [abc] (Character class). Matches any character in the brackets. The character matching is case sensitive. For example, [abc] matches a, b, or c, but not A, B, or C. Thus, you could use www.[ey]xample.com to block both www.example.com and www.yxample.com.
- [a-c] (Character range class). Matches any character in the range. The character matching is case sensitive. [a-z] matches any lowercase letter. You can mix characters and ranges; for example, [abcq-z] matches a, b, c, q, r, s, t, u, v, w, x, y, z, and so does [a-cq-z]. The dash (-) character is literal only if it is the last or the first character within the brackets, [abc-] or [-abc].
- [0-9] (Numerical range class). Matches any number in the brackets. For example [0-9] matches 0, 1, 2, 3, 4, 5, 6, 7, 8, or 9. Thus, you can use www.example[0-9][0-9].com to block www.example01.com, www.example33.com, and www.example99.com (and so forth).

#### **Navigation Path**

Select **Manage > Policy Objects**, then select **Maps > Parameter Maps > Web Filter > URLF Glob Parameters** in the table of contents. Right-click inside the work area and select **New Object**, or right-click a row and select **Edit Object**.

#### **Related Topics**

- [Understanding](csm-user-guide-423_chapter6.pdf#nameddest=unique_361) Map Objects
- Local Web Filter Class Add or Edit Match [Criterion](#page-28-1) Dialog Boxes , on page 29
- [Configuring](#page-35-0) Content Filtering Maps for Zone-based Firewall Policies , on page 36
- [Understanding](#page-2-0) the Zone-based Firewall Rules , on page 3

#### **Field Reference**

#### **Table 18: Add or Edit URLF Glob Parameter Map Dialog Boxes**

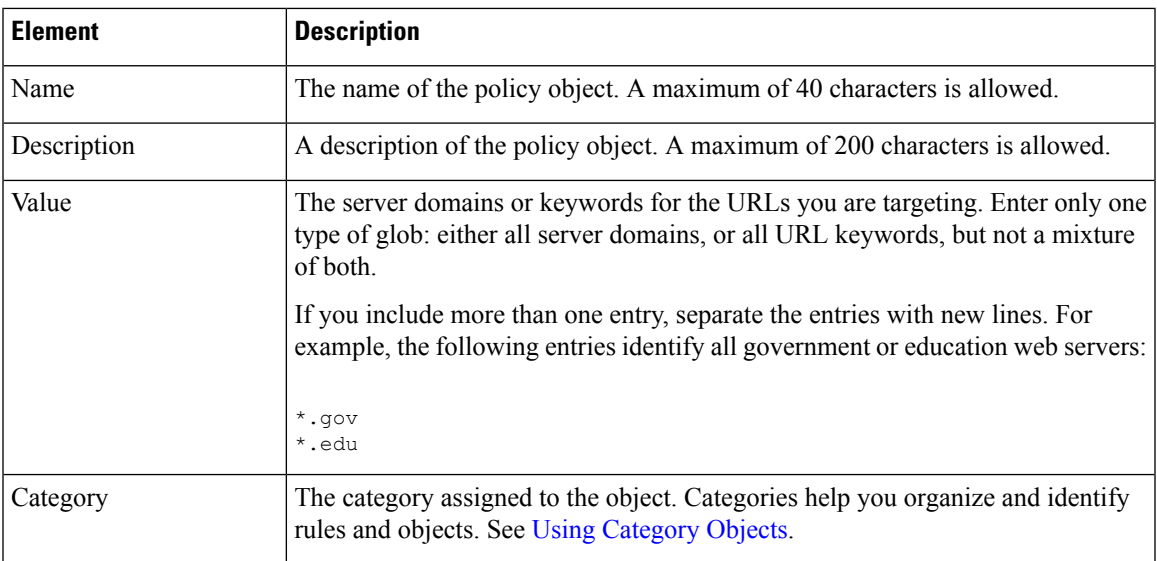

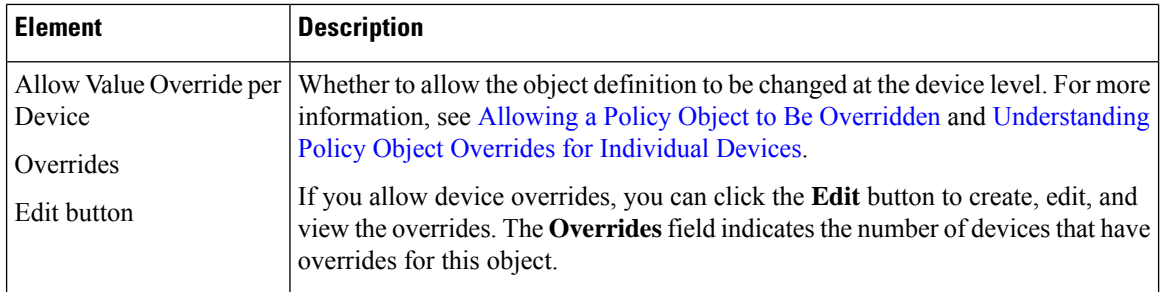

## <span id="page-47-0"></span>**Configuring Web Filter Maps**

Use the Add and Edit Web Filter Map dialog boxes to define the parameters and match criterion and values for an inspection map used in a zone-based firewall policy for a router.

If you configure the action of a zone-based firewall policy rule as Content Filter, you can select a Web Filter policy map to define web filtering parameters and match criteria. You can select Web Filter policy maps only for routers running Cisco IOS Software release 12.4(20)T and later. If you are configuring zone-based firewalls for routers running Cisco IOS Software release 12.4(6)T up to 12.4(20)T, you must configure a URL Filter parameter map instead of a Web Filter policy map. For more information, see [Configuring](#page-42-0) URL Filter [Parameter](#page-42-0) Maps , on page 43.

You can configure a mix of local and server-based web filtering. To do this, you should select a parameter map appropriate for the type of server you are using, and for the match criteria, an appropriate mix of local and server class maps. Do not mix class and parameter maps for different types of servers.

#### **Navigation Path**

Select **Manage > Policy Objects**, then select **Maps > Policy Maps > Web Filter > Web Filter** from the Object Type selector. Right-click inside the table and select **New Object** or right-click a row and select **Edit Object**.

#### **Related Topics**

- [Understanding](csm-user-guide-423_chapter6.pdf#nameddest=unique_361) Map Objects
- [Configuring](#page-35-0) Content Filtering Maps for Zone-based Firewall Policies , on page 36
- [Understanding](#page-2-0) the Zone-based Firewall Rules , on page 3

#### **Field Reference**

#### **Table 19: Add and Edit FTP Map Dialog Boxes**

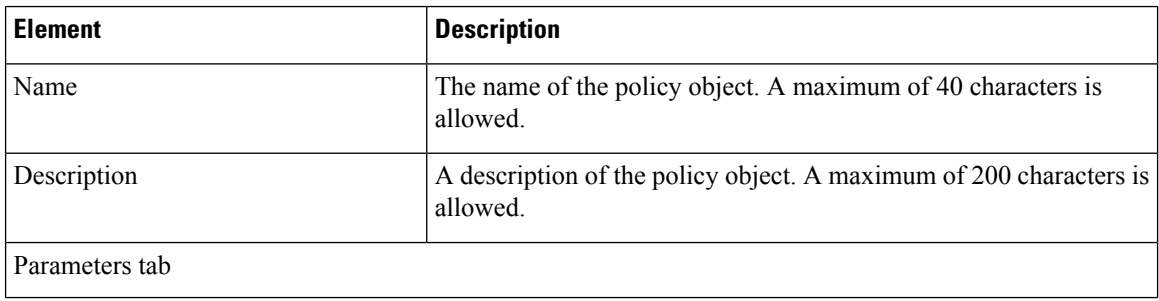

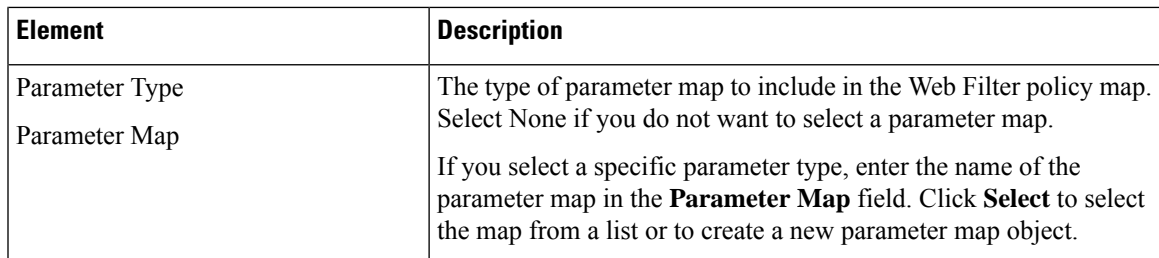

#### **Match Condition and Action Tab**

The Match All table lists class mapsincluded in the policy map, and the action to take for traffic that matches the class. For traffic to match this class, all criteria defined in the selected class maps must be met.

- To add a criterion, click the Add button and fill in the Match Condition and Action dialog box (see Add or Edit Match Condition and Action Dialog Boxes for Zone-Based Firewall and Web Filter Policies , on [page](#page-34-0) 35).
- To edit a criterion, select it and click the Edit button.
- To delete a criterion, select it and click the Delete button.

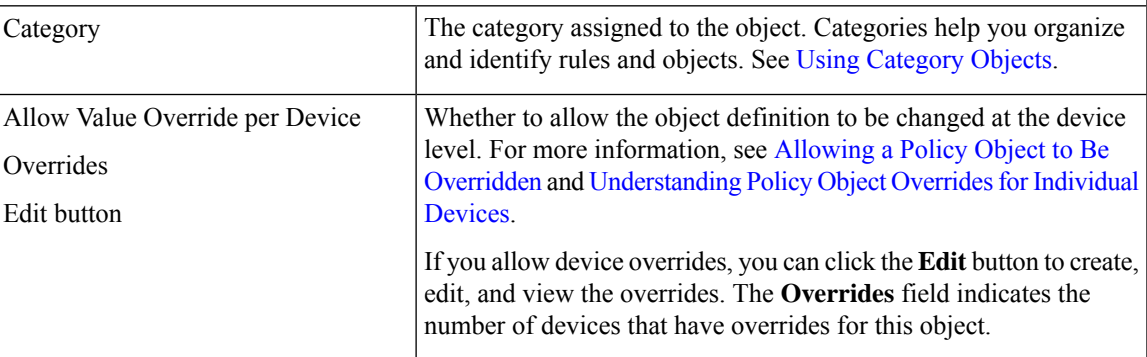

# <span id="page-48-0"></span>**Changing the Default Drop Behavior**

By default, all traffic between zones is dropped unless explicitly allowed. However, you can change this default behavior, as described in this section.

Security Manager converts the parameters—including class, parameter, and policy maps—that you supply for zone-based firewall rules into a series of IOS commands that the router will recognize. These are the so-called "CLI" (command line interface) configuration commands, which you can preview in separate window by choosing Tools > Preview Configuration. See Previewing [Configurations](csm-user-guide-423_chapter8.pdf#nameddest=unique_168) for more information. In addition, the section, [Troubleshooting](#page-54-0) Zone-based Rules and Configurations , on page 55, discusses an example of zone-based firewall CLI commands.

For the purposes of this discussion, the most interesting of these commands is **policy-map**, which is used to apply your zone policy for each pair of zones. That is, for any given zone-pair, all rules defining traffic (classes) and actions are applied within one policy-map. Further, Security Manager appends the current **class-default** class to the end of each policy-map's class list to capture any packets not processed by a zone rule.

The default class-default is drop—appending this class to each policy-map is how the implicit dropping of traffic between zones is accomplished. However, as mentioned, you can change this default behavior for any zone-pair. For example, you might elect to pass all unmatched traffic, or you might change the default to drop and log so you can determine what traffic is not being matched by your existing rules.

**Note** The only options for the default behavior are Drop, Drop and Log, Pass, and Pass and Log.

If you want the default policy to continue to drop packets, you do not have to do anything in Security Manager. This rule is generated automatically. If you do want to change the default behavior for a zone-pair, you must provide a **Permit any any IP** rule (that is, Match: Permit; Sources: any; Destinations: any; Services: IP in the Adding and Editing [Zone-based](#page-61-0) Firewall Rules , on page 62), with **Drop and Log**, **Pass**, or **Pass and Log** as the chosen Action. You must also ensure that this rule appears last in the list of rules for a zone pair. Security Manager interprets this as the intended class-default rule.

If your zone-based rules table includes a large number of rules, it might be difficult to ensure that this rule comes after all other rules for a zone pair. Here are a couple of techniques you can use to alleviate this:

- Use sections to organize the table, with one section per zone-pair. This will make it easier for you to order the rules for a zone-pair, as well as ensuring that the class-default rule comes last. For more information on working with sections, see Using Sections to [Organize](csm-user-guide-423_chapter12.pdf#nameddest=unique_658) Rules Tables.
- Create a shared zone-based rules policy that includes the class-default rule in the Default scope, and inherit this rule in the device's local zone-based rule policy. For more information on inheritance and creating shared policies, see Inheriting or [Uninheriting](csm-user-guide-423_chapter5.pdf#nameddest=unique_136) Rules and [Creating](csm-user-guide-423_chapter5.pdf#nameddest=unique_329) a New Shared Policy.

# <span id="page-49-0"></span>**Configuring Settings for Zone-based Firewall Rules**

Use the Zone Based Firewall settings page to: identify unreferenced zones; specify a zone for VPN interfaces; enable or disable WAASsupport; maintain Trend Micro server and certificate information; and specify global Log settings.

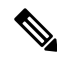

**Note**

From version 4.21 onwards, Cisco Security Manager terminates whole support, including support for any bug fixes or enhancements, for all Aggregation Service Routers, Integrated Service Routers, Embedded Service Routers, and any device operating on Cisco IOS software.

**Related Topics**

- Zone Based [Firewall](#page-50-0) Page , on page 51
- [Understanding](#page-2-0) the Zone-based Firewall Rules , on page 3

**Step 1** Access the Zone Based [Firewall](#page-50-0) Page, on page 51 as follows:

- (Device view) Select an IOS device and then select **Firewall > Settings > Zone Based Firewall** from the Policy selector.
- (Policy view) Select **Firewall > Settings > Zone Based Firewall** from the Policy Type selector. Select an existing policy or create a new one.

**Step 2** (Optional) On the Zones tab: add, edit and delete unreferenced zones.

The Zones tab lists all unreferenced zones defined on the device; that is, zones without any associated interfaces, rules or policies. Unreferenced zones are usually found and listed during device discovery, but you also can create named, "empty" zones here.

**Step 3** (Optional) On the VPN tab, supply the name of the zone specifically set up for VPN traffic.

This zone ensures that dynamic VPN traffic can be processed by the zone-based firewall rules on this router. See [Using](#page-5-1) VPNs with [Zone-based](#page-5-1) Firewall Policies , on page 6 for more information.

**Step 4** (Optional) On the WAAS tab, select Enable WAAS to enable Wide Area Application Services interoperability.

If this option is not enabled, packets being optimized by a WAAS device may be dropped because WAAS increases the TCP packet sequence number during the TCP handshake. This behavior may be viewed as a possible attack by the IOS device.

**Step 5** (Optional) On the Content Filter Settings tab, provide server settings for Trend Micro-based content filtering.

To use Trend Micro-based content filtering, you must configure contact information for the Trend Micro server on this tab of the Zone Based Firewall page. This tab also provides links to Trend Micro registration and certificate download. You must have an active subscription with Trend Micro to utilize this form of content filtering, and you must download and install a valid subscription certificate on this IOS device.

For more information, see Zone Based [Firewall](#page-52-0) Page - Content Filter Tab , on page 53.

- **Step 6** (Optional) On the Global Parameters (ASR) tab, you can configure global, logging-related settings specific to ASR devices:
	- Log Dropped Packets Select this option to log all packets dropped by the device; syslog logging must be enabled to view the information.
	- Log Flow export timeout rate NetFlow logs are created after a flow either expires or is timed out, and it is important to put a time limit on how long a flow can be active before expiring. This value is maximum number of minutes a flow can remain active before it is expired. The value can be any integer from 1 to 3600; the default is 30.
	- Log Flow export destination IP The IP address or host name of the NetFlow collector to which flow data is to be sent.
	- Log Flow export destination port The UDP port monitored by the NetFlow collector for flow data.

## <span id="page-50-0"></span>**Zone Based Firewall Page**

Use the Zone Based Firewall page to configure and identify unreferenced zones, specify a VPN zone, enable or disable WAAS support, maintain Trend Micro server and certificate information, and specify global Log settings on supported ASR devices.

The following tabs are described in the table on this page:

- **Zones**
- **VPN**
- **WAAS**

• **Global Parameters (ASR)**

The **Content Filtering** tab is detailed in Zone Based [Firewall](#page-52-0) Page - Content Filter Tab , on page 53.

#### **Navigation Path**

To access the Zone Based Firewall page, do one of the following:

- (Device view) Select a device, then select **Firewall > Settings > Zone Based Firewall** from the Policy selector.
- (Policy view) Select **Firewall > Settings > Zone Based Firewall** from the Policy Type selector. Create a new policy or select an existing one.
- (Map view) Right-click a device and choose **Edit Firewall Settings > Zone Based Firewall**.

#### **Related Topics**

- [Configuring](#page-49-0) Settings for Zone-based Firewall Rules , on page 50
- [Understanding](#page-2-0) the Zone-based Firewall Rules , on page 3
- Adding [Zone-Based](#page-11-1) Firewall Rules , on page 12

#### **Field Reference**

#### **Table 20: Zone Based Firewall Page**

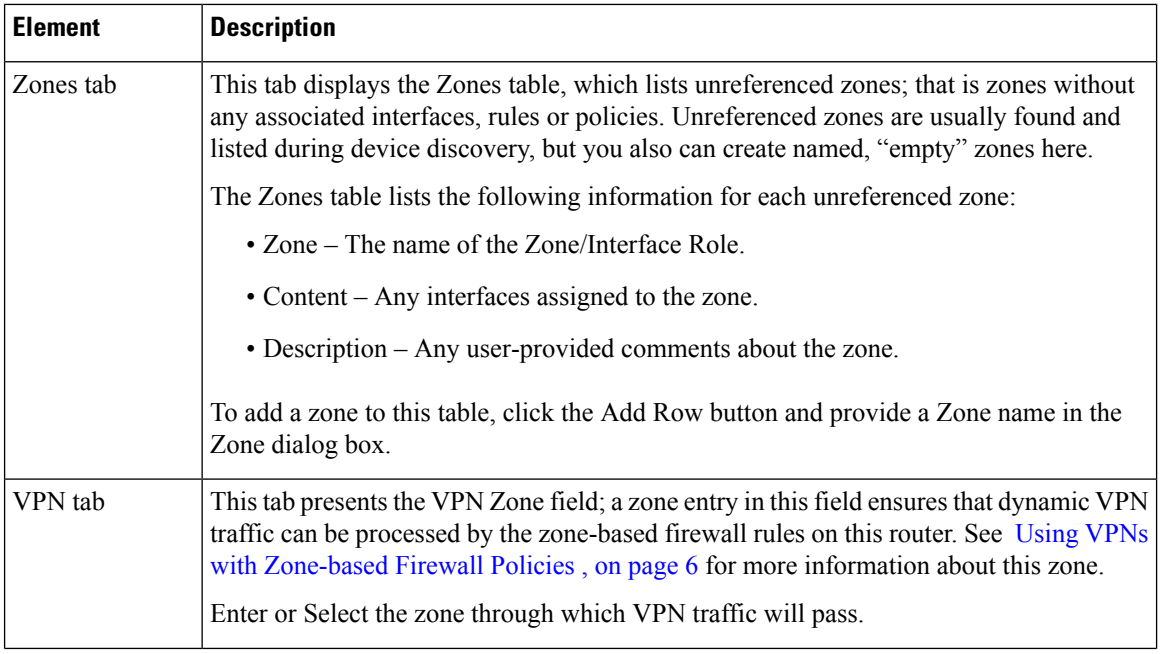

Ш

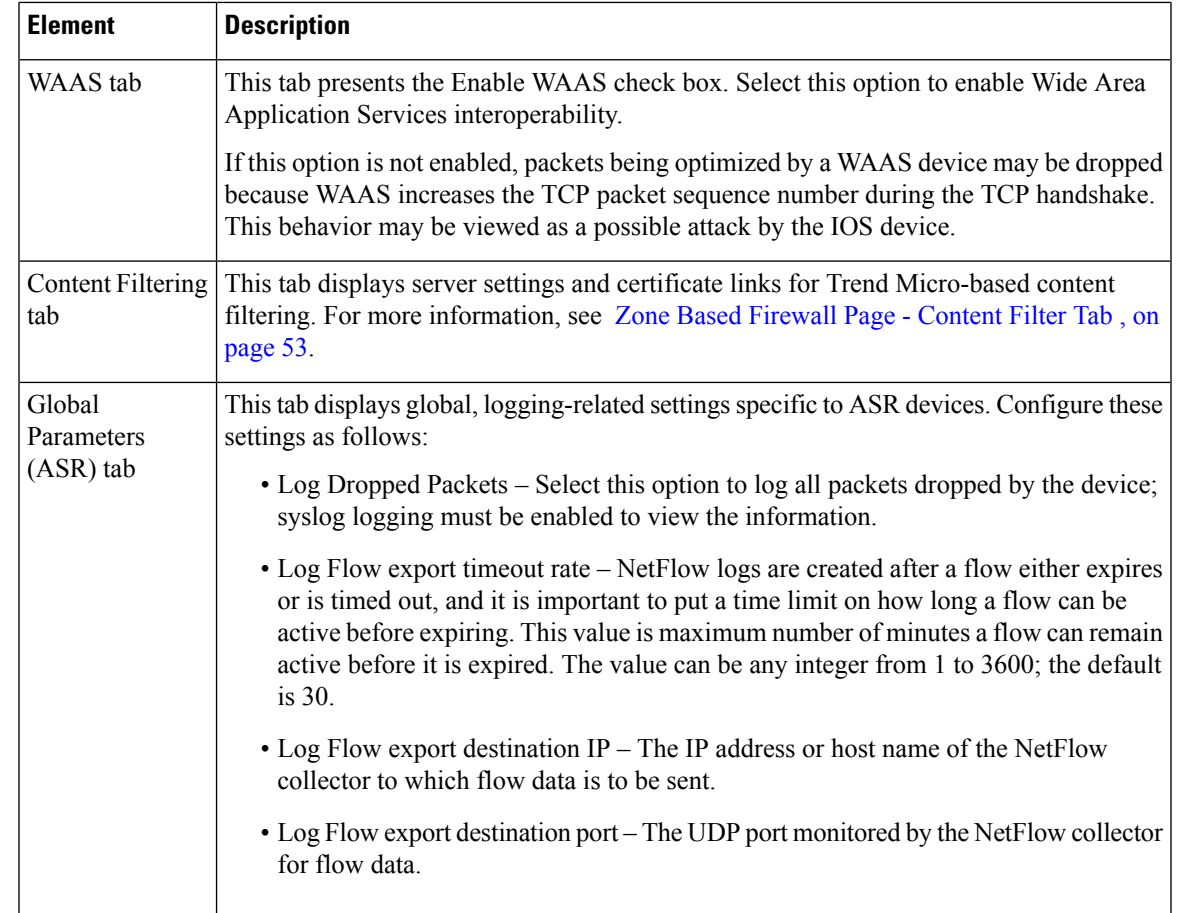

## <span id="page-52-0"></span>**Zone Based Firewall Page - Content Filter Tab**

To use Trend Micro-based content filtering, you must configure contact information for the Trend Micro server on this tab of the Zone Based Firewall page. This tab also provides links to Trend Micro registration and certificate download. You must have an active subscription with Trend Micro to utilize this form of content filtering, and you must download and install a valid subscription certificate on this IOS device.

#### **Navigation Path**

To access the Zone Based Firewall page, do one of the following:

- (Device view) Select a device, then select **Firewall > Settings > Zone Based Firewall** from the Device selector.
- (Policy view) Select **Firewall > Settings > Zone Based Firewall** from the Policy selector.
- (Map view) Right-click a device and choose **Edit Firewall Settings > Zone Based Firewall**.

- [Zone-based](#page-58-0) Firewall Rules Page , on page 59
- [Configuring](#page-35-0) Content Filtering Maps for Zone-based Firewall Policies , on page 36
- [Understanding](#page-2-0) the Zone-based Firewall Rules , on page 3
- Adding [Zone-Based](#page-11-1) Firewall Rules , on page 12

#### **Field Reference**

#### **Table 21: Zone Based Firewall Page - Content Filter Tab**

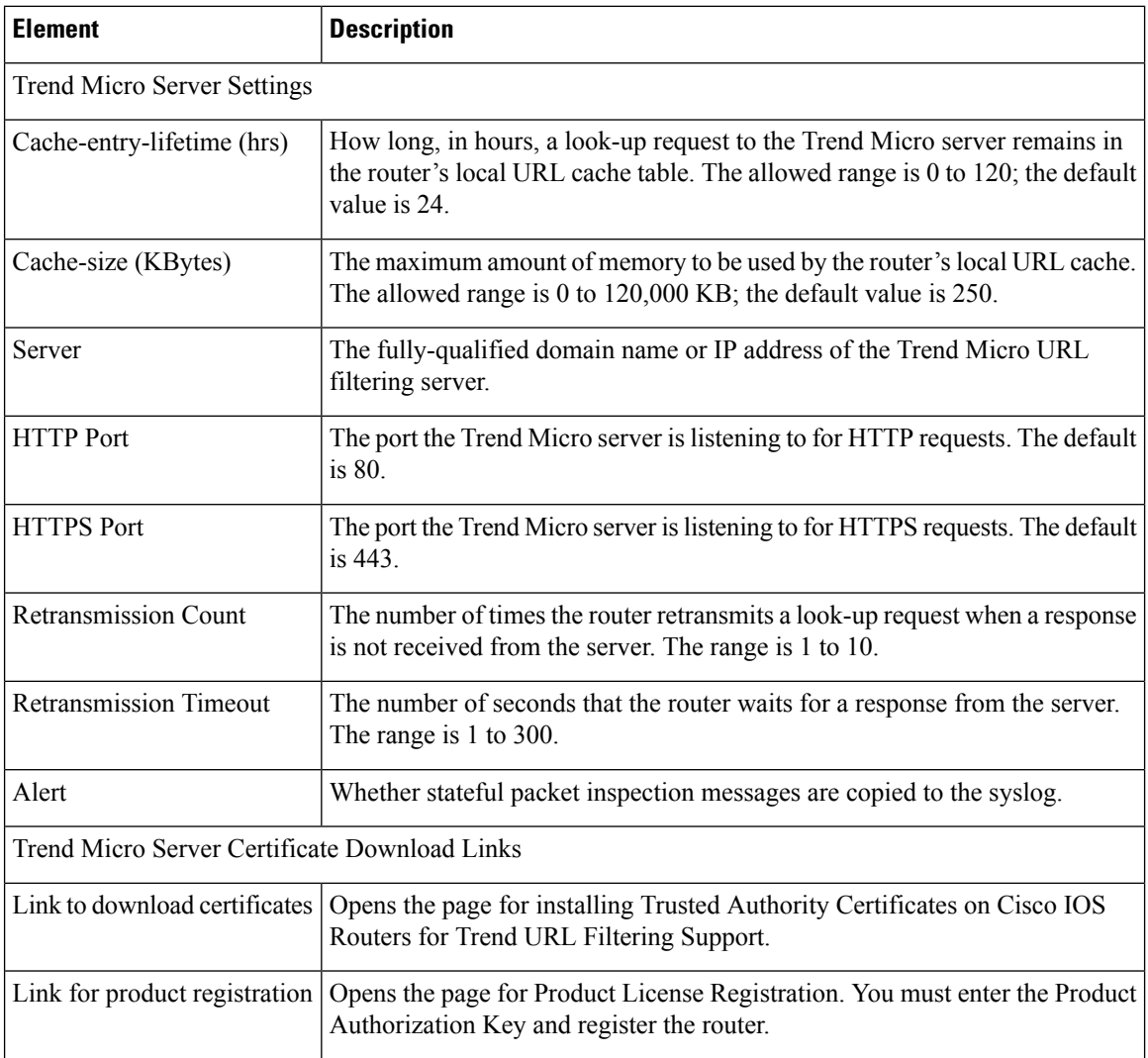

## **Zone Dialog Box**

Use the Add and Edit Zone dialog boxes to add and edit unreferenced zones—zones without any associated interfaces, rules or policies.

### **Navigation Path**

To access the Add and Edit Zone dialog boxes, do one of the following:

- (Device view) Select a device, then select **Firewall > Settings > Zone Based Firewall** from the Device selector. Right-click inside the Zones table, then select **Add Row**, or right-click a line item, then select **Edit Row**.
- (Policy view) Select **Firewall > Settings > Zone Based Firewall** from the Policy selector. Right-click inside the table, then select **Add Row**, or right-click a line item, then select **Edit Row**.
- (Map view) Right-click a device and select **Edit Firewall Policies > Settings > Zone Based Firewall Rules**.

Enter a zone name in the Zone field, or click **Select** to choose one from the Interfaces Selector dialog box.

#### **Related Topics**

- Zone Based [Firewall](#page-50-0) Page , on page 51
- [Understanding](#page-2-0) the Zone-based Firewall Rules , on page 3
- [Configuring](#page-49-0) Settings for Zone-based Firewall Rules , on page 50

# <span id="page-54-0"></span>**Troubleshooting Zone-based Rules and Configurations**

Zone-based firewall rules are powerful, but also complex. Using zone rules, you can replace access rules, inspection rules, and Web filter rules with a single type of firewall rule. Because zone-based firewall rules can perform so many possible actions, the configuration generated from them uses many different types of configuration commands, including structures for access control lists (ACLs), class maps, and policy maps. There is no one-to-one correspondence between a zone-based firewall rule and a line in the configuration (unlike access rules, for example).

To illustrate this complexity, this topic describes the relationship between zone-based firewall rules and the configuration generated from them. You do not need to know any of the information in this topic to create and deploy zone-based firewall rules. However, if you are familiar with the CLI (command line interface), or if you find that your rules are generating undesired results, this information can help you understand and troubleshoot zone-based firewall rules.

Consider the set of rules shown in the following illustration. These rules form a policy for a single zone pair, affecting traffic moving from the Inside zone to the Outside zone. This is traffic from your internal network going to the Internet. The rules define the following actions:

- Drop all traffic from the 10.100.10.0/24 and 10.100.11.0/24 networks.
- Drop all FTP and FTPS traffic from the 10.100.12.0/24 network.
- Drop all peer-to-peer traffic from any network.
- Inspect (and allow) all FTP/FTPS traffic (except for that from 10.100.12.0/24, which is already dropped).
- Inspect all HTTP traffic using an additional deep-inspection policy map.
- And finally, perform generic inspection of all remaining TCP/UDP traffic.

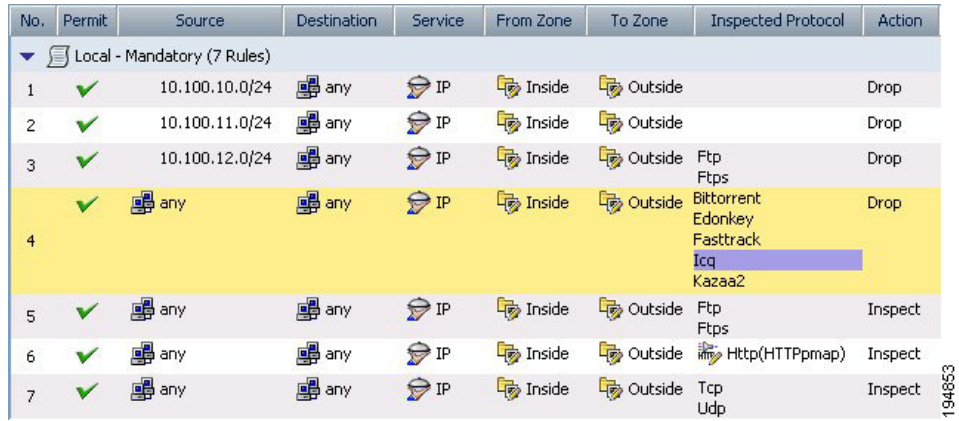

#### **Figure 3: Example of Zone-based Rules for <sup>a</sup> Zone Pair**

When you deploy these rules, Security Manager generates the following configuration. The bold letters are added for reference in the explanation that follows the configuration.

#### **A.**

```
class-map type inspect http match-any HTTPcmap
match req-resp protocol-violation
match request port-misuse any
!
```
#### **B.**

```
policy-map type inspect http HTTPpmap
class type inspect http HTTPcmap
 reset
 log
!
```
### **C.**

```
class-map type inspect CSM_ZBF_CLASS_MAP_1
match access-group name CSM_ZBF_CMAP_ACL_1
!
```
### **D.**

```
class-map type inspect match-any CSM_ZBF_CMAP_PLMAP_1
match protocol ftp
match protocol ftps
!
```
### **E.**

```
class-map type inspect CSM_ZBF_CLASS_MAP_2
match access-group name CSM_ZBF_CMAP_ACL_2
match class-map CSM_ZBF_CMAP_PLMAP_1
!
```
Ш

#### **F.**

```
class-map type inspect match-any CSM_ZBF_CLASS_MAP_3
match protocol bittorrent
match protocol edonkey
match protocol fasttrack
match protocol icq
match protocol kazaa2
!
```
### **G.**

```
class-map type inspect CSM_ZBF_CLASS_MAP_4
match protocol http
!
```
#### **H.**

```
class-map type inspect match-any CSM_ZBF_CLASS_MAP_5
match protocol tcp
match protocol udp
!
```
### **I.**

```
policy-map type inspect CSM_ZBF_POLICY_MAP_1
class type inspect CSM ZBF CLASS MAP 1
 drop
class type inspect CSM_ZBF_CLASS_MAP_2
 drop
class type inspect CSM_ZBF_CLASS_MAP_3
 drop
class type inspect CSM_ZBF_CMAP_PLMAP_1
 inspect
class type inspect CSM_ZBF_CLASS_MAP_4
 inspect
 service-policy http HTTPpmap
class type inspect CSM_ZBF_CLASS_MAP_5
 inspect
class class-default
 drop
!
```
#### **J.**

```
zone security Inside
zone security Outside
zone-pair security CSM_Inside-Outside_1 source Inside destination Outside
service-policy type inspect CSM_ZBF_POLICY_MAP_1
!
interface GigabitEthernet0/1
ip address dhcp
 zone-member security Inside
!
interface GigabitEthernet0/2
ip address dhcp
zone-member security Outside
!
```

```
K.
ip access-list extended CSM_ZBF_CMAP_ACL_1
permit ip 10.100.10.0 0.0.0.255 any
permit ip 10.100.11.0 0.0.0.255 any
!
L.
ip access-list extended CSM_ZBF_CMAP_ACL_2
permit ip 10.100.12.0 0.0.0.255 any
!
```
The following list explains how the rules in Security Manager are converted to device-configuration commands, to aid your understanding of the relationship between the two. The list numbering corresponds to the rule numbers from the rules table in Security Manager (see the previous illustration):

**1.** This rule drops all traffic from the 10.100.10.0/24 network. The Permit, Source, Destination, and Service fields are used to create the first access control entry (ACE) in the ACL named CSM\_ZBF\_CMAP\_ACL\_1 defined in (K). This ACL is referenced from the class map CSM\_ZBF\_CLASS\_MAP\_1 defined in (C), which then defines the first drop rule in the policy map CSM\_ZBF\_POLICY\_MAP\_1, defined in (I).

The policy map (I) is used to define the zone service policy in (J). Because this policy map is how all of the rules are assigned to the zone pair, (J) is not mentioned again.

- **1.** This rule drops all traffic from the 10.100.11.0/24 network. This rule is combined with rule 1 by adding an ACE to the ACL defined in (K). The rest of the configuration is identical to rule 1. Thus, rules 1 and 2 essentially become a single rule in the device configuration.
- **2.** This rule drops all FTP/FTPS traffic from the 10.100.10.12/24 network. The Permit, Source, Destination, and Service fields are used to create the ACL named CSM\_ZBF\_CMAP\_ACL\_2 defined in (L). The Protocol table generates the class map CSM\_ZBF\_CMAP\_PLMAP\_1 defined in (D), which specifies the FTP and FTPS protocols. The ACL and FTP/FTPS class map are then used in a new class map, CSM\_ZBF\_CLASS\_MAP\_2 defined in (E), which completes the characterization of the traffic based on the combination of source and protocol. Finally, (E) is referenced in the policy map (I) as the second rule.
- **3.** This rule drops peer-to-peer traffic from any source that uses any of these protocols: Bittorrent, eDonkey, FastTrack, ICQ, or Kazaa2. This rule prevents any of your internal servers from being used as a file-sharing source for these services. Because the rule applies to all sources and destinations for the default IP service, no ACL is required. Instead, the configuration starts with the class map CSM\_ZBF\_CLASS\_MAP\_3 defined in (F). This class map is referenced by the third drop rule in the policy map (I).
- **4.** This rule inspects FTP/FTPS traffic from any source to any destination, which means these services are allowed. Note that rule 3, because it comes above rule 5, already drops FTP/FTPS traffic from the 10.100.12.0/24 network, so the combination of these rules means that FTP/FTPS traffic is inspected for all sources except 10.100.12.0/24. Because the Protocol table specifies the same protocols as it does for rule 3, no new class map is needed. Instead, the policy map (I) simply refers to the class map (D) as the fourth class type, but this time with the Inspect action.
- **5.** This rule inspects HTTP traffic and applies a deep-inspection policy map named HTTPpmap. The HTTPpmap policy map (B) defines the action to take when traffic matches the criteria defined in the class map HTTPcmap (A). These maps specify that any HTTP connection that violates the HTTP protocol, or that misuses ports, should be reset (dropped) and a syslog entry generated. (Protocol violation and port misuse can characterize Denial of Service attacks.) The combination of (A) and (B) define the deep-inspection rules for this policy.

An additional class map, CSM\_ZBF\_CLASS\_MAP\_4, is needed to specify the HTTP protocol (G). Then, the fifth class type rule in the policy map (I) refers to class map (G) for inspection, and the service-policy command refers to the policy map (B) for deep inspection.

- **1.** This rule provides generic inspection on TCP/UDP traffic, allowing and inspecting the remaining TCP/UDP traffic from the internal network to the Internet and back. The class map CSM\_ZBF\_CLASS\_MAP\_5 defined in (H) is generated from the Protocols table. This class map then becomes the next-to-last rule in the policy map (I).
- **2.** Finally, there is an automatic rule, which appears as the final class-default rule in the policy map (I). This rule drops any traffic that does not match one of the class maps referenced in the policy map (I). For example, ICMP traffic from the internal network to the Internet will not be allowed. For information on configuring a different class-default rule, see [Changing](#page-48-0) the Default Drop Behavior , on page 49.

# <span id="page-58-0"></span>**Zone-based Firewall Rules Page**

Zone-based firewall rules provide unidirectional application of firewall policies between groups of interfaces known as "zones." That is, interfaces are assigned to zones, and specific inspection policies are applied to traffic moving between zones in one direction or the other.

A zone defines a boundary where traffic is subjected to specific restrictions as it crosses into another region of your network. The default zone-based firewall policy between zones is **deny all**. Thus, if no policy is explicitly configured, all traffic between zones is blocked.

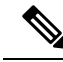

From version 4.21 onwards, Cisco Security Manager terminates whole support, including support for any bug fixes or enhancements, for all Aggregation Service Routers, Integrated Service Routers, Embedded Service Routers, and any device operating on Cisco IOS software. **Note**

The Zone Based Firewall Rules page displays a list of currently configured zone-based firewall rules, and lets you add, edit and delete rules.

Disabled rules are shown with hash marks covering the table row. When you deploy the configuration, disabled rules are removed from the device. For more information, see Enabling and [Disabling](csm-user-guide-423_chapter12.pdf#nameddest=unique_657) Rules. **Tip**

#### **Navigation Path**

To access the Zone Based Firewall Rules page, do one of the following:

- (Device view) Select a device, then select **Firewall > Zone Based Firewall Rules** from the Policy selector.
- (Policy view) Select **Firewall > Zone Based Firewall Rules** from the Policy Type selector. Create a new policy or select an existing one.
- (Map view) Right-click a device and select **Edit Firewall Policies > Zone Based Firewall Rules**.

#### **Related Topics**

- [Understanding](#page-2-0) the Zone-based Firewall Rules , on page 3
- Adding [Zone-Based](#page-11-1) Firewall Rules , on page 12
- [Filtering](csm-user-guide-423_chapter1.pdf#nameddest=unique_183) Tables

#### **Field Reference**

#### **Table 22: Zone Based Firewall Rules Page**

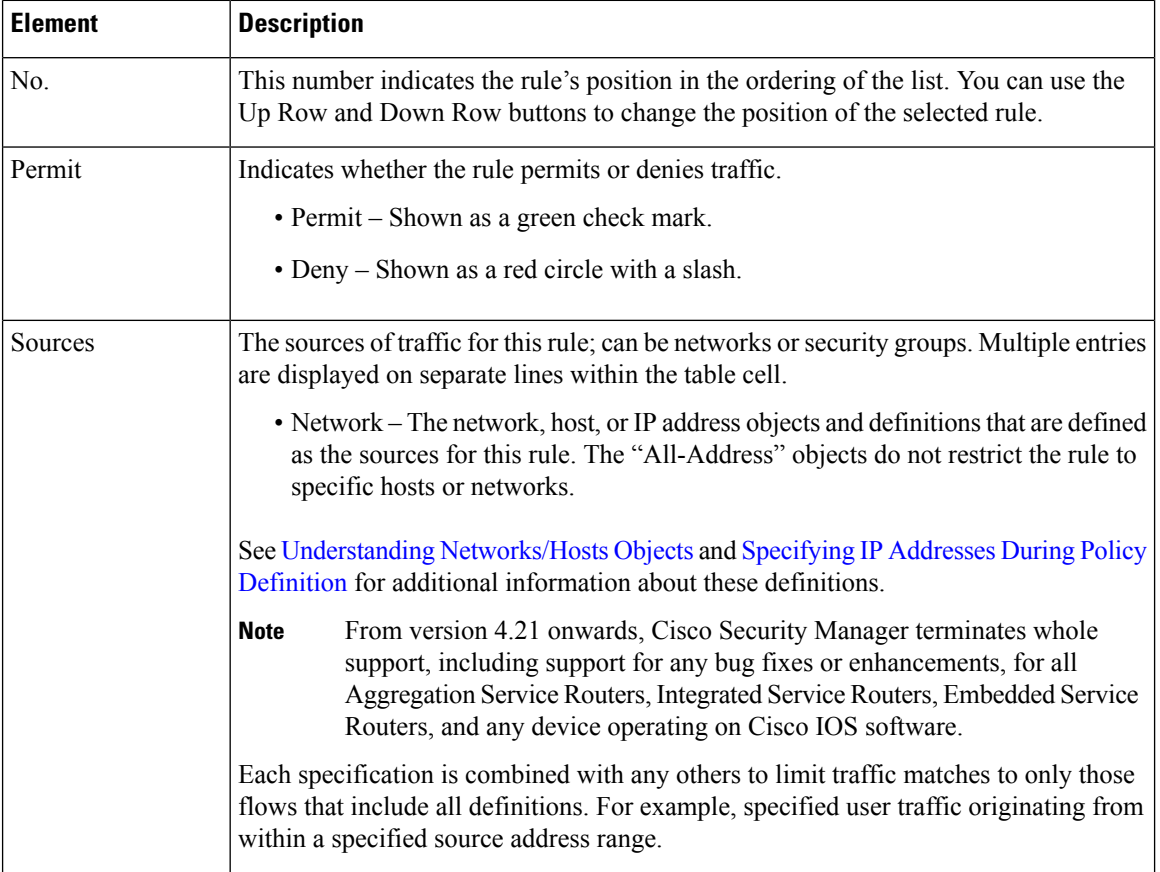

 $\mathbf l$ 

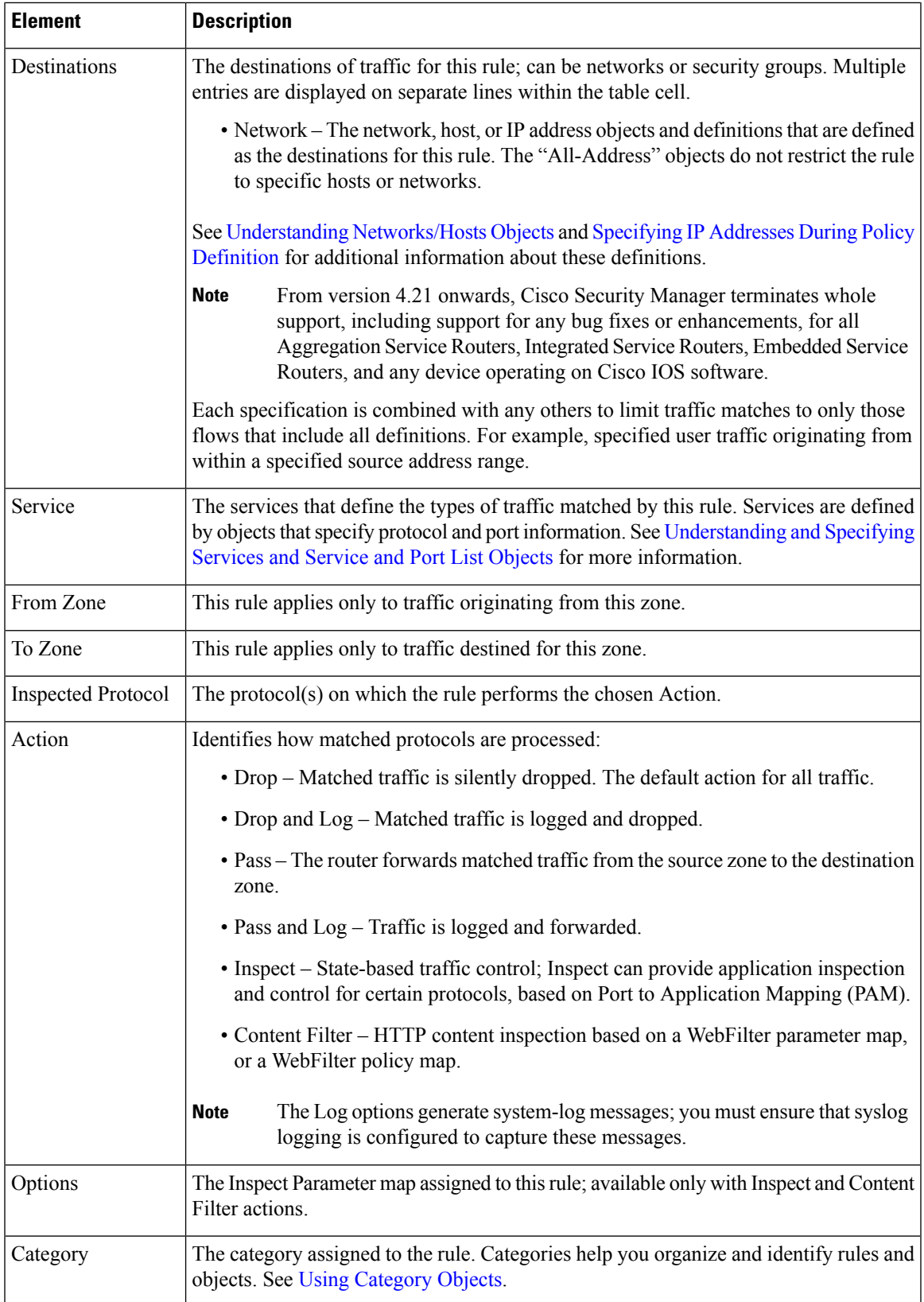

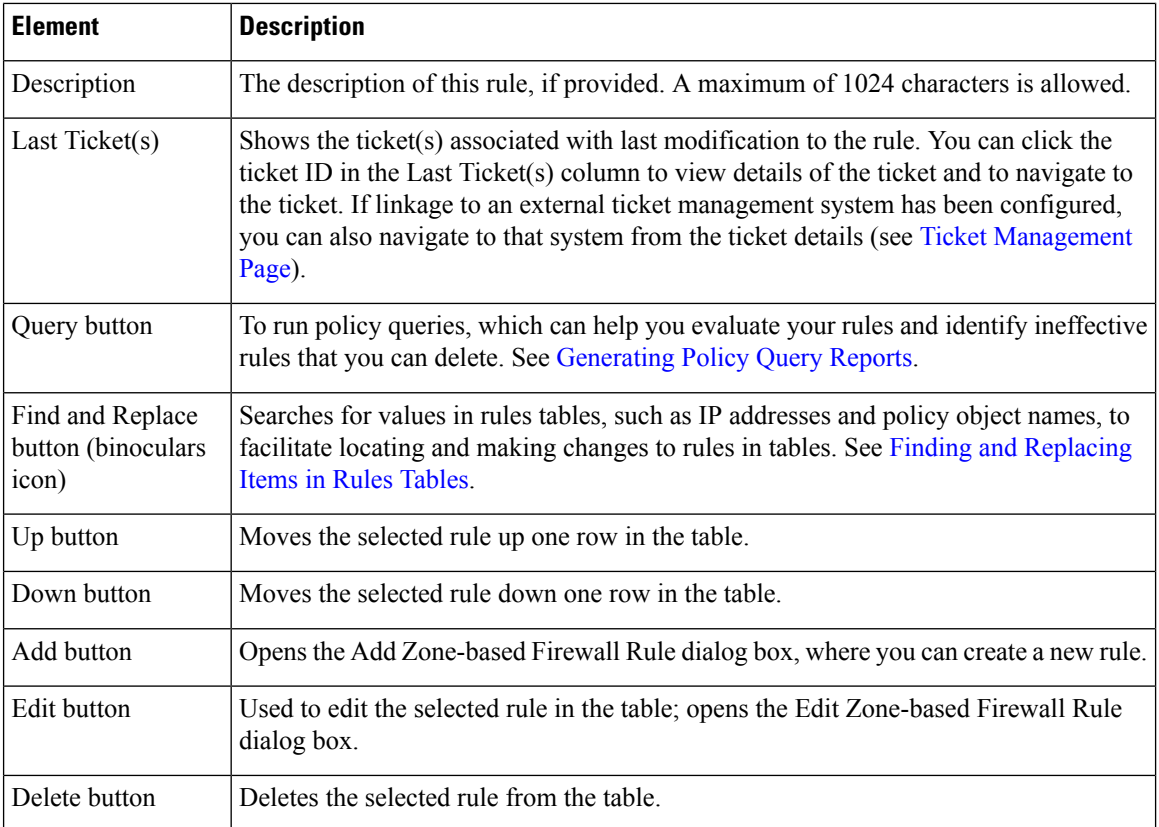

## <span id="page-61-0"></span>**Adding and Editing Zone-based Firewall Rules**

Use the Add and Edit Zone based Firewall Rule dialog boxes to add and edit zone-based firewall rules on Cisco IOS and ASR devices.

#### **Navigation Path**

From the [Zone-based](#page-58-0) Firewall Rules Page , on page 59, click the **Add Row** button, or select a row and click the **Edit Row** button.

- [Understanding](#page-2-0) the Zone-based Firewall Rules , on page 3
- [Configuring](#page-49-0) Settings for Zone-based Firewall Rules , on page 50
- Adding [Zone-Based](#page-11-1) Firewall Rules , on page 12

 $\overline{\phantom{a}}$ 

#### **Field Reference**

#### **Table 23: Add and Edit Zone based Firewall Rule Dialog Boxes**

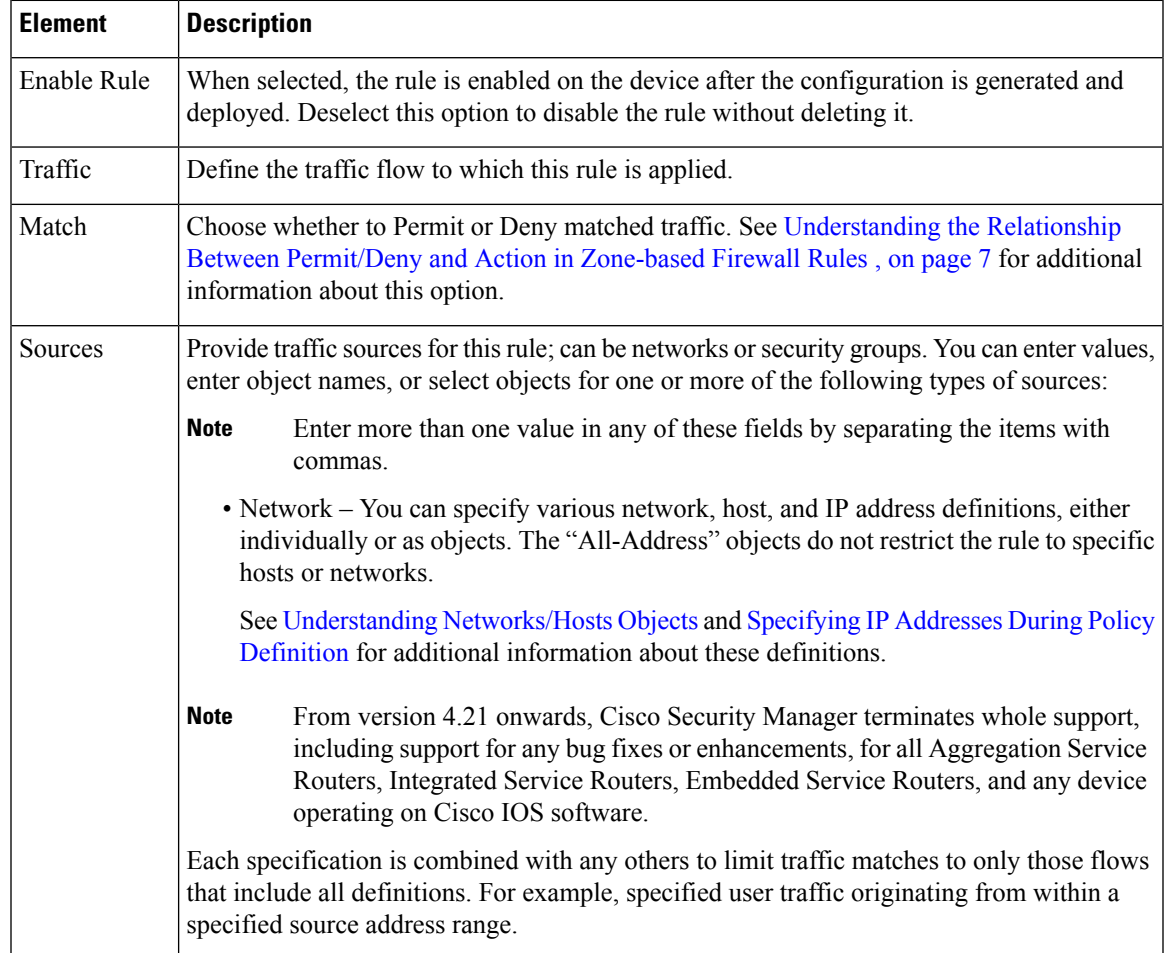

L

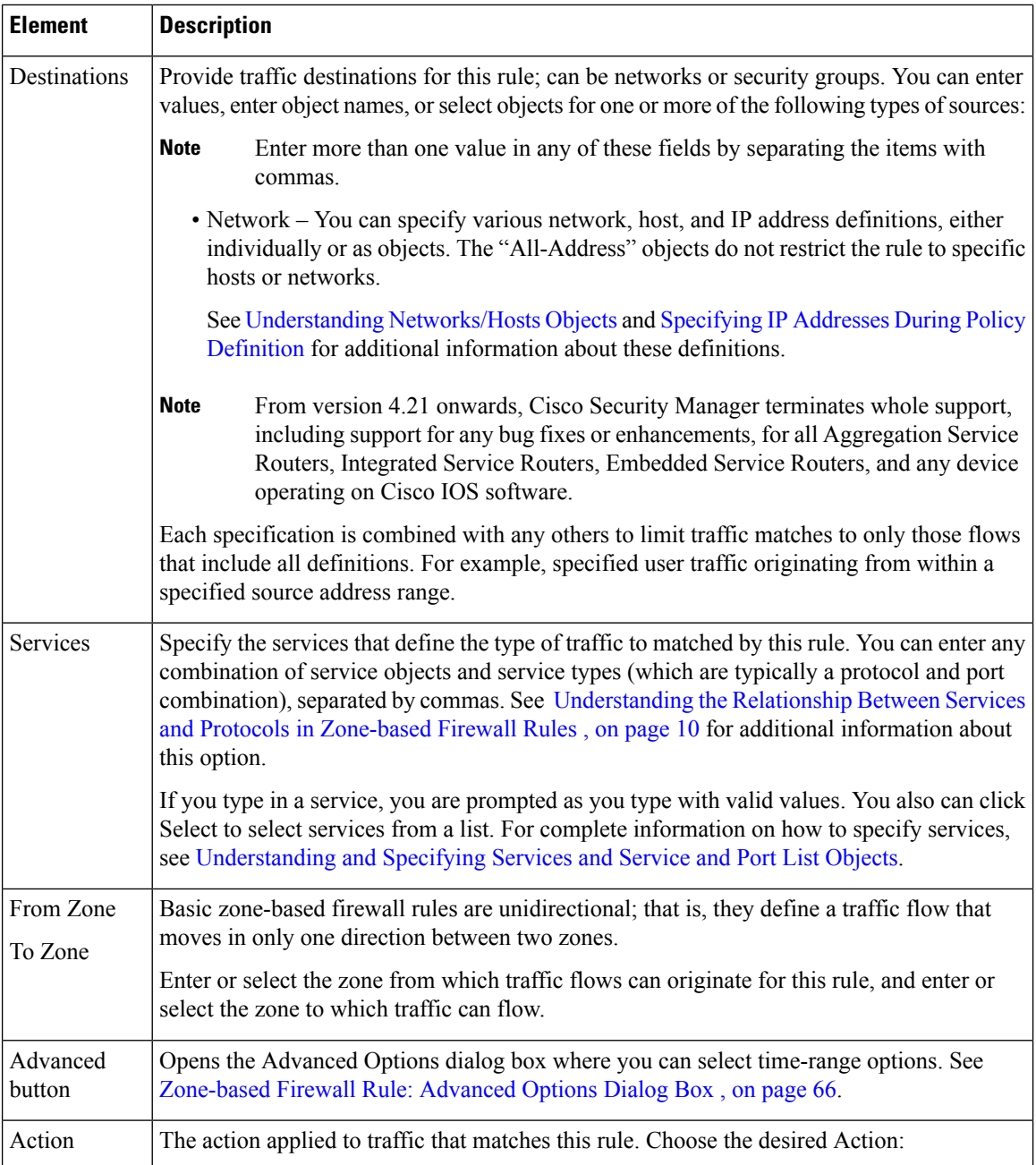

 $\mathbf l$ 

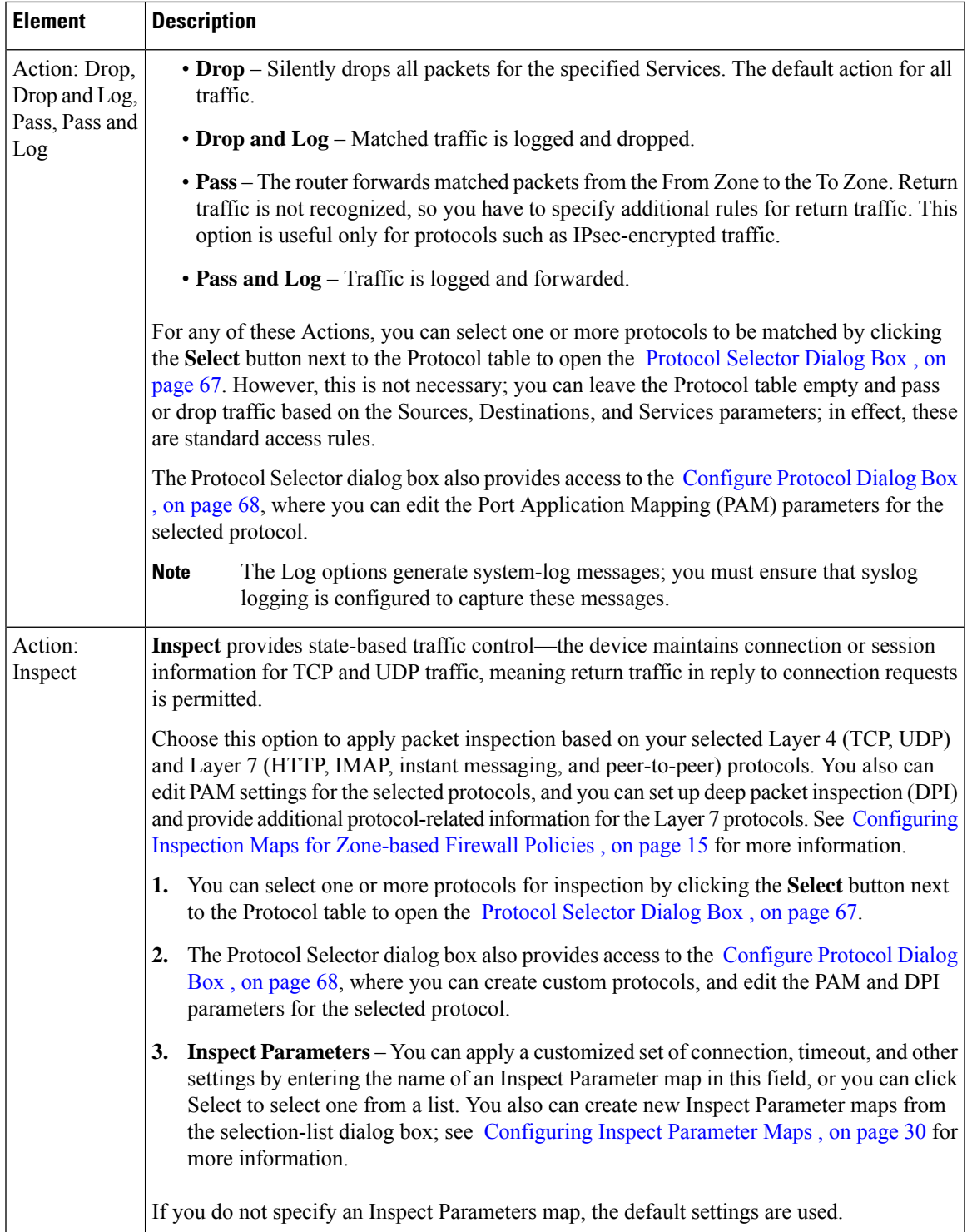

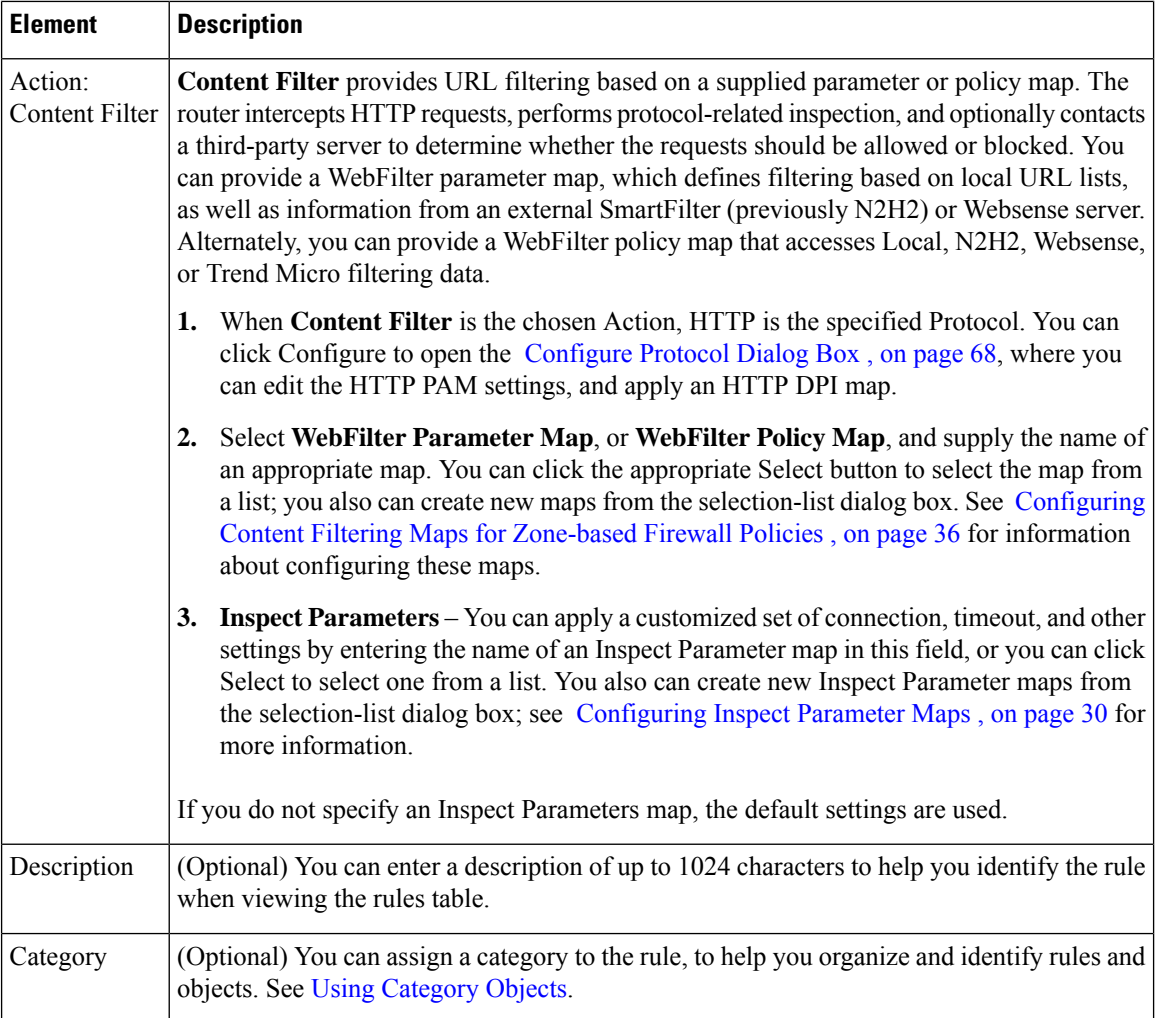

## <span id="page-65-0"></span>**Zone-based Firewall Rule: Advanced Options Dialog Box**

Use the Zone-Based Firewall Rule Advanced Options dialog box to apply specific time-range information to a zone-based firewall rule.

#### **Navigation Path**

In the Traffic section of the Add or Edit Zone based Firewall Rule dialog box, click the **Advanced** button.

- Adding and Editing [Zone-based](#page-61-0) Firewall Rules , on page 62
- [Understanding](#page-2-0) the Zone-based Firewall Rules , on page 3

#### **Field Reference**

#### **Table 24: Advanced Options Dialog Box**

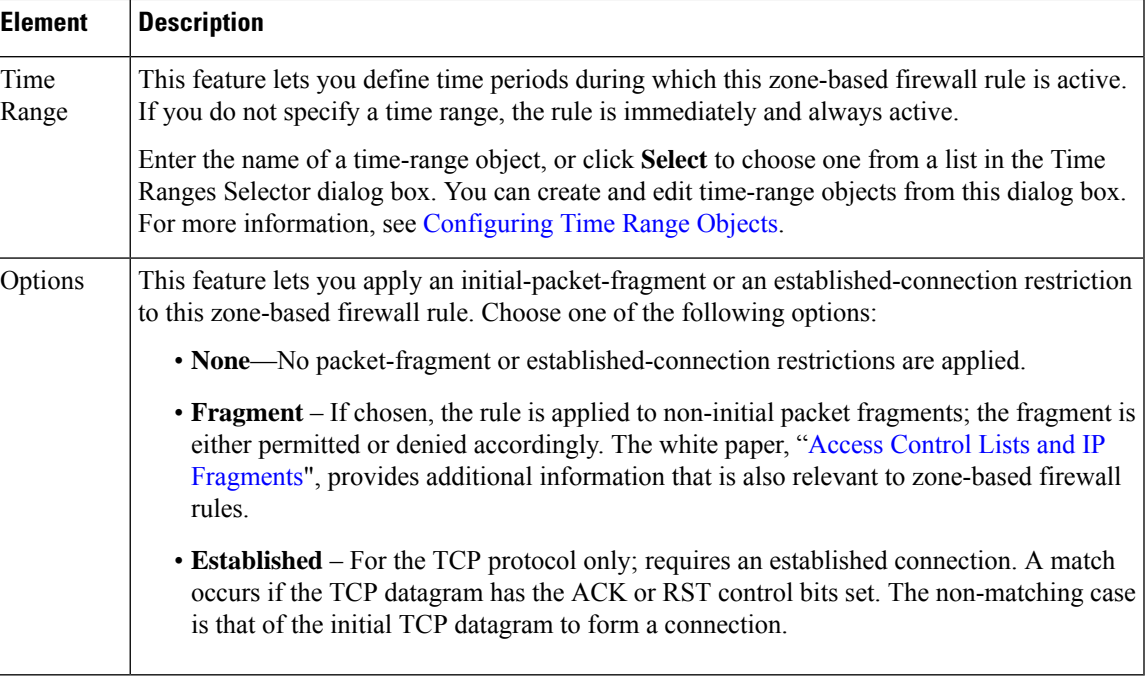

## <span id="page-66-0"></span>**Protocol Selector Dialog Box**

Use the Protocol Selector dialog box to specify one or more communication protocols as part of the definition of traffic for a zone-based firewall rule.

The Protocol Selector dialog box also provides access to the Configure Protocol dialog box, which you can use to create custom protocols and edit Port Application Mapping (PAM) parameters for existing protocols. The Configure Protocol dialog box is also where you select Deep Inspection policy maps, and Protocol Info parameter maps, for certain protocols. See Configure Protocol Dialog Box, on page 68 for more information.

#### **Navigation Path**

The Protocol Selector dialog box can be accessed from the Add and Edit Zone based Firewall Rule dialog boxes (described in Adding and Editing Zone-based Firewall Rules, on page 62). In either dialog box, choose any Action except Content Filter and then click the Select button next to the Protocol table.

You can also open the Protocol Selector dialog box by right-clicking the Inspected Protocol column for any entry in the Zone Based Firewall Rules table, and then choosing Edit Protocols.

- [Understanding](#page-2-0) the Zone-based Firewall Rules , on page 3
- Adding and Editing [Zone-based](#page-61-0) Firewall Rules , on page 62
- [Selecting](csm-user-guide-423_chapter6.pdf#nameddest=unique_293) Objects for Policies
- [Configure](#page-67-0) Protocol Dialog Box , on page 68

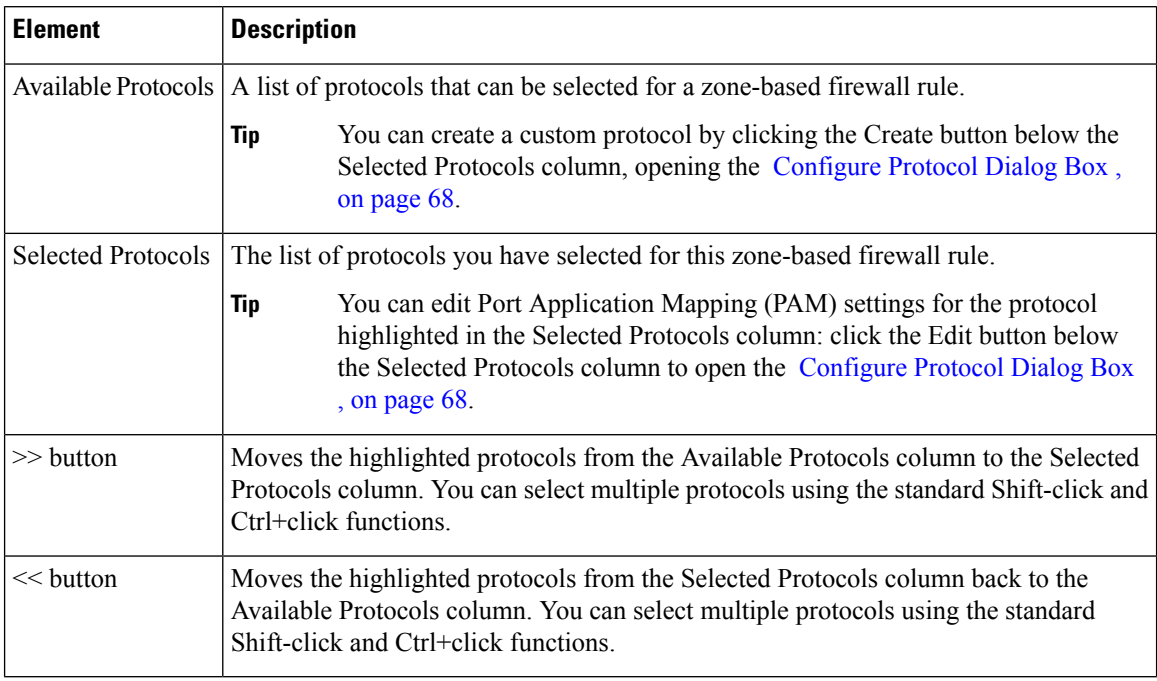

#### **Table 25: Protocol Selector Dialog Box**

### <span id="page-67-0"></span>**Configure Protocol Dialog Box**

Packet inspection can be configured in zone-based firewall rules by the selection of specific protocol objects, which define Port Application Mapping (PAM) parameters (Layer 4 protocols and ports, and optionally specific networks and hosts). A Layer 7 (HTTP, IMAP, Instant Messaging, and peer-to-peer) protocol can also include a deep-packet inspection policy specific to that protocol. Refer to Adding and Editing [Zone-based](#page-61-0) [Firewall](#page-61-0) Rules, on page 62 for information aboutselecting protocols during zone-based firewall rule definition.

The Configure Protocol dialog box is used to edit existing protocol definitions, and to create custom definitions, for use with zone-based firewall rules. For example, if a protocol does not use its default ports for some or all networks, you can configure different port mappings.

#### **Navigation Path**

The Configure Protocol dialog box is accessed from the Protocol Selector Dialog Box, on page 67, as follows:

- Click the Create (+) button below the Selected Protocols list to create a new protocol.
- Select a protocol in the Selected Protocols list, and click the Edit (pencil) button to edit that protocol.

- [Understanding](#page-2-0) the Zone-based Firewall Rules , on page 3
- Adding [Zone-Based](#page-11-1) Firewall Rules , on page 12
- [Protocol](#page-66-0) Selector Dialog Box , on page 67

H

I

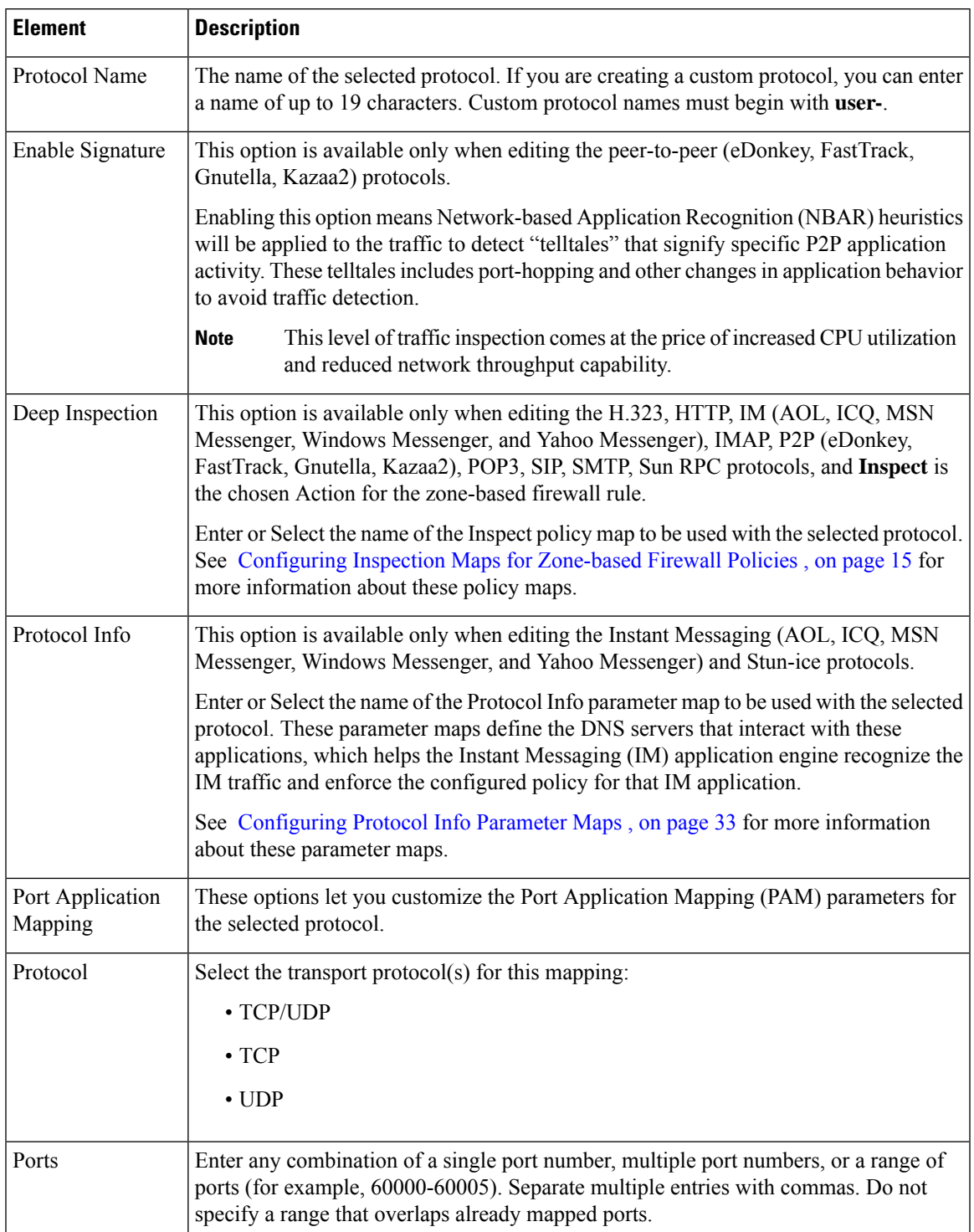

#### **Table 26: Configure Protocol Dialog Box**

I

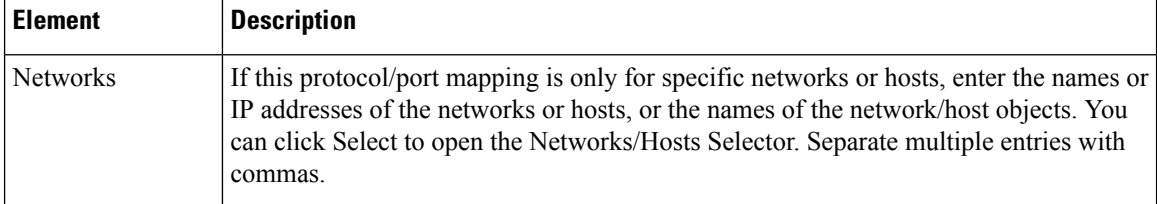